# **LCD Projector CP-WU5506M** CP-WX5506M

# **User's Manual (detailed) Operating Guide**

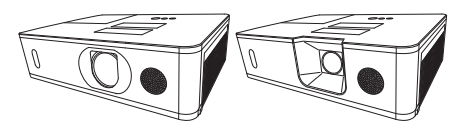

Thank you for purchasing this projector.

 $\triangle$  WARNING  $\triangleright$  Before using this product, please read all manuals for this product. Be sure to read Safety Guide first. After reading them, store them in a safe place for future reference.

### About this manual

Various symbols are used in this manual. The meanings of these symbols are woled heditosah

- **AWARNING** This symbol indicates information that, if ignored, could possibly result in personal injury or even death due to incorrect handling.
- **A CAUTION** This symbol indicates information that, if ignored, could possibly result in personal injury or physical damage due to incorrect handling.
	- **NOTICE** This entry notices of fear of causing trouble.
		- Please refer to the pages written following this symbol.  $\mathbf{m}$

NOTE • The information in this manual is subject to change without notice. • The illustrations in this manual are for illustrative purposes. They may differ slightly from your projector.

• The manufacturer assumes no responsibility for any errors that may appear in this manual.

• The reproduction, transfer or copy of all or any part of this document is not permitted without express written consent.

#### **Trademark acknowledgment**

• VESA and DDC are trademarks of the Video Electronics Standard Association.

• HDMI<sup>™</sup>, the HDMI logo, and High-Definition Multimedia Interface are trademarks or registered trademarks of HDMI Licensing LLC in the United States and other countries.

- Blu-ray Disc™ and Blu-ray<sup>™</sup> are trademarks of Blu-ray Disc Association.
- DICOM® is the registered trademark of the National Electrical Manufacturers Association for its standards publications relating to digital communications of medical information.
- HDBaseT™ and the HDBaseT Alliance logo are trademarks of the HDBaseT Alliance.
- MHL<sup>®</sup>, the MHL logo, and Mobile High-Definition Link are trademarks or registered trademarks of MHL. LLC in the United States and other countries.

All other trademarks are the properties of their respective owners.

### Contents

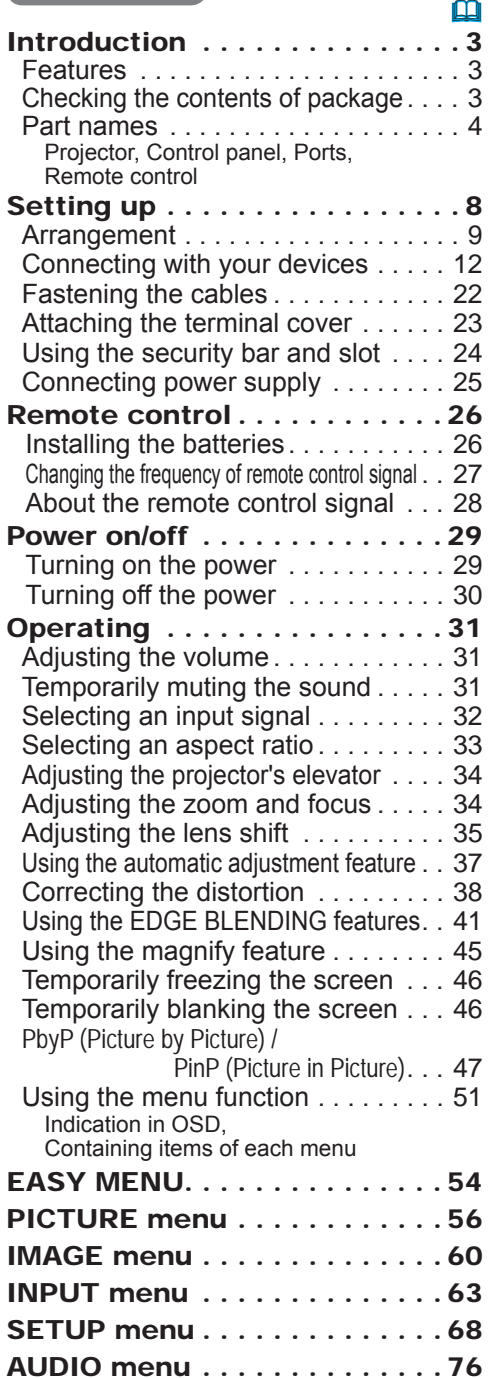

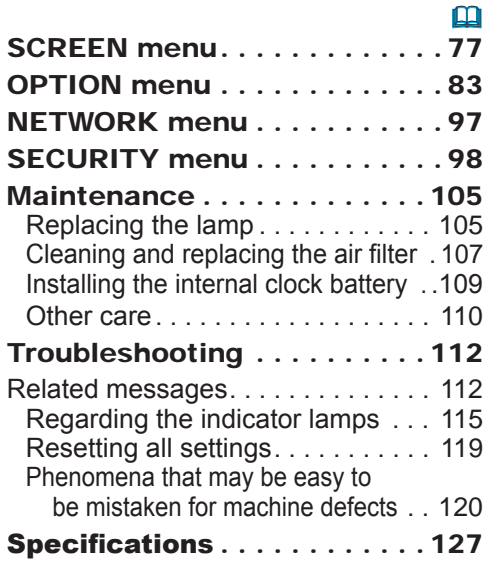

### **Introduction**

#### **Features**

The projector provides you with the broad use by the following features.

- The HDMI/MHL/HDBaseT ports can support various image equipment which  $\checkmark$ have digital interface to get clearer pictures on a screen.
- $\checkmark$  The wealth of I/O ports is believed to support any business scene.
- $\checkmark$  Has an HDCR and an ACCENTUALIZER features which are Hitachi's original image stabilizer for a clearer image.
- $\checkmark$  Has a DICOM® ("Digital Imaging and Communication in Medicine") simulation mode. This mode simulates the DICOM standard, which is a standard applicable to digital communications in medicine.
- $\checkmark$  The built-in 16W speaker can deliver sufficient sound volume in a large space like a classroom without external speakers.
- $\checkmark$  Equipped with IMAGE OPTIMIZER which is Hitachi's original function to maintain visibility by automatic image correction in accordance with lamp deterioration

### Checking the contents of package

Please see the Contents of package section in the User's Manual (concise) which is a book. Your projector should come with the items shown there. Require of your dealer immediately if any items are missing.

 $\triangle$  WARNING  $\triangleright$  Keep small parts away from children and pets. Take care not to put in the mouth. If swallowed, consult a physician immediately for emergency treatment.

NOTE • Keep the original packing materials for future reshipment. Be sure to use the original packing materials when moving the projector. Use special caution for the lens.

#### **Part names**

#### **Projector**

- (1) Lamp cover  $(\Box 105)$ The lamp unit is inside.
- (2) Speaker (231, 76)
- (3) Filter cover  $(\Box 107)$ The air filter and intake vent are inside.
- (4) Elevator feet  $(x2)$  ( $\Box$  34)
- (5) Elevator buttons (x2)
- (6) Remote sensor  $(\Box 28, 90)$
- (7) Lens cover
- (8) Intake vents
- (9) Control panel  $(\Box 5)$
- $(10)$  AC (AC inlet)  $(\Box 25)$
- (11) Exhaust vents
- $(12)$  Ports  $(\Box 6)$
- (13) Security bar  $(\Box 24)$
- $(14)$  Security slot  $(12/24)$
- (15) Battery cover  $(\Box 109)$

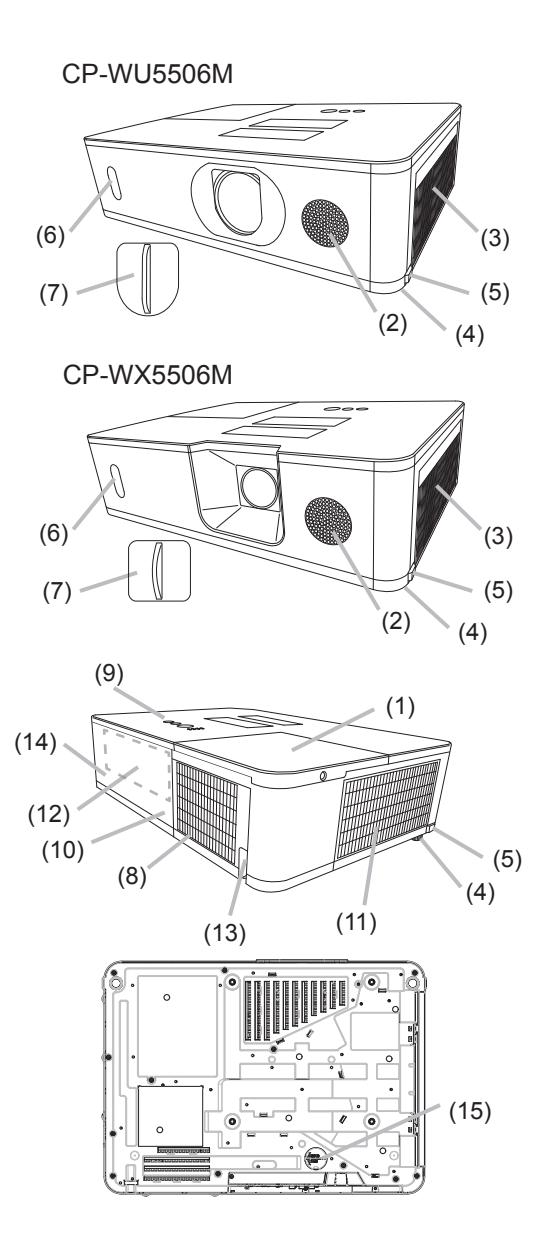

≫

#### **Part names (continued)**

**AWARNING** ► Do not open or remove any portion of the product, unless the manuals direct if

▶ Do not subject the projector to unstable conditions.

▶ Do not apply a shock or pressure to this product. Remove all the attachments including the power cord and cables, from the projector when carrying the projector.

► Do not look into the lens and the openings on the projector while the lamp is on since the projection ray may cause a trouble on your eyes.

► Keep any object away from concentrated projection light beam. Blocking the beam by something causes high temperature and could result in fire or smoke.

Do not touch around the lamp cover and the exhaust vents during use or just after use, since it is too hot.

Do not attach anything onto the lens except the lens **ACAUTION** cover of this projector because it could damage the lens, such as melting the lens.

#### **Control panel**

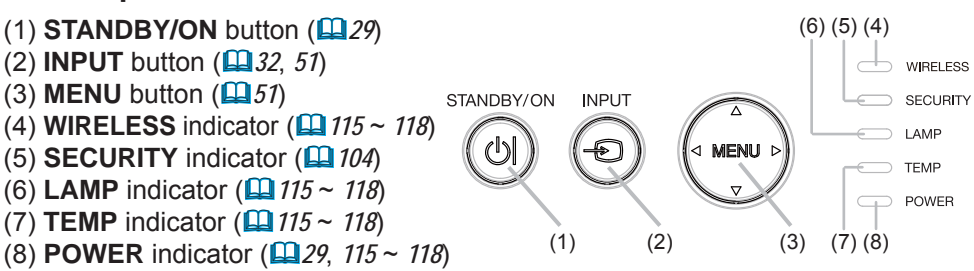

*Part names (continued)*

#### Ports *12~21*

- (1) **COMPUTER IN** port
- (2) **HDBaseT** port
- (3) LAN port
- **(4) USB TYPE A port**
- **(5) HDMI 1 / MHL** port
- (6) **HDMI 2** port
- **(7) HDMI OUT** port
- (8) **VIDEO** port
- **(9) AUDIO IN1 port**
- $(10)$  **AUDIO IN2**  $(L, R)$  ports
- (11) **AUDIO OUT** port
- **(12) MONITOR OUT port**
- **(13) REMOTE CONTROL IN port**
- **(14) REMOTE CONTROL OUT port**
- (15) **CONTROL** port
- (16) **WIRELESS** port

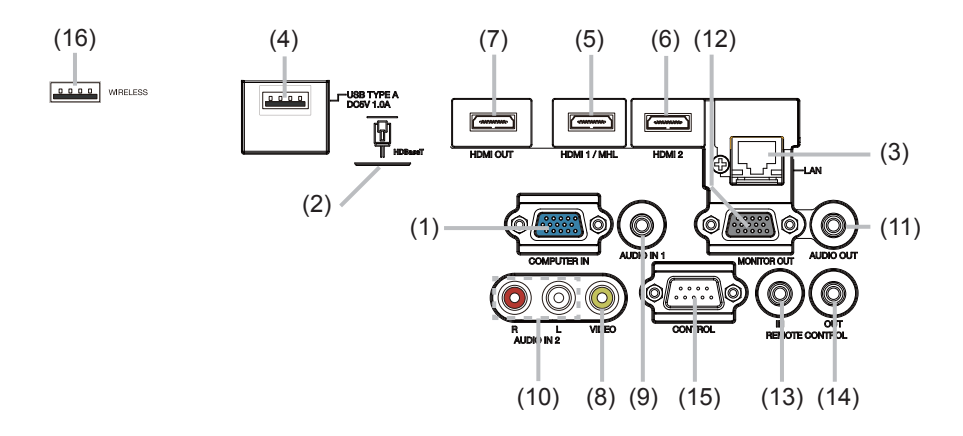

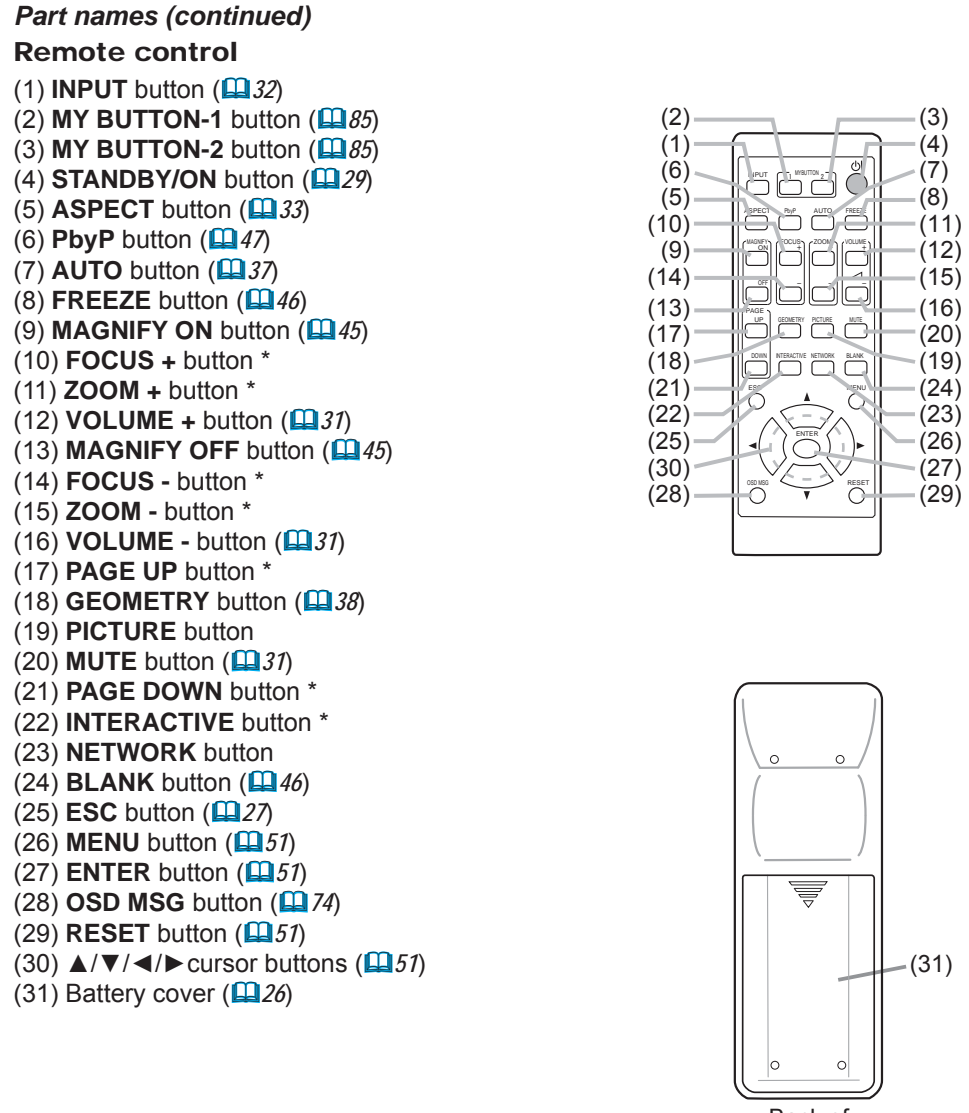

Back of the remote control

**NOTE** • Any button marked with "\*" is not supported on this projector  $(\mathbf{Q}114)$ . • Some keys are unavailable when OSD MESSAGE is set to INHIBIT( $\Box$ 74).

#### **Setting up**

Install the projector according to the environment and manner the projector will be used in

For the case of installation in a special state such as ceiling mount, the specified mounting accessories and service may be required. Before installing the projector, consult your dealer about your installation.

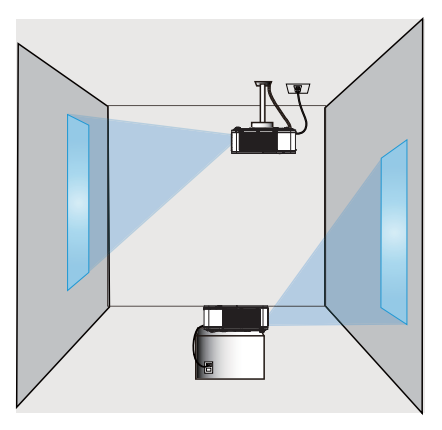

Secure a clearance of 50cm or greater between the exhaust vents and walls, and a clearance of 30cm or greater between the intake vents and walls. Assume that there is enough clearance in the front, back, and top of the projector in the figure helow

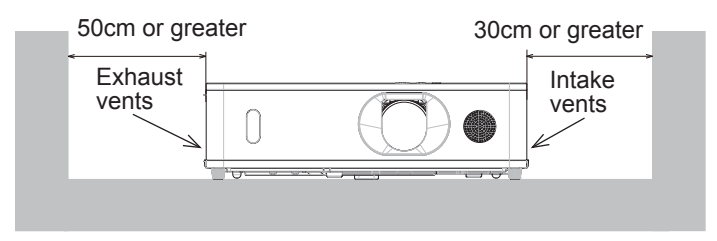

Secure a clearance of 30cm or greater between the intake vents and walls. Assume that there is enough clearance in the front, sides, and top of the projector

in the figure below.

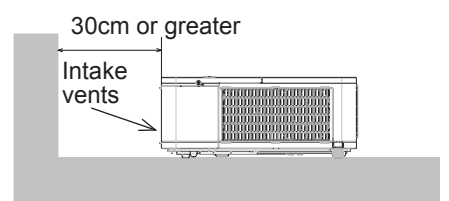

### Arrangement

Fuller 5 Himumber of the back of **User's Manual (concise)** as well as the following to determine the screen size and projection distance. The values shown in the table are calculated for a full size screen.

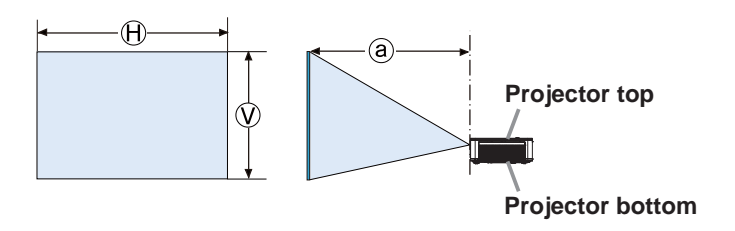

- $\Theta \times \widehat{W}$ : Screen size
- (a) : Projection distance (from the front of the projector unit)

#### *Arrangement (continued)*

**WARNING** ► Install the projector where you can access the power **outlet easily.** If an abnormality should occur, unplug the projector urgently. Otherwise it could cause a fire or electric shock.

 $\blacktriangleright$  Do not subject the projector to unstable conditions. If the projector falls or topples over, it could result in injury or damage to the projector and the surrounding things. Using a damaged projector could result in a fire and an electric shock.

- . Do not place the projector in unstable places, such as an inclined surface, places subject to vibration, on top of a wobbly table or cart, or a surface that is smaller than the projector.
- . Do not put the projector on its side, front or rear position.
- . Do not attach nor place anything on the projector unless otherwise specified in the manual.
- Do not use any mounting accessories except the accessories specified by the manufacturer. Read and keep the manuals of the accessories used.
- For special installation such as ceiling mounting, be sure to consult your dealer beforehand.
- Remove all the attachments including the power cord and cables, from the projector when carrying the projector.

▶ Do not install the projector near thermally conductive or flammable **things.** Such things when heated by the projector could result in a fire and burns. . Do not place the projector on a metal stand.

▶ Do not place the projector where any oils, such as cooking or machine **oil, are used.** Oil may harm the product, resulting in malfunction, or falling from the mounted position.

 $\blacktriangleright$  Do not place the projector in a place where it may get wet. Getting the projector wet or inserting liquid into the projector could cause a fire and an electric shock, and damage the projector.

- . Do not place the projector near water, such as in a bathroom, kitchen, or poolside.
- . Do not place the projector outdoors or by the window.
- . Do not place anything containing liquid near the projector.

 $\blacktriangleright$  Do not block the intake vents and exhaust vents of the projector. If the intake vents and exhaust vents of the projector are blocked, the accumulated inside heat may cause fire.

#### **Arrangement (continued)**

#### **ACAUTION** ▶ Place the projector in a cool place with sufficient

ventilation. The projector may shutdown automatically or may malfunction if its internal temperature is too high.

Using a damaged projector could result in a fire and an electric shock.

• Do not place the projector in direct sunlight or near hot objects such as heaters.

. Do not place the projector where the air from an air conditioner or similar unit will blow on it directly.

- Do not place the projector on carpet, cushions or bedding.
- Do not stop up, block nor cover the projector's vent holes. Do not place anything around the projector that could be sucked in or stuck to the projector's intake vents.
- Do not place the projector at places that are exposed to magnetic fields, doing so can cause the cooling fans inside the projector to malfunction.

Avoid placing the projector in smoky, humid or dusty place, Placing the projector in such places could cause a fire, an electric shock and malfunction of the projector.

- . Do not place the projector near humidifiers. Especially for an ultrasonic humidifier, chlorine and minerals contained in tap water are atomized and could be deposited in the projector causing image degradation or other problems.
- . Do not place the projector in a smoking area, kitchen, passageway or by the window.

**NOTICE** • Position the projector to prevent light from directly hitting the projector's remote sensor.

- . Do not place the product in a place where radio interference may be caused.
- Set the ALTITUDE of the SERVICE item in the OPTION menu correctly. If the projector is used at an altitude of about 1600 m or higher, set ALTITUDE of the SERVICE item in the OPTION menu to HIGH (Last). Otherwise, set it to NORMAL.
- Keep heat-sensitive things away from the projector. Otherwise, they may be damaged by the heat from the projector.

**NOTE** • When the temperature inside the projector rises high, it may cause the high rotation of the fan for cooling temporarily.

### Connecting with your devices

Before connecting the projector to a device, consult the manual of the device to confirm that the device is suitable for connecting with this projector and prepare the required accessories, such as a cable in accord with the signal of the device. Consult your dealer when the required accessory did not come with the product or the accessory is damaged.

After making sure that the projector and the devices are turned off, perform the connection, according to the following instructions. Refer to the figures in subsequent pages.

Before connecting the projector to a network system. be sure to read **Network Guide** too

WARNING  $\blacktriangleright$  Use only the appropriate accessories. Otherwise it could cause a fire or damage the projector and devices.

- Use only the accessories specified or recommended by the projector's manufacturer. It may be regulated under some standard.
- Neither disassemble nor modify the projector and the accessories.
- . Do not use the damaged accessory. Be careful not to damage the accessories. Route a cable so that it is neither stepped on nor pinched out.

CAUTION ► For a cable with a core at only one end, connect the end **with the core to the projector.** That may be required by EMI requiations.

**NOTE**  $\cdot$  Do not turn on or off the projector while connected to a device in operation, unless that is directed in the manual of the device. Otherwise it may cause malfunction in the device or projector.

• The function of some input ports can be selected according to your usage requirements.

- . Be careful not to mistakenly connect a connector to a wrong port. Otherwise it may cause malfunction in the device or projector.
- When connecting a connector to a port, make sure that the shape of the connector fits the port.
- Tighten the screws to connect a connector equipped with screws to a port.
- Use the cables with straight plugs, not L-shaped ones, as the input ports of the projector are recessed.

#### About Plug-and-Play capability

• Plug-and-Play is a system composed of a computer, its operating system and peripheral equipment (i.e. display devices). This projector is VESA DDC 2B compatible. Plug-and-Play can be used by connecting this projector to a computer that is VESA DDC (display data channel) compatible.

- Take advantage of this feature by connecting a computer cable to the **COMPUTER IN** port (DDC 2B compatible). Plug-and-Play may not work properly if any other type of connection is attempted.
- Please use the standard drivers in your computer as this projector is a Plugand-Play monitor.

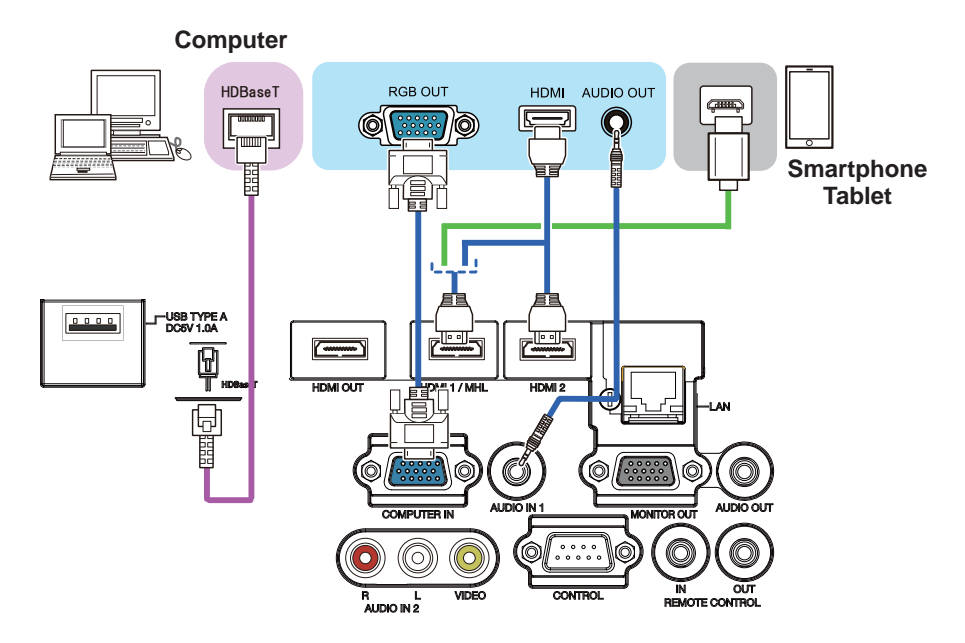

NOTE • Before connecting the projector to a computer, consult the computer's manual and check the compatibility of the signal level, the synchronization methods and the display resolution output to the projector.

- Some signal may need an adapter to input this projector.
- Some computers have multiple screen display modes that may include some signals which are not supported by this projector.
- Although the projector can display signals with a resolution up to UXGA (1600x1200) or up to W-UXGA (1920x1200), the signal will be converted to the projector's panel resolution before being displayed. The best display performance will be achieved if the resolutions of the input signal and the projector panel are identical.

• If you connect this projector and a notebook computer, you need output the display to an external monitor, or output simultaneously to the internal display and an external monitor. Consult the computer's manual for the setting.

• Depending on the input signal, the automatic adjustment function of this projector may take some time and not function correctly.

- Note that a composite sync signal or sync-on-green signal may confuse the automatic adjustment function of this projector  $(\Box 65)$ .
- If the automatic adjustment function does not work correctly, you may not see the dialog to set the display resolution. In such a case, use an external display device. You may be able to see the dialog and set an appropriate display resolution.

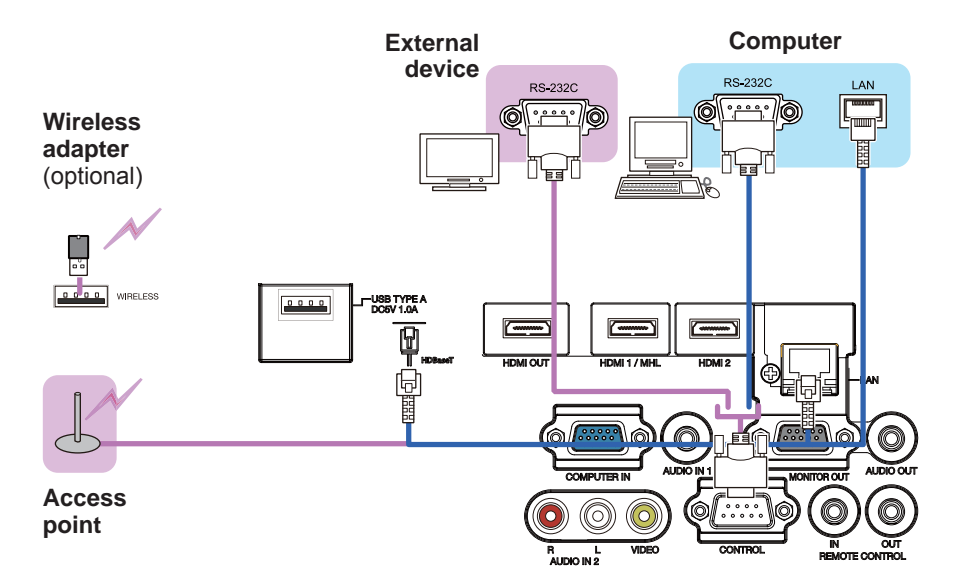

 $\triangle$  WARNING  $\triangleright$  Heat may build up in the wireless adapter, to avoid possible burns disconnect the projector power cord for 10 minutes before touching the adapter.

**ACAUTION**  $\triangleright$  Before connecting the projector to a network system be sure to obtain the consent of the administrator of the network.

► Do not connect the LAN port to any network that might have the excessive voltage.  $\triangleright$  The designated wireless adapter that is sold as an option is required to use the wireless network function of this projector. Before connecting the wireless adapter, turn off the power of the projector and disconnect the power cord. Do not use any extension cable or device when connecting the adapter to the projector.

Attaching the wireless adapter

- Turn the projector off, and unplug the power 1. cord. Allow the projector to sufficiently cool down
- $2.$  Pigm. Pick and pull up the filter cover knobs to take -
- Attach the wireless adapter to the 3.
- projector, paying attention to the direction of the adapter.
- 4 Put the filter cover back into the place.

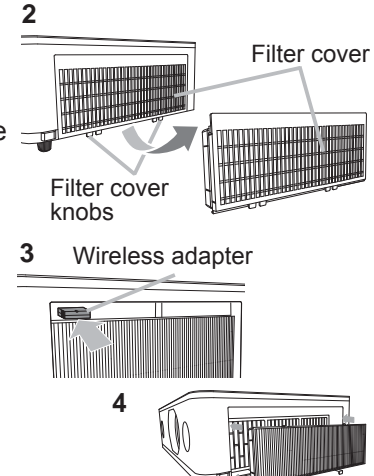

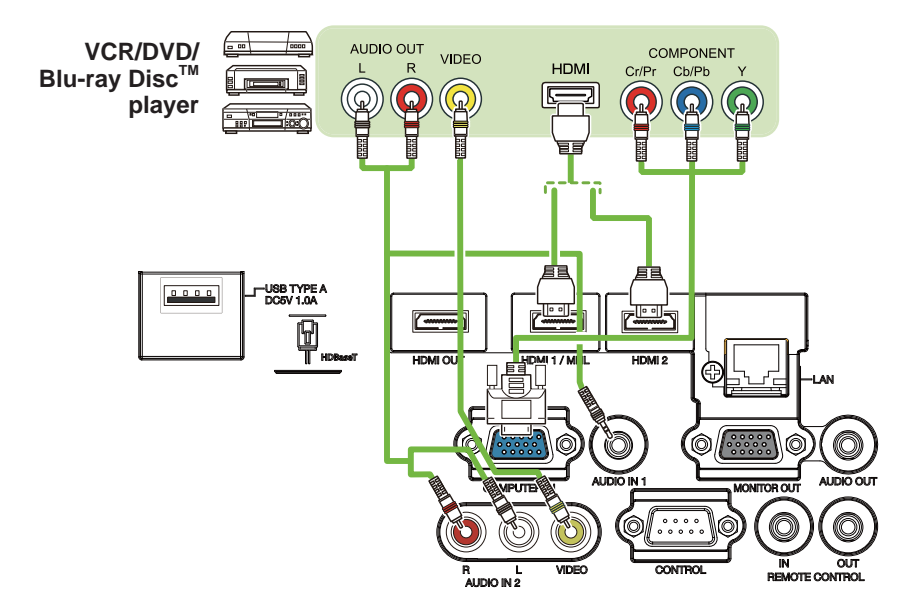

#### About HDBaseT™ connection

• HDBaseT<sup>™</sup> is a technology to transmit image, sound, ethernet or serial control signal via LAN cable.

• LAN or HDBaseT<sup>™</sup> input port can be selected as ethernet signal input by switching in the menu.

• Use LAN cables of up to 100m long. Exceeding this length, the image and sounds will be deteriorated, and even experience malfunction on LAN transmission.

NOTE • The HDMI ports of this model are compatible with HDCP (High-bandwidth Digital Content Protection) and therefore capable of displaying video signals from HDCP compatible DVD players or the like. - The **HDMI** ports support the following signals: For Video signals, refer to User's Manual (detailed) Technical. Audio signal: Format Linear PCM Sampling frequency 48kHz / 44.1kHz / 32kHz - This projector can be connected with another equipment that has HDMI™ connector, but with some equipment the projector may not work properly, something like no video. - Qualified cable is required for HDBaseT™ connection. - Be sure to use an HDMI™ cable that has the HDMI™ logo. - Use a Category 2-certified HDMI™ cable to input 1080p@50/60 signal to the projector. - When the projector is connected with a device having DVI connector, use a DVI to HDMI™ cable to connect with the HDMI™ input. - The MHL supports the following signals. For Video signals, refer to User's Manual (detailed) Operating Guide -Technical Audio signal: Format Linear PCM Sampling frequency 48kHz / 44.1kHz / 32kHz - Be sure to use an MHL cable that has the MHL logo. . The HDMI™ cables might come off easily due to the lack of a mechanical lock on the cables and connectors. It is recommended to fasten the HDMI™ cables by using the HDMI™ cable holder and the Cable tie to prevent them from

coming off  $(\Box 22)$ .

**NOTE** • This projector has HDMI input/output ports and can be connected to multiple devices such as projectors or monitors with HDMI™ cable.

• The projected image is output when HDMI 1 / MHL or HDBaseT is selected.

• The resolution of the signal input to the projector and signal output from the projector may be restricted by the maximum resolution of the connected device such as projector or monitor.

 $\cdot$  HDMI<sup>TM</sup> output operation in normal standby depends on the setting of the menu (Q 72). It is not output during SAVING or NETWORK(WOL) standby mode.

• When outputting HDMI™ signal, turn on the output side connected device before inputting image signal to the projector.

• Up to 7 devices can be connected in series for HDMI output port of this projector.

• The number of devices that can be connected varies depending on HDCP version, the restriction of the number of devices for HDCP repetition of source device, and the quality of a cable.

• The projected image from the projector may be interrupted when POWER OFF/ON, input switching, or HDMI™ cable removal/insertion is executed on the second or subsequent projector or monitor.

. When a device corresponding to MHL is connected to **HDMI 1 / MHL** port and the state of a device connected to HDMI output port changes, selected input port may be switched to HDMI 1 / MHL.

 $\cdot$  HDMI<sup>TM</sup> output may be interrupted when the projector is turned on/off.

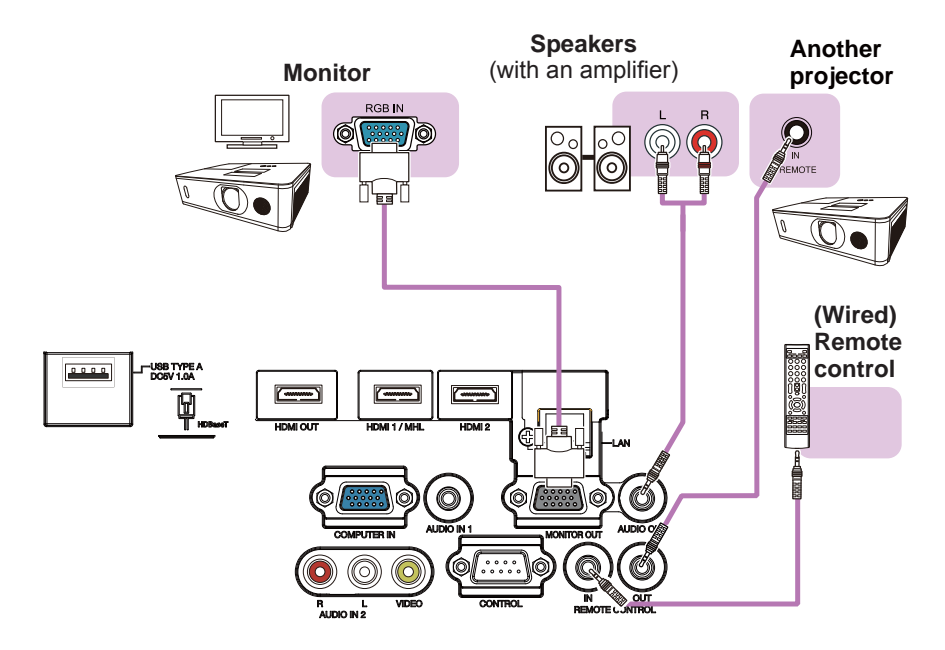

**NOTE**  $\cdot$  To use a wired remote control, connect a wired remote control to the REMOTE CONTROL IN port. You can also connect another projector to the **REMOTE CONTROL OUT** port to control it from the wired remote control. You can utilize this projector as a remote control-relay with the REMOTE **CONTROL IN** and **OUT** ports. To connect the wired remote control or another projector to the REMOTE CONTROL IN or OUT ports, use audio cables with  $3.5$  mm diameter stereo mini plugs. This function is useful when a wireless remote signal may not reliably reach the projector.

### **Fastening the cables**

Use the supplied cable tie to fasten the cables

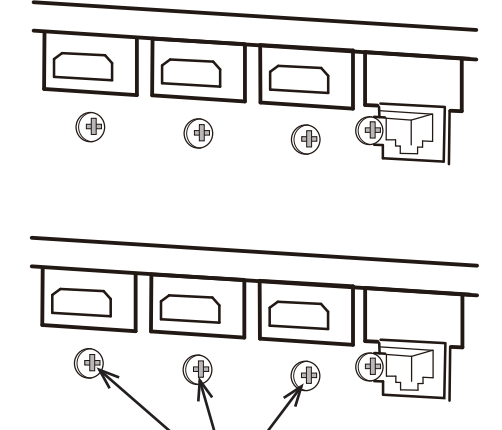

Remove the screw located on the lower side of HDMI™ connector and use it to attach the HDMI cable holder

screw

It is recommended to fasten the HDMI™ cables by using the HDMI cable holder and the Cable tie to prevent them from coming off. Use a Cable tie with the size of 2.0 x 4.0mm or smaller.

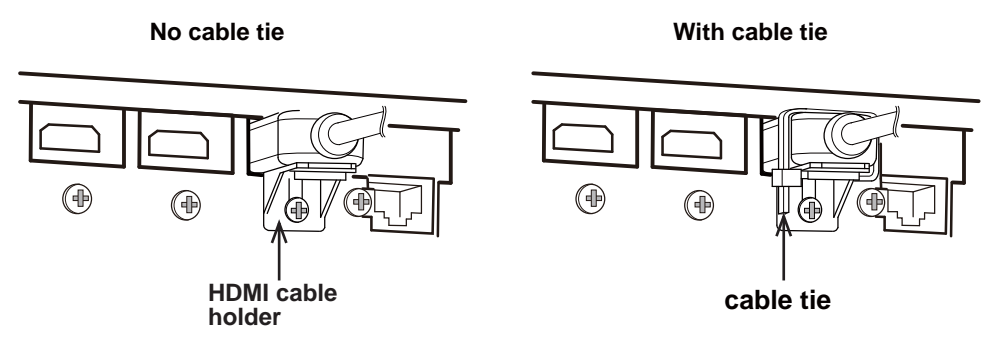

 $\triangle$  WARNING  $\triangleright$  Do not fasten the cables other than HDMI<sup>TM</sup>.

 $\triangle$  CAUTION  $\triangleright$  To fasten the cable, use a supplied Cable tie or plastic tie with the size of 2.0 x 4.0mm or smaller. A metallic tie may cause damage to the cables and tie holder.

► Do not bind the cables too tightly. The cables or the hole might be damaged.

### **Attaching the terminal cover**

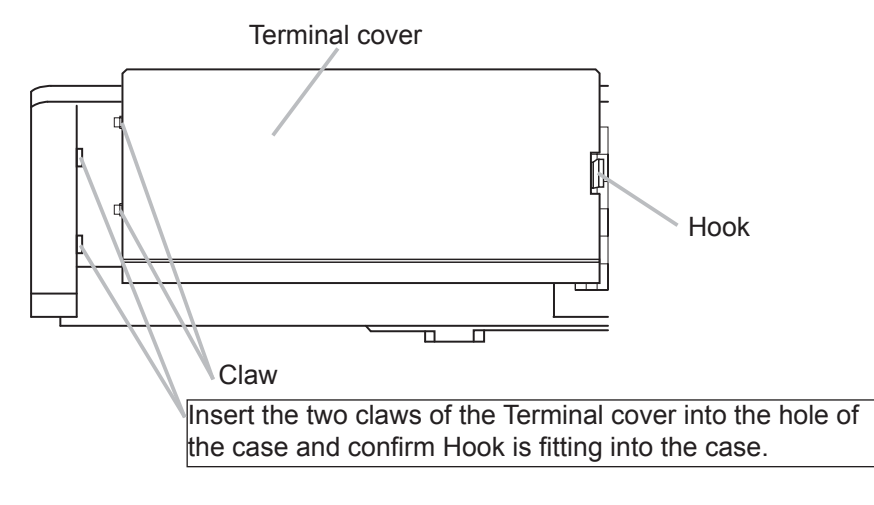

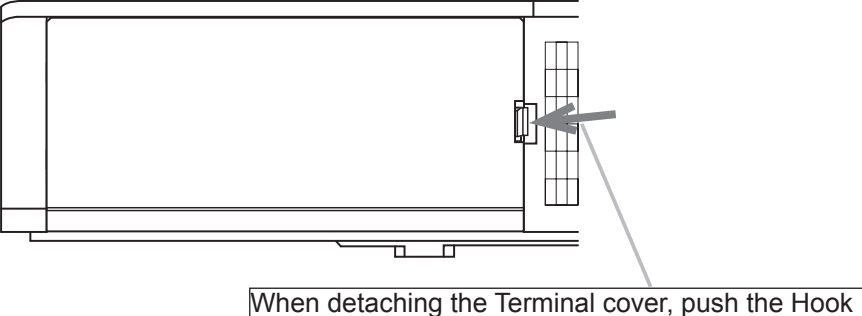

in the direction of the arrow and pull it forward.

### Using the security bar and slot

A commercially available anti-theft chain or wire can be attached to the security bar on the projector. Refer to the figure to choose an anti-theft chain or wire

Also this product has the security slot for the Kensington lock.

For details, see the manual of the security tool

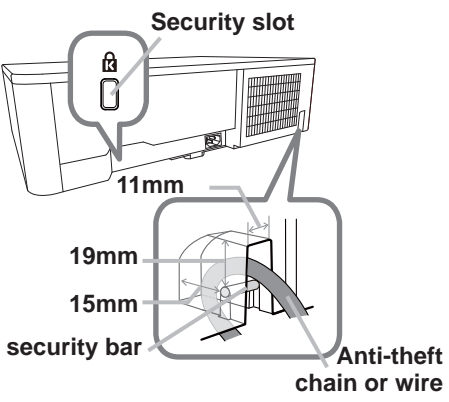

 $\triangle$  WARNING  $\triangleright$  Do not use the security slot to prevent the projector from falling down, since it is not designed for it.

Do not place anti-theft chain or wire near the exhaust vents. **ACAUTION** It may become too hot.

NOTE • The security bar and slot is not comprehensive theft prevention measures. It is intended to be used as supplemental theft prevention measure.

When using the optional suspension bracket (HAS-9110), fix the bundled hook metal and screws securely, and attach the drop-prevention chain.

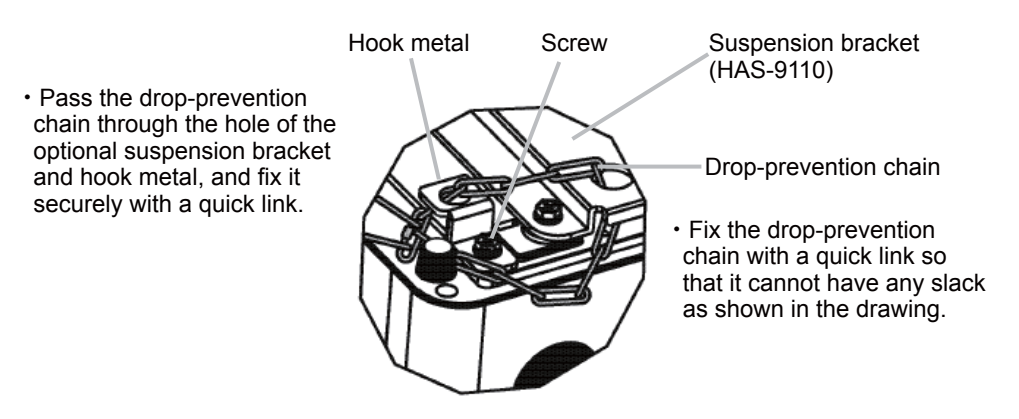

### **Connecting power supply**

- 1. Put the connector of the power
- cord into the AC (AC inlet) of the projector.

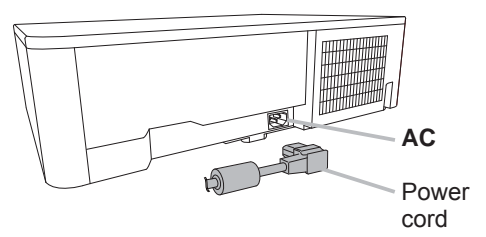

2. Firmly plug the power cord's plug into the<br>outlet. In a couple of seconds after the power supply connection, the POWER indicator will light up in steady orange.

Please remember that when the DIRECT POWER ON function activated, the connection of the power supply make the projector turn on.

 $\triangle$  WARNING  $\triangleright$  Please use extra caution when connecting the power cord, as incorrect or faulty connections may result in fire and/or electrical shock.

- . Do not touch the power cord with a wet hand.
- . Only use the power cord that came with the projector. If it is damaged, consult vour dealer to get a new one. Never modify the power cord.
- . Only plug the power cord into an outlet whose voltage is matched to the power cord. The power outlet should be close to the projector and easily accessible. Remove the power cord for complete separation.
- Do not distribute the power supply to multiple devices. Doing so may overload the outlet and connectors, loosen the connection, or result in fire, electric shock or other accidents.
- Connect the ground terminal for the AC inlet of this unit to the ground terminal of the building using an appropriate power cord (bundled).

**NOTICE** • This product is also designed for IT power systems with a phase-to phase voltage of 220 to 240 V.

#### Remote control

### **Installing the batteries**

Please insert the batteries into the remote control before using it. If the remote control starts to malfunction, try to replace the batteries. If you will not use the remote control for long period, remove the batteries from the remote control and store them in a safe place.

- Remove the battery cover.
- Align and insert the two AA batteries
- 2. Align and insert the two research terminals<br>according to their plus and minus terminals as indicated in the remote control. (Use the appropriate AA carbon-zinc or alkaline batteries (non-rechargeable) in accordance with laws and regulations.)

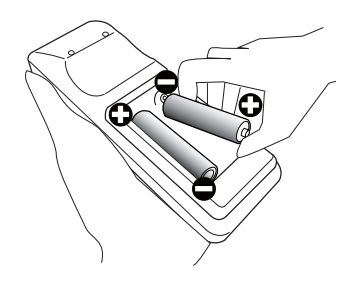

3. Put the battery cover back to the former state.

 $\triangle$  WARNING  $\triangleright$  Always handle the batteries with care and use them only as directed. Improper use may result in battery explosion, cracking or leakage, which could result in fire, injury and/or pollution of the surrounding environment.

- Be sure to use only the batteries specified. Do not use batteries of different types at the same time. Do not mix a new battery with used one.
- . Make sure the plus and minus terminals are correctly aligned when loading a battery.
- . Keep a battery away from children and pets.
- Do not recharge, short circuit, solder or disassemble a battery.
- . Do not place a battery in a fire or water. Keep batteries in a dark, cool and dry place.
- . If you observe battery leakage, wipe out the leakage and then replace a battery.
- If the leakage adheres to your body or clothes, rinse well with water immediately.
- . Obey the local laws on disposing the battery.

## Changing the frequency of remote control signal

The accessory remote control has the two choices on signal frequency Mode 1: NORMAL and Mode 2: HIGH. If the remote control does not function properly, attempt to change the signal frequency.

In order to set the Mode, please keep pressing the combination of two buttons listed below simultaneously for about 3 seconds.

(1) Set to Mode 1:NORMAL **VOLUME - and RESET buttons**  $(2)$  Set to Mode 2:HIGH **MAGNIFY OFF and ESC buttons** 

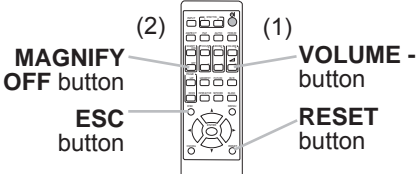

Please remember that the REMOTE

FREQ. in the SERVICE item of the OPTION menu ( $\Box$ 90) of the projector to be controlled should be set to the same mode as the remote control.

### About the remote control signal

The remote control works with the projector's remote sensor. This projector has a remote sensor on the front. The sensors can sense signals within the following range: 60 degrees (30 degrees to the left and right of the sensor) within about 3 meters

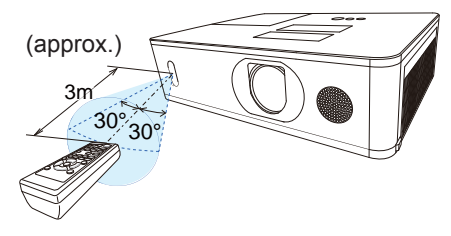

**NOTE** • You can deactivate one of the sensors using the REMOTE RECEIV. item in the SERVICE menu of the OPTION menu ( $\Box$ 90).

• The remote control signal reflected in the screen or the like may be available. If it is difficult to send the signal to the sensor directly, attempt to make the signal reflect.

• The remote control uses infrared light to send signals to the projector (Class 1) LED), so be sure to use the remote control in an area free from obstacles that could block the remote control's signal to the projector.

• The remote control may not work correctly if strong light (such as direct sun light) or light from an extremely close range (such as from an inverter fluorescent lamp) shines on the remote sensor of the projector. Adjust the position of projector avoiding those lights.

#### Power on/off

### **Turning on the power**

- Make sure that the power cord is firmly and correctly connected to the projector and the outlet.
- Make sure that the POWER indicator is  $2<sub>1</sub>$
- lighted in steady orange  $(\Box 115)$ . Then remove the lens cover
- Press the STANDBY/ON button on the  $3_{-}$ projector or the remote control. The projection lamp will light up and POWER indicator will begin blinking in green. When the power is completely on, the indicator will stop blinking and light in steady green  $(\Box 115)$ .

To display the picture, select an input signal according to the section **Selecting an** input signal  $(\Box 32)$ .

The INITIAL SETTING Menu will be displayed by factory default upon startup. Once the INITIAL SETTING Menu is set, it will not appear until FACTORY RESET ( $\Box$ 96) is executed. If you wish to change the settings, refer to the LANGUAGE (Q) 77) and ALTITUDE (Q) 89) menu.

- (1) LANGUAGE: Use the  $\triangle/\blacktriangledown/\blacktriangle/\blacktriangleright$  buttons to select the desired language and press the **ENTER** button of the remote control or the **INPUT** button of the projector to execute.
- (2) ALTITUDE: Use the  $\triangle$ / $\nabla$  buttons to select NORMAL for altitude below 1600 m (5250 feet), otherwise select HIGH and press the **ENTER** button of the remote control or the **INPUT** button of the projector to execute.

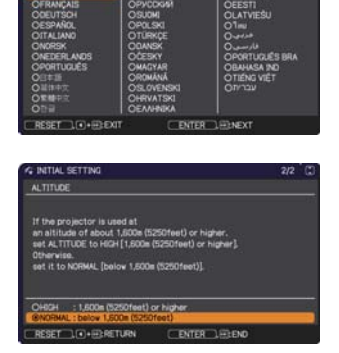

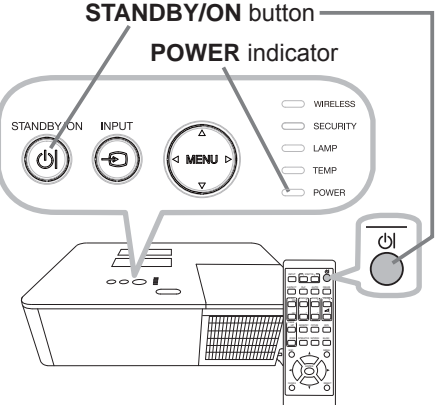

### **Turning off the power**

- Press the **STANDBY/ON** button on the projector or the remote control.
- The message "Power off?" will appear on the screen for about 5 seconds.
- Press the **STANDBY/ON** button again while the message appears.
- 2. Press the STANDBY/ON DUITON again with the COVER indicator will begin blinking<br>The projector lamp will go off, and the POWER indicator will begin blinking in orange. Then the **POWER** indicator will stop blinking and light in steady orange when the lamp cooling is complete  $(\Box 115)$ .
- 3. Attach the lens cover, after the POWER indicator turns to steady orange.

Do not turn the projector on for about 10 minutes or more after turning it off. Also, do not turn the projector off shortly after turning it on. Such operations might cause the lamp to malfunction or shorten the lifetime of some parts including the lamp.

 $\triangle$ WARNING  $\triangleright$  A strong light is emitted when the projector's power is on. Do not look into the lens of the projector or look inside of the projector through any of the projector's openings since the projection ray may cause a trouble on vour eves.

► Keep any object away from concentrated projection light beam. Blocking the beam by something causes high temperature and could result in fire or smoke. ► Do not touch around the lamp cover and the exhaust vents during use or just after use, since it is too hot.

NOTE • Turn the power on/off in right order. Please power on the projector prior to the connected devices.

. This projector has the function that can make the projector automatically turn on/ off. Please refer to the DIRECT POWER ON ( $\Box$  84) and AUTO POWER OFF ( $\Box$  84) items of the OPTION menu.

### Operating

### **Adjusting the volume**

Use the **VOLUME +**  $\prime$  - buttons to adjust the volume. A dialog will appear on the screen to aid you in adjusting the volume. If you do not do anything, the dialog will automatically disappear after a few seconds.

**NOTE**  $\cdot$  When  $\mathbb{X}$  is selected for current picture input port, the volume adjustment is disabled. Please see AUDIO SOURCE item of AUDIO menu (La 76).

• Even if the projector is in the standby mode, the volume is adjustable when both of the following conditions are true:

- An option other than  $*$  is selected for AUDIO OUT in the STANDBY OUTPUT item of the SETUP menu (Q 74).

- NORMAL is selected in the STANDBY MODE item of the SETUP menu (Q 72).

### **Temporarily muting the sound**

Press MUTE button on the remote control. A dialog will appear on the screen indicating that you have muted the sound. To restore the sound, press the MUTE, VOLUME +

or **VOLUME** - button. Even if you do not do anything, the dialog will automatically disappear after a few seconds.

NOTE • When  $\mathbb X$  is selected for current picture input port, the sound is always muted

Please see AUDIO SOURCE item of AUDIO menu (LA 76).

• C.C. (Closed Caption) is automatically activated when sound is muted and an input signal containing C.C. is received. This function is available only when the signal is NTSC for VIDEO or COMPUTER IN, and when AUTO is selected for DISPLAY in the C.C. menu under the SCREEN menu ( $\Box$ 82).

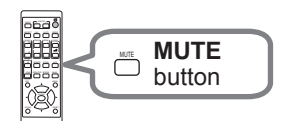

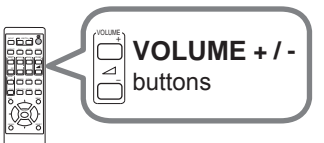

### Selecting an input signal

Press **INPUT** button on the projector or the remote control. Select a desirable input referring to the displayed input list.

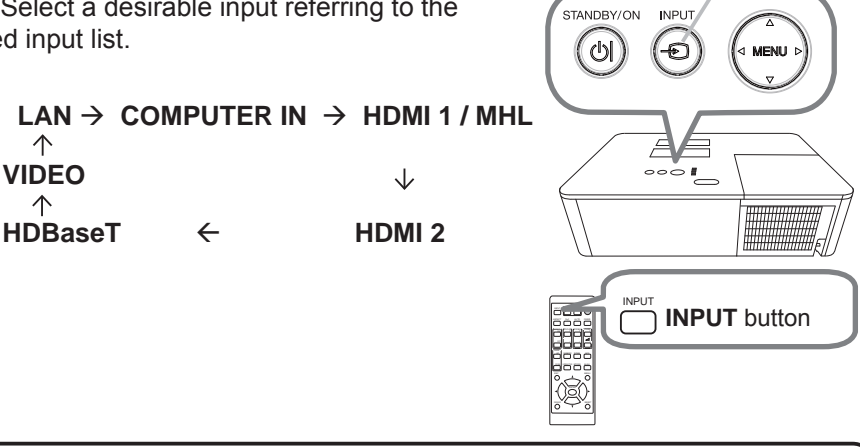

**INPUT** button

**NOTE**  $\cdot$  If you have set SKIP to some ports from SOURCE SKIP in the OPTION menu, the input from the ports cannot be selected  $(\Box \hspace{-0.1cm} \Box \hspace{-0.1cm} \Box \hspace{-0.1cm} \Box \hspace{-0.1cm} \Box \hspace{-0.1cm} \Box \hspace{-0.1cm} \Box$ . While ON is selected for AUTO SEARCH item in OPTION menu, the projector will keep checking the ports in above order repeatedly till an input signal is detected (**Q** 83).

### Selecting an aspect ratio

Press **ASPECT** button on the remote control. Each time you press the button, the projector switches the mode for aspect ratio in turn.

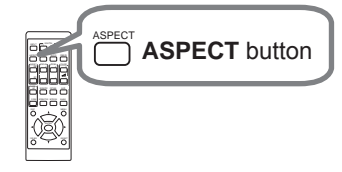

 **For a computer signal** 

NORMAL  $\rightarrow$  4:3  $\rightarrow$  16:9  $\rightarrow$  16:10  $\rightarrow$  ZOOM  $\rightarrow$  NATIVE

#### **For HDMITM , HDBaseTTM and MHL signals**  NORMAL  $\rightarrow$  4:3  $\rightarrow$  16:9  $\rightarrow$  16:10  $\rightarrow$  14:9  $\rightarrow$  ZOOM  $\rightarrow$  NATIVE

#### **For a video signal**

 $4:3 \rightarrow 16:9 \rightarrow 16:10 \rightarrow 14:9 \rightarrow ZOOM \rightarrow NATIVE$ 

 **For an input signal from the LAN port, or if there is no signal**  16:10 (fixed)

**NOTE • ASPECT** button does not work when no proper signal is input. • NORMAL mode keeps the original aspect ratio setting.

### Adjusting the projector's elevator

When the place to put the projector is slightly uneven to the left or right, use the elevator feet to place the projector horizontally. Using the feet can also tilt the projector in order to project at a suitable angle to the screen, elevating the front

side of the projector within 11 degrees.

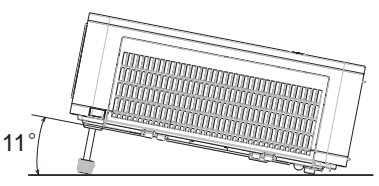

This projector has 2 elevator feet and 2 elevator buttons. An elevator foot is adjustable while pushing the elevator button on the same side as it.

Holding the projector, push the elevator buttons to loose the elevator feet. 1

- Position the front side of the projector to the desired height.
- 2.

Release the elevator buttons in order to lock the elevator feet.  $\overline{3}$ 

After making sure that the elevator feet are locked, put the projector down 4. gently.

If necessary, the elevator feet can be manually twisted to make more precise  $5.$  adjustments. Hold the projector when twisting the feet.

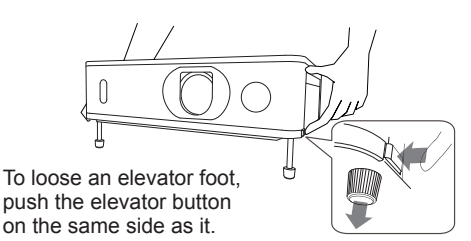

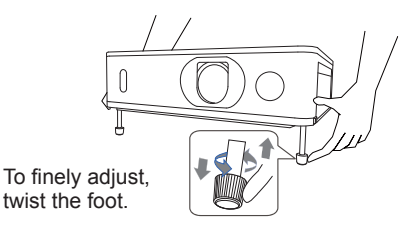

**ACAUTION** ► Do not handle the elevator buttons without holding the projector, since the projector may drop down.

► Do not tilt the projector other than elevating its front within 11 degrees using the adjuster feet. A tilt of the projector exceeding the restriction could cause malfunction or shortening the lifetime of consumables, or the projector itself.

### Adjusting the zoom and focus

- Use the ZOOM ring to adjust the screen size.
- 2 Use the FOCUS ring to focus the picture.

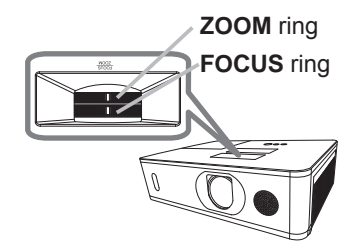

**HORIZONTAL adjuster** 

**VERTICAL** adjuster

# **Adjusting the lens shift**

- 1. Turn the VERTICAL adjuster fully counter
- clockwise. Then turn it clockwise and adjust the vertical lens position upward.
- 2. Turn the HORIZONTAL adjuster clockwise or counter clockwise to adjust the horizontal lens position.

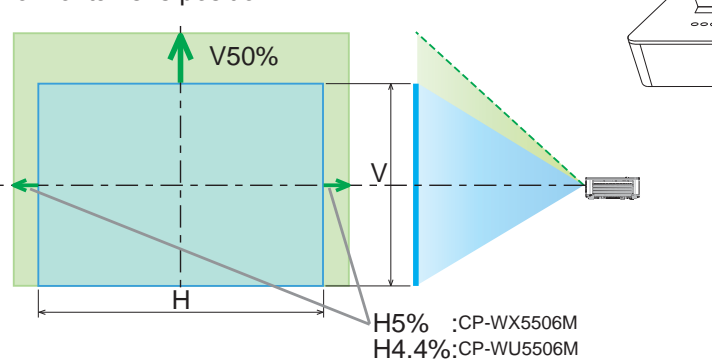

Notes for adjusting the lens shift

- 1) Adjust the lens shift / zoom / focus after 30 minutes have passed since the projector turned on.
- 2 Slight changes of the image position and/or focus may occur within 30 minutes after the projector was turned on. If the room temperature and humidity have changed after adjusting the lens shift / zoom / focus, readjust them as necessary.
- 3 Set the image size including the margin from the screen edge in anticipation of the changes after installation.
- 4) When adjusting the lens shift vertically, finish adjusting lens shift by moving the projected screen upward. If you finish adjusting the lens shift by moving the projected screen downward, the projected screen may be misaligned slightly downward over time.

#### Notes for operating the lens adjuster

- (1) You can feel the rotational resistance of the lens adjuster increasing if the lens shift exceeds its range. Do not turn the lens adjuster further. If the lens adjuster is turned excessively, it runs idle by a clutch mechanism inside the adjuster. Although it makes a clicking sound, it is not a malfunction. Turn the lens adjuster to the opposite direction to adjust the lens shift.
- 2 Keep turning the lens adjuster while pressing it downward if the adjuster is turned to the opposite direction with a clicking sound and the lens shift does not work after the adjuster has been turned exceeding the lens shift range. You need to turn the lens adjuster for a while until the lens shift starts.
- 3) Do not turn the lens adjuster while pressing it downward out of the lens shift range. The lens shift may be locked because a clutch mechanism does not work. In such a case, keep turning the lens adjuster while pressing it downward like  $(2)$
- 4) When adjusting the lens shift to the maximal oblique direction, the periphery of the projected screen may be dark or a shadow may be cast.

 $\triangle$ CAUTION  $\triangleright$  Operate the lens adjusters gently as the lens may malfunction when subjected to shocks.

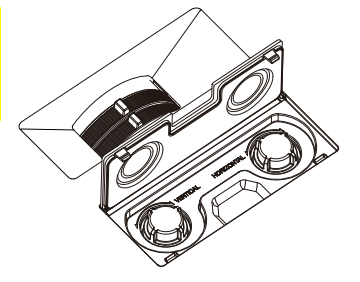
## Using the automatic adjustment feature

**Press AUTO** button on the remote control Pressing this button performs the following.

#### **For a computer signal**

The vertical position, the horizontal position and the horizontal phase will be automatically adjusted.

Make sure that the application window is set to its

maximum size prior to attempting to use this feature. A dark picture may still be incorrectly adjusted. Use a bright picture when adjusting.

#### **For a video signal**

The video format best suited for the respective input signal will be selected automatically. This function is available only when the AUTO is selected for the VIDEO FORMAT item in the INPUT menu ( $\mathbf{Q}$ 64). The vertical position and horizontal position will be automatically set to the default.

#### **For a component video signal**

The vertical position and horizontal position will be automatically set to the default. The horizontal phase will be automatically adjusted.

**NOTE**  $\cdot$  The automatic adjustment operation requires approx. 10 seconds. Also please note that it may not function correctly with some input.

. When this function is performed for a video signal, a certain extra such as a line may appear outside a picture.

. When this function is performed for a computer signal, a black frame may be displayed on the edge of the screen, depending on the computer model.

• The items adjusted by this function may vary when the FINE or DISABLE is selected for the AUTO ADJUST item of the SERVICE item in the OPTION menu ( $\Box$ 89).

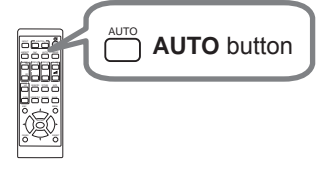

38

## Correcting the distortion

To correct the distortion of projected screen, you can select one of three options, KEYSTONE, PERFECT FIT, and WARPING. First press the **GEOMETRY** button to display the GEOMETRY CORRECTION menu, and point at one of the items with the  $\triangle/\nabla$  buttons.

- KEYSTONE: allows you to adjust the vertical and horizontal keystone.
- PERFECT FIT: allows you to adjust each of the screen corners and sides to correct the distortion
- WARPING: allows you to project an image on several types of screen.

Use KEYSTONE / PERFECT FIT / WARPING for adjustment. When one of them is selected, other items are not available.

Then follow the procedure shown below for the item you selected.

**NOTE**  $\cdot$  The menu or dialog will automatically disappear after several seconds of inactivity. Press the **GEOMETRY** button again, or point the cursor at EXIT in the dialog and press the  $\blacktriangleright$  or **ENTER** button to end the operation and close the menu or dialog.

### **KEYSTONE:**

When KEYSTONE is pointed at, pressing the  $\blacktriangleright$  or **ENTER** button displays the KEYSTONE dialog.

- **6** Select the vertical or horizontal keystone  $(\blacksquare / \blacksquare)$ 
	- with the  $\triangle/\nabla$  buttons.
- 2 Use the  $\blacktriangleleft/\blacktriangleright$  buttons to adjust the keystone distortion.

**NOTE**  $\cdot$  When the zoom adjustment is set to the TELE (telephoto focus), this function may be excessive. This function should be used when the zoom adjustment is set to the full WIDE (wide-angle focus) whenever possible. . When the horizontal lens shift is not set to the center, this function may not

work well.

• Point at RETURN in the dialog with the **A/**▼ buttons and press < or **ENTER** button to return to the GEOMETRY CORRECTION menu.

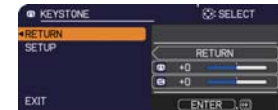

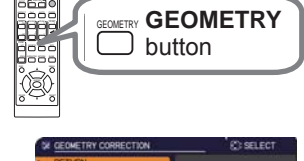

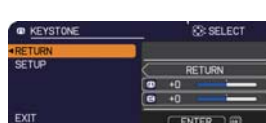

#### **Correcting the distortion (continued)**

#### $\bigcirc$  PERFECT FIT:

When PERFECT FIT is pointed at, pressing the The or ENTER button displays the PERFECT FIT dialog.

This projector is equipped with a test pattern for PERFECT FIT Select PATTERN with the A/▼ buttons, then press the  $\blacktriangleleft/\blacktriangleright$  buttons to switch on and off

- $1<sub>1</sub>$ Select SETUP with the A/▼ buttons and
- press the  $\triangleright$  or **ENTER** button.
- 2. Select one of the corners or sides to be adjusted<br>with the  $\triangle$ / $\blacktriangledown$ / $\blacktriangle$ / $\blacktriangleright$  buttons and press the
- **ENTER** or  $\oplus$  button.

3 Adjust the selected part as below.

- For adjusting a corner, use the  $\triangle$ / $\nabla$ / $\triangleleft$ / $\triangleright$  buttons to adjust the position of the corner
- For adjusting the upper or lower side, use the  $\triangle/\nabla$  buttons to adjust the distortion of the side.
- For adjusting the left or right side, use the  $\blacktriangleleft/\blacktriangleright$  buttons to adjust the distortion of the side
- To adjust another corner or side, press the **ENTER** or  $\bigoplus$  button and follow the procedure from step 2.

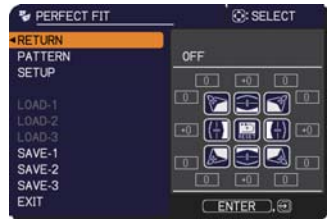

#### **Correcting the distortion (continued)**

This projector is equipped with a memory feature for PERFECT FIT  $\overline{4}$ adjustment. Up to 3 sets of adjustments can be stored.

## $\bullet$  SAVE:

To store the current PERFECT FIT adjustment, select one of the "SAVE" options numbered 1 to 3 (number of the memory) with the  $\triangle$ / $\nabla$  buttons and press the ►, ENTER or ⊕ button.

Remember that the current data being stored of a memory will be lost by saving new data into the memory.

#### $\bullet$  LOAD:

To recall stored adjustments, select one of the "LOAD" options numbered 1 to 3 (number of the memory) with the  $\triangle$ / $\nabla$  buttons and press the  $\triangleright$ , **ENTER** or  $\bigoplus$  button.

Remember that the current adjusted condition will be lost by loading data. If you want to keep the current adjustment, please save it before performing a **I** OAD function

**NOTE** • The LOAD functions whose linked memory has no data are skipped. • There may be some noise and the screen may flicker for a moment when loading data. This is not malfunction.

#### $\bigcirc$  WARPING:

Projection on several types of screen can be performed by WARPING function. This function is operated by using dedicated PC tool, "Warping Tool". PC and projector are required to be connected with LAN cable in order to use this function.

You can get the PC tool from the URL below.

http://www.hitachi.co.jp/proj/

Refer to Application Manual for operations.

## **Using the EDGE BLENDING features**

1. MODE (MANUAL)

OFF: Disables the Blending function.

MANUAL: Allows you to adjust Blending Region or Blending Level by using menu.

- IMAGE OPTIMIZER is not selectable when Blending is set to other than OFF.
- ECO MODE is not selectable when Blending is set to other than OFF.

#### 2. BLENDING LEVEL

Select BLENDING LEVEL with A/▼ buttons.

[1-25] can be selected with  $\blacktriangleleft/\blacktriangleright$  buttons.

Adjust the brightness of Blending Region according to the settings.

- 3. BLENDING REGION
	- 3.1 Specifying Blending Region

Select one of the four sides with  $\triangle/\blacktriangledown/\blacktriangle/\blacktriangleright$  buttons and press ENTER or  $\bigoplus$ button. Blending Region can be specified for left and right sides with  $\blacktriangleleft/\blacktriangleright$ buttons and for top and bottom sides with  $\triangle/\blacktriangledown$  buttons.

Specify Blending Region for each projector.

Adjust them referring to the guide displayed during the adjustment of Blending Region.

\* The minimum value of Blending Region is 200 dots.

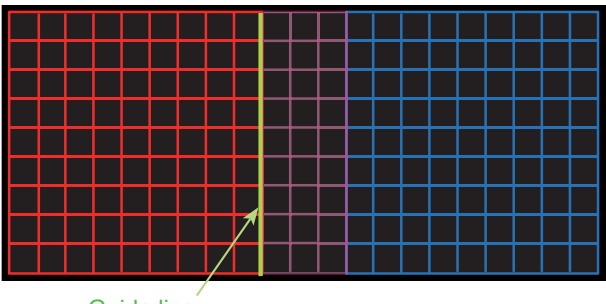

Guide line

#### 4 CROPPING

When inputting the same image to each projector. Cropping function enables projector to cut out a part of input image and display one image on a large screen. The following patterns are supported.

 $2 \times 1$ 

 $1 \times 2$ 

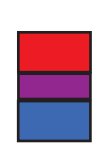

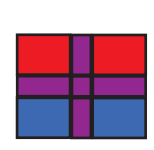

 $2 \times 2$ 

4.1 Displaving Cropping Menu

Select CROPPING with ▲/▼ buttons and press ▶, **ENTER** or **⊕** button to display Cropping Menu.

4.2 Setting Cropping

Select MODE with **A/V** buttons and select ON with  $\blacktriangleleft$  / $\blacktriangleright$  buttons.

Input image is automatically cut out according to the settings of Blending Region.

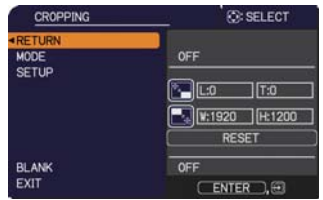

4.3 Adjusting Cropping Area

Adjust Cropping Area when cutting out a part of input image.

Select SETUP with **A/V** buttons and press ▶, **ENTER** or **①** button.

\* MODE is set to [OFF] temporarily and the quide of Cropping Area is displayed.

Select [LT]/[WH] with **△/▼** buttons and press **ENTER** or **←**D button.

Move the quide display with  $\triangle/\blacktriangledown/\blacktriangle/\blacktriangleright$  buttons to select the region of the screen to be cut out.

Press **ENTER** or <sup>→</sup> button and then press < button to select SETUP, and MODE switches to ON automatically.

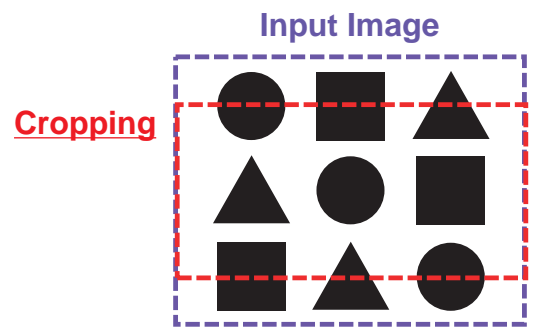

4.4 Adjust Cropping Area of the other projector.

Set Cropping Area of the other projector with the same value as one projector. Input image is automatically cut out according to the settings of Blending Region.

\* When you want to keep input image from not being seen while setting up, set BLANK to ON.

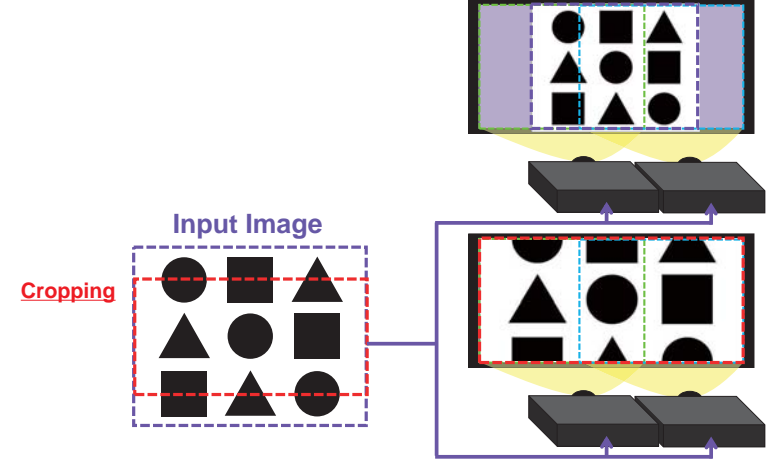

#### 5. DIMMING LEVEL

Adjusts the brightness of the projectors which are using Blending. Using the  $\blacktriangleleft/\blacktriangleright$  buttons to adjust the dimming level.

#### 6 WHITE BAI ANCE

Adiusts the white balance of the whole screen.

#### 6.1 OFFSET

OFFSET adjustments change the color intensity on the whole tones.

#### 6.2 GAIN

GAIN adjustments mainly affect color intensity on the brighter tones.

**NOTE**  $\cdot$  The positional deviation of the screen may occur after installing the projector over time. In that case, perform the screen adjustment again to correct the positional deviation.

## Using the magnify feature

1. Press the **MAGNIFY ON** button on the remote control. The picture will be magnified, and the MAGNIFY

dialog will appear on the screen. When the **MAGNIFY ON** button is pressed for the first time after the projector is turned on, the picture will be zoomed by 1.5 times. On the dialog, triangle marks to show each direction will be displayed.

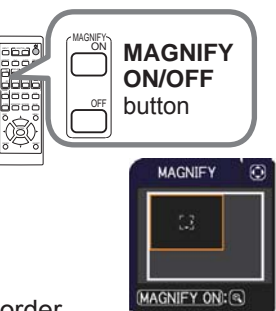

- The display magnification of the projector switches in order
- 2. The display magnification of the projector swi<br>2. with every press of the **MAGNIFY ON** button.
	- **For computer signals, HDMITM (RGB) signals, HDBaseTTM signals, input signals from the LAN port** 
		- 1.5 times  $\rightarrow$  2 times  $\rightarrow$  3 times  $\rightarrow$  4 times  $\rightarrow$  1 time
	- **For video signals, HDBaseTTM signals, MHL signals or HDMITM signals**  1.5 times  $\rightarrow$  2 times  $\rightarrow$  1 time  $\uparrow$
- 3. While the triangles are displayed on the dialog, use the  $\triangle/\nabla/\blacktriangle/\blacktriangleright$  cursor  $\triangle$ . buttons to shift the magnifying area buttons to shift the magnifying area.
- 4. Press the MAGNIFY OFF button on the remote control to exit magnification.

**NOTE**  $\cdot$  The MAGNIFY dialog will automatically disappear in several seconds with no operation. The dialog will appear again if the **MAGNIFY ON** button is pressed when the dialog has automatically disappeared.

• The magnification is automatically disabled when the displaying signal or its display condition is changed.

- . While the magnification is active, the keystone distortion condition may vary. It will be restored when the magnification is disabled.
- Some horizontal stripes might be visible on the image while magnification is active.
- This function is not available in the following cases:
	- A sync signal in the range not supported is input.
	- There is no input signal.

46

## Temporarily freezing the screen

Press the **FREEZE** button on the remote control. The "FREEZE" indication will appear on the screen (however, the indication will not appear when SILENT is selected for the OSD MESSAGE item in the SETUP  $(1/274)$ , and the projector will go into the FREEZE mode, which the picture is frozen. To exit the FRFF7F mode and restore the screen to

normal, press the FREEZE button again.

**NOTE**  $\cdot$  The projector automatically exits from the FREEZE mode when some control buttons are pressed.

• If the projector continues projecting a still image for a long time, the LCD panel might possibly be burned in. Do not leave the projector in the FREEZE mode for too long.

• Images might appear degraded when this function is operated, but it is not a malfunction

## Temporarily blanking the screen

Press **BLANK** button on the remote control. The BLANK screen will be displayed instead of the screen of input signal. Please refer to BLANK item in SCREEN menu (**QQ**77).

To exit from the BLANK screen and return to the input signal screen, press **BLANK** button again.

• The projector automatically exits from the BLANK mode when some control buttons are pressed.

**CAUTION**  $\blacktriangleright$  If you wish to have a blank screen while the projector's lamp is on, use the BLANK function above. Taking any other action may cause the damage on the projector.

NOTE • The sound is not connected with the BLANK screen function. If necessary, set the volume or mute first.

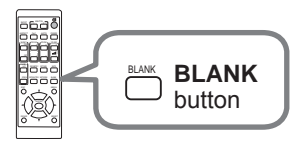

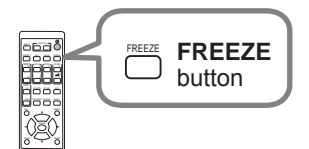

## PbyP (Picture by Picture) / PinP (Picture in Picture)

The PbyP / PinP is a function for displaying two different picture signals on a screen that is separated into main and sub areas for each signal.

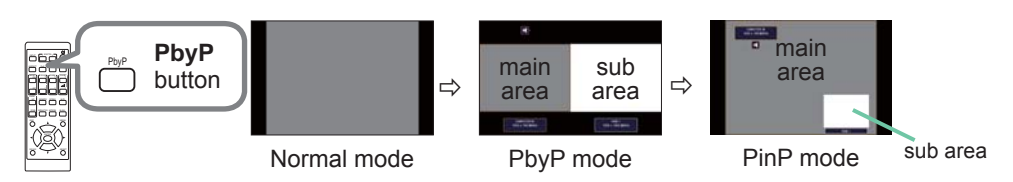

Press the **PbyP** button on the remote control. This activates the PbyP mode. Then, press the **PbyP** button again. The projector goes into PinP mode. The screen displayed before the **PbyP** button was pressed will be displayed as the main area. Most of operations are effective for the main area only. Only outputs the audio input signal paired with the picture input signal for the main area. To quit the PinP mode, press the **PbyP** button again.

**NOTE** • If the LAN port is selected when the PbyP button is pressed, input from other port is displayed on the main area.

. When in the PbyP / PinP mode, use the **MENU** button on the remote control or  $\triangle$ / $\nabla$  buttons on the control panel to display the OSD menu.

• There are certain functions that cannot be used when in the PbyP / PinP mode.

. A message will be displayed when buttons that cannot be used are pressed *(Q)* 114). However, note that there are certain unusable buttons for which messages are not displayed.

• The functions on the OSD menu that cannot be used are displayed in gray and cannot be selected

#### *PbyP (Picture by Picture) / PinP (Picture in Picture) (continued)*

#### **Setting information**

The setting information will be appeared for several seconds when the PbyP / PinP function is started. Displays the input information for each area. A frame around the main area and an audio mark indicating the audio output will also be displayed. The information can be redisplayed with the  $\blacktriangleleft/\blacktriangleright$  buttons after it has heen erased

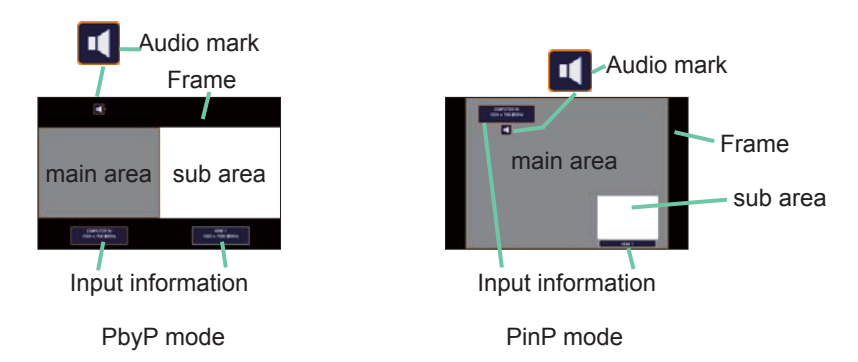

#### **Changing the main area**

The position of the main area can be toggled with the  $\blacktriangleleft/\blacktriangleright$  buttons when the setting information is displayed on the screen. The frame and the audio mark will move together with it.

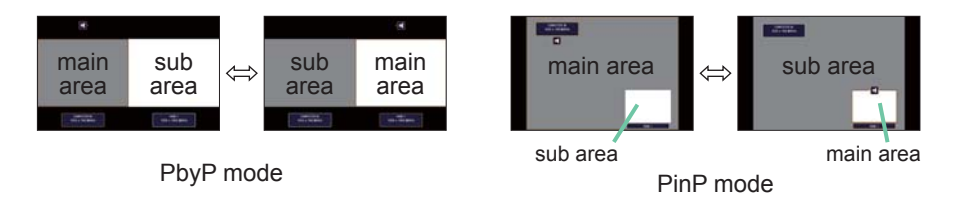

#### PbyP (Picture by Picture) / PinP(Picture in Picture) (continued)

#### $\circ$  Changing the picture input signal

Press any button to select an input port on the remote control or press the **INPUT** button on the control panel. A dialog box to select the input signal for the main area will be displayed. Choose a signal using the  $\triangle/\triangledown$  buttons. To change the signal in the sub area, switch temporarily across to the main area with the  $\blacktriangleleft/\blacktriangleright$  buttons.

Displaying the same signal on the both areas is not allowed. Refer to the table for details on available input signal combinations. Any combinations marked with "X" cannot be selected.

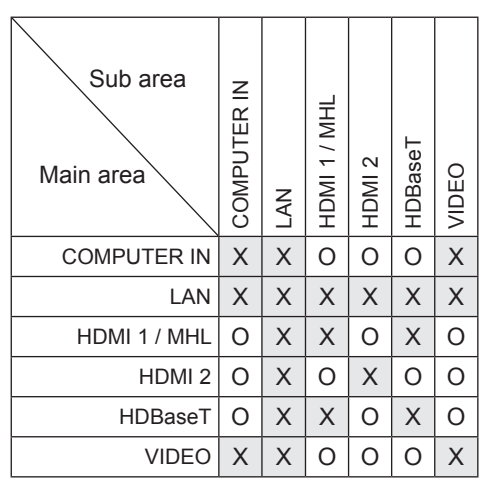

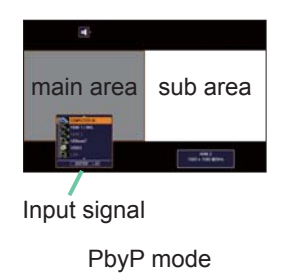

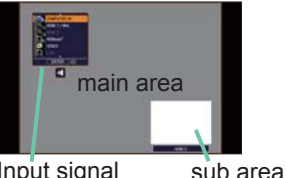

Input signal

PinP mode

NOTE • The combined input signals marked with an "O" can be selected and displayed in the PbyP / PinP mode even when the port is set to SKIP with the SOURCE SKIP on the OPTION menu (Q83).

#### *PbyP (Picture by Picture) / PinP (Picture in Picture) (continued)*

## **PbyP /PinP SWAP function**

Press the MY BUTTON assigned the PbyP / PinP SWAP ( $\Box$ 35). The position of the both area is exchanged without any setting change.

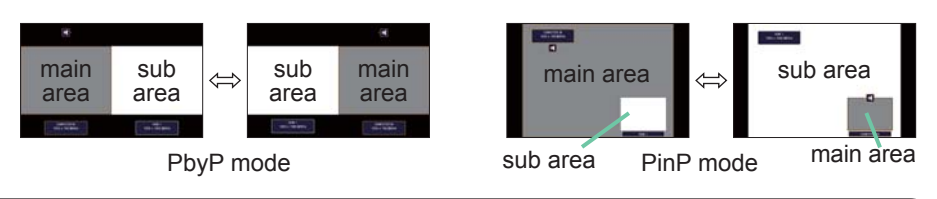

**NOTE**  $\cdot$  For some signals, it may not be displayed correctly in the PbyP / PinP mode, even if it can be displayed properly in the normal mode. . PbyP/PinP is unavailable when MANUAL is selected in GEOMETRY  $CORRECTION > EDGE BLENDING > MODE.$ 

#### **Changing the size of main area in PbyP mode**

Using  $\triangle/\blacktriangledown$  buttons on the remote control changes the size of main area in PbyP mode.

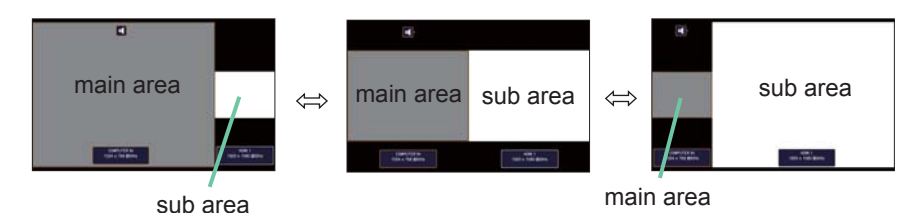

#### **Changing the position of sub area in PinP mode**

- 1. Select INPUT MENU > PbyP / PinP SETUP > PinP POSITION ( $\Box$ 67).
- 2. Using  $\triangle$ / $\nabla$  buttons on the remote control changes the position of sub area in PinP mode

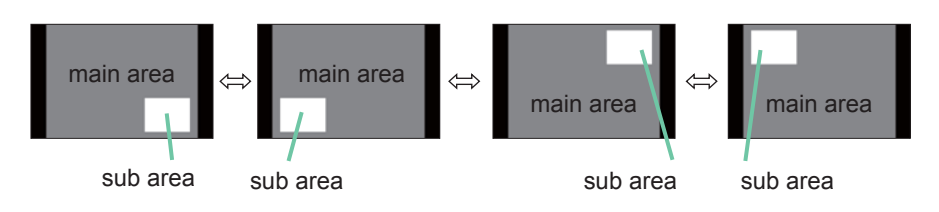

## Using the menu function

This projector has the following menus:

PICTURE, IMAGE, INPUT, SETUP, AUDIO, SCREEN, OPTION, NETWORK, SECURITY and EASY MENU. EASY MENU consists of functions often used, and the other menus are classified into each purpose and brought together as the ADVANCED MENU.

Each of these menus is operated using the same methods. While the projector is displaying any menu, the MENU button on the projector works as the cursor buttons. The basic operations of these menus are as follows.

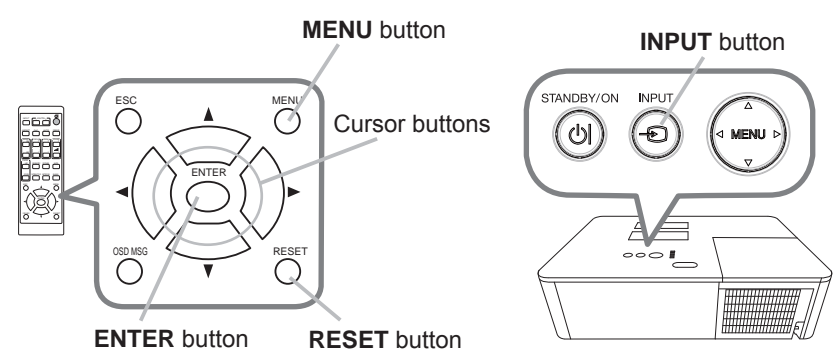

To start the MENU, press the MENU button. The MENU you last used (EASY or ADVANCED) will appear. EASY MENU has priority to appear just after powered on.

#### In the EASY MENU 2.

- (1) Use the  $\triangle/\blacktriangledown$  cursor buttons to select an item to operate. If you want to change it to the ADVANCED MENU, select the ADVANCED MENU.
- (2) Use the  $\blacktriangleleft$ / $\blacktriangleright$  cursor buttons to operate the item.

#### In the ADVANCED MENU

(1) Use the  $\triangle$ / $\blacktriangledown$  cursor buttons to select a menu. If you want to change it to the EASY MENU, select the EASY MENU.

The items in the menu appear on the right side.

(2) Press the  $\blacktriangleright$  cursor button or **ENTER** button to move the cursor to the right side. Then use the

 $\triangle$ / $\nabla$  cursor buttons to select an item to operate and press the  $\triangleright$  cursor button or **ENTER** button to progress. The operation menu or dialog of the selected item will appear.

(3) Use the buttons as instructed in the OSD to operate the item.

#### Using the menu function (continued)

- To close the MENU, press the **MENU** button again or select EXIT and press
- $3.$  To close the MENU, press the **MENU** button again of  $\frac{1}{2}$ . the  $\triangleleft$  cursor button or **ENTER** button. Even if you do not do anything, the dialog will automatically disappear after about 30 seconds.

**NOTE** • Some functions cannot be performed when a certain input port is selected, or when a certain input signal is displayed.

. When you want to reset the operation, press RESET button on the remote control during the operation. Note that some items (ex. LANGUAGE, VOLUME) cannot be reset.

• In the ADVANCED MENU, when you want to return to the previous display. press the ◀ cursor button on the remote control.

## Indication in OSD (On Screen Display)

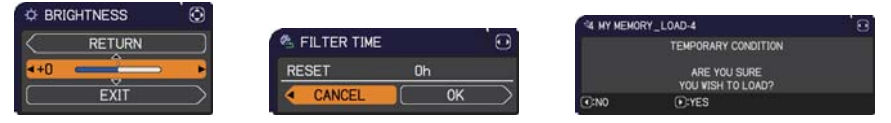

The meanings of the general words on the OSD are as follows.

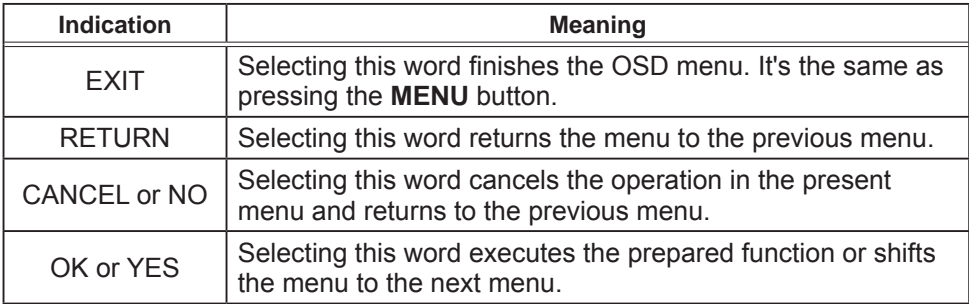

## Using the menu function (continued)

## Containing items of each menu

The items contained in the menus are as below;

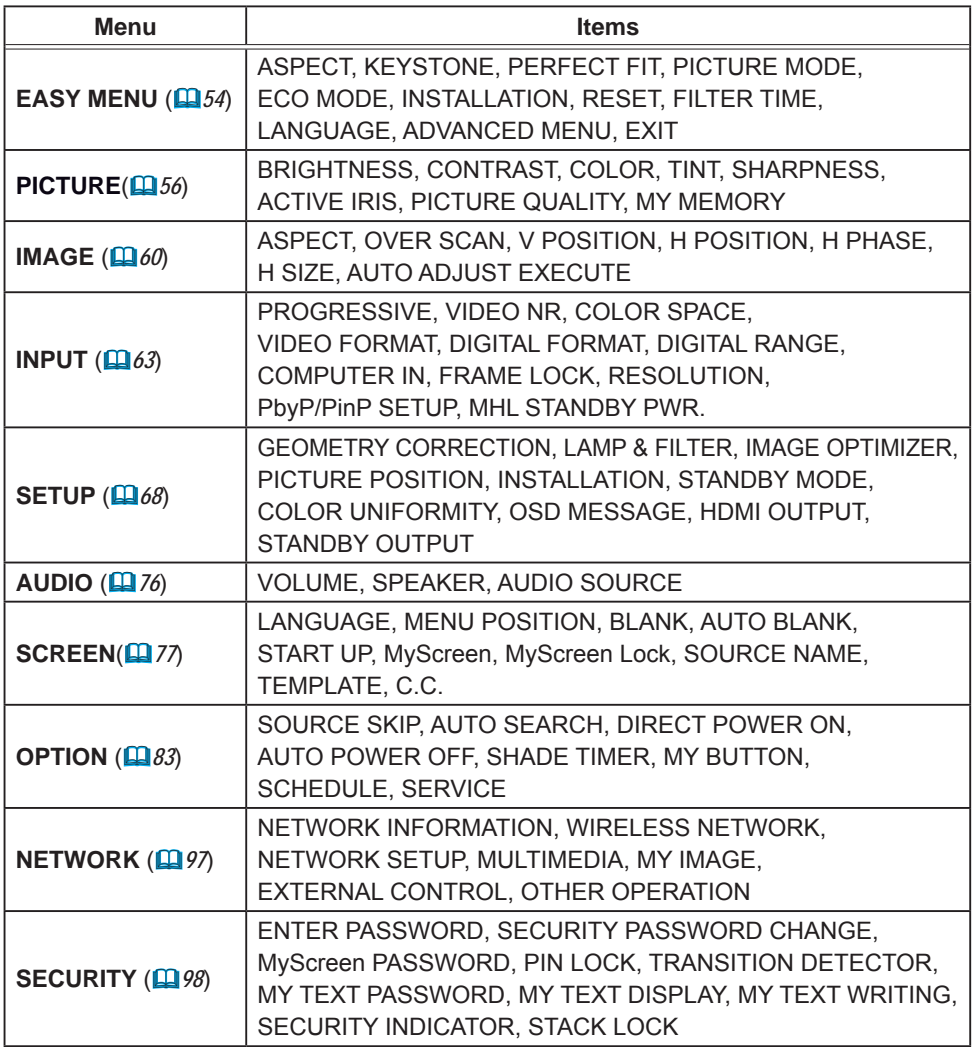

# **EASY MENU**

From the EASY MENU, items shown in the table below can be performed.

Select an item using the *A/*▼ cursor buttons. Then perform it according to the following table.

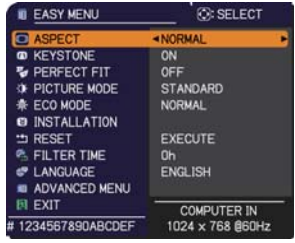

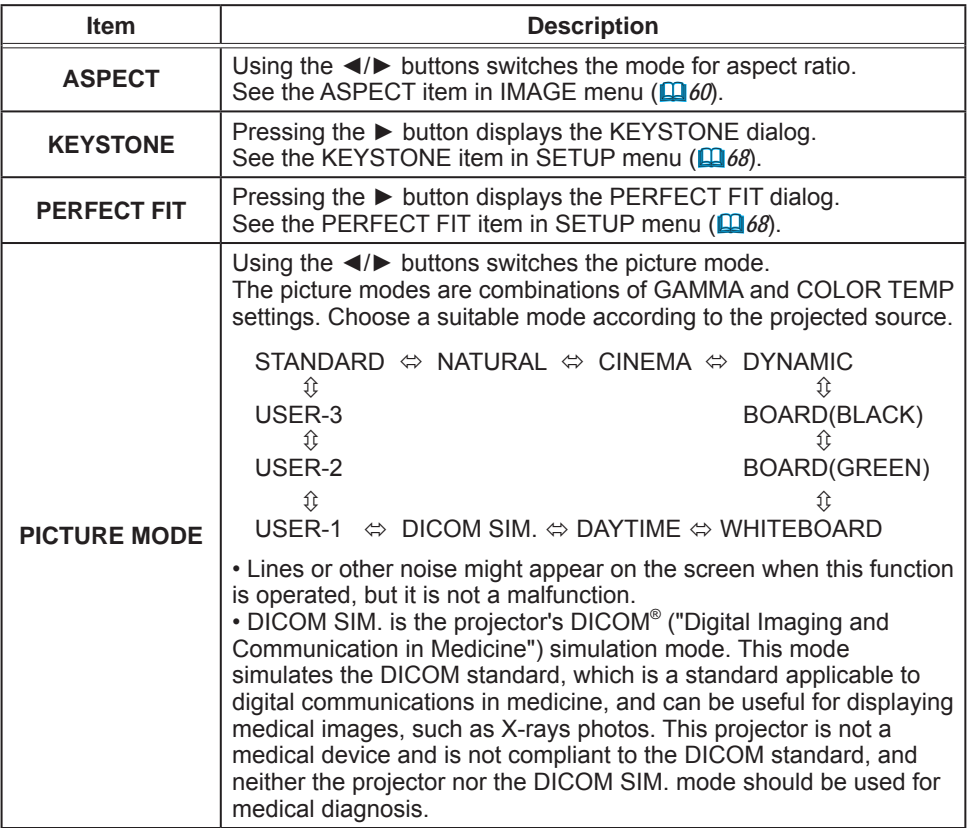

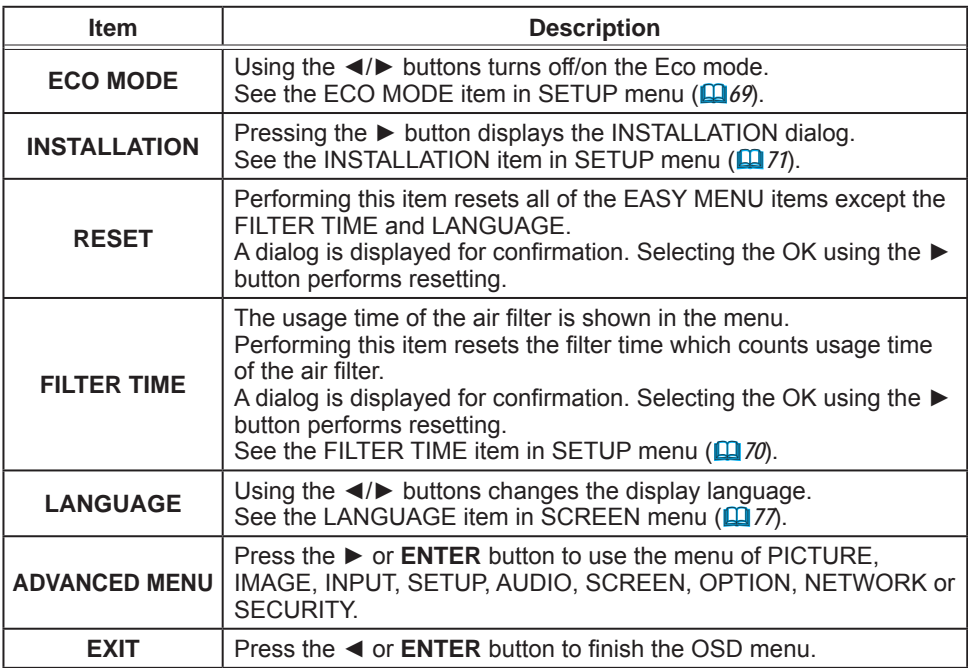

## PICTURE menu

From the PICTURE menu, items shown in the table below can be performed.

Select an item using the ▲/▼ cursor buttons, and press the  $\triangleright$  cursor button or **ENTER** button to execute the item. Then perform it according to the following table.

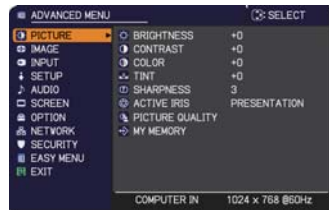

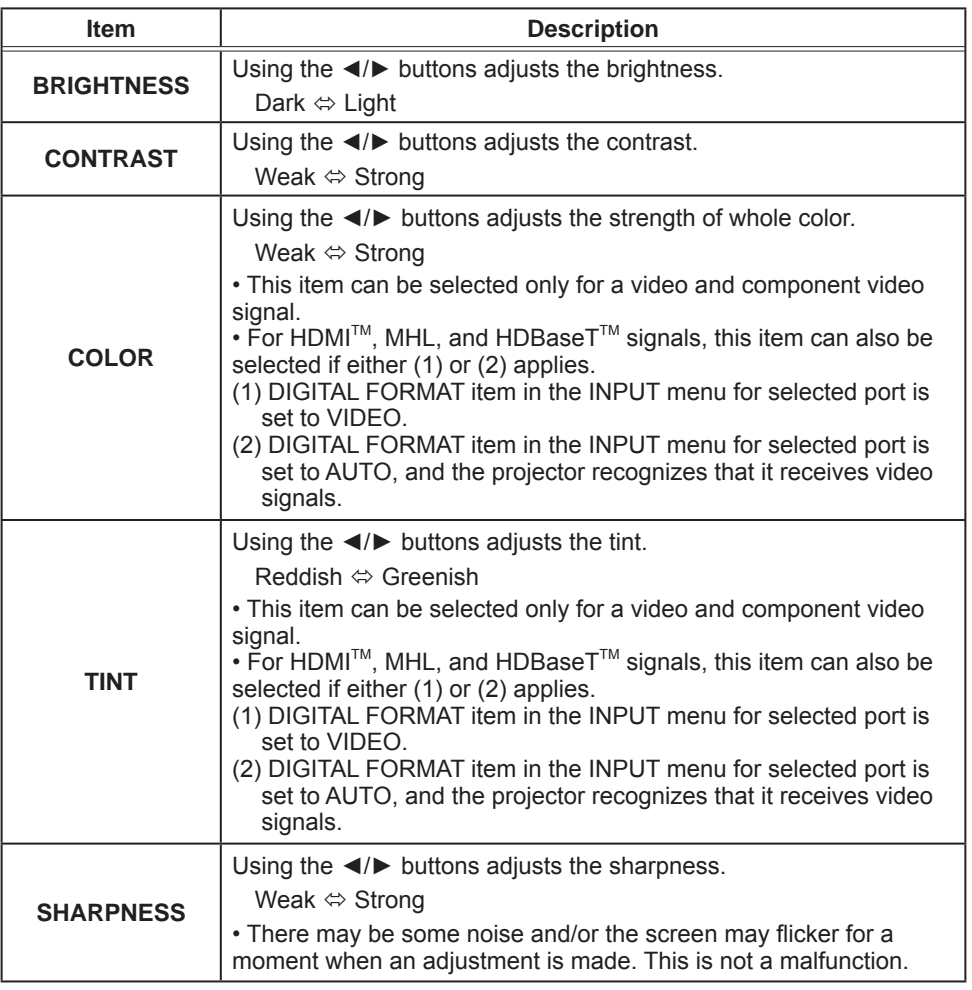

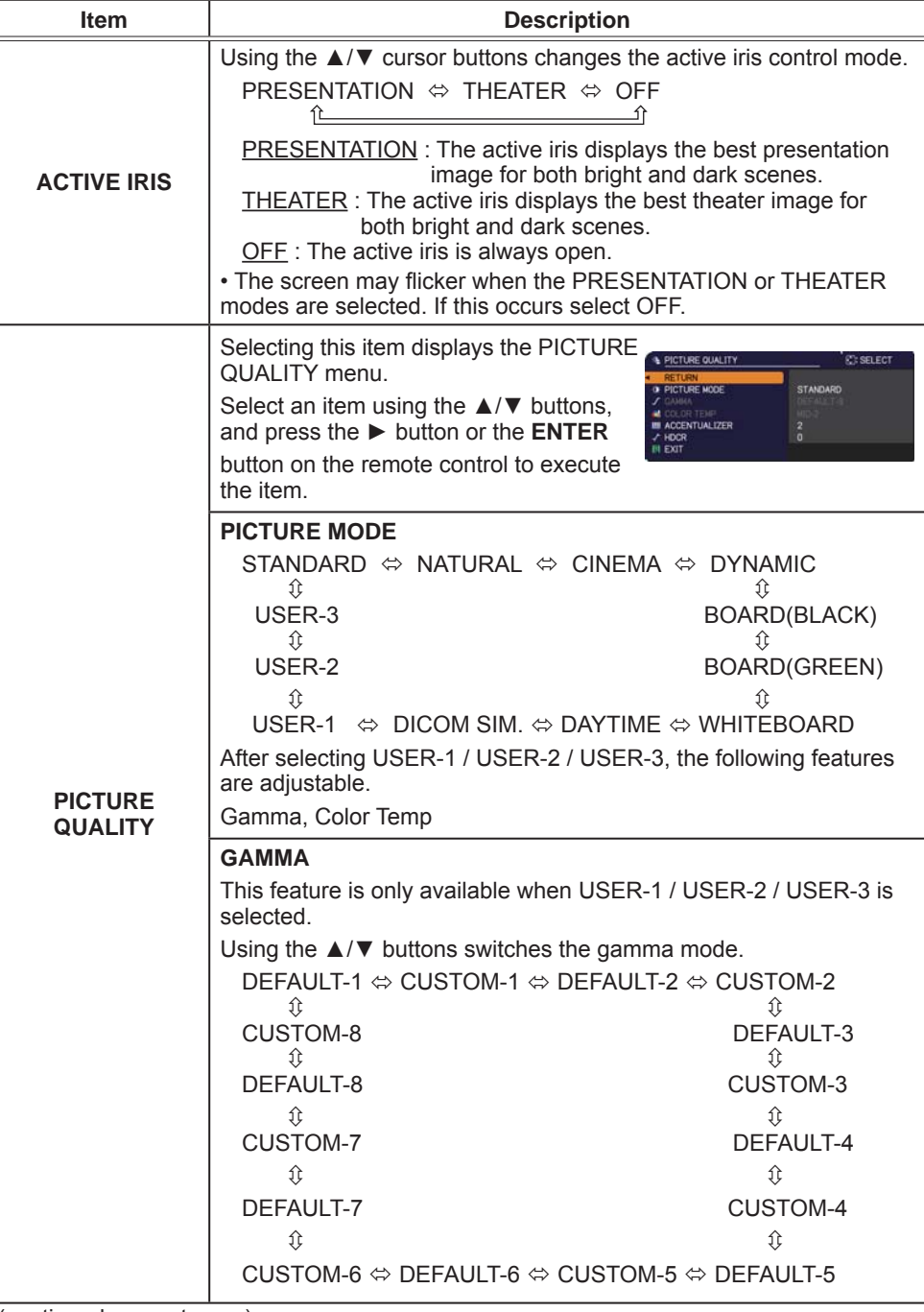

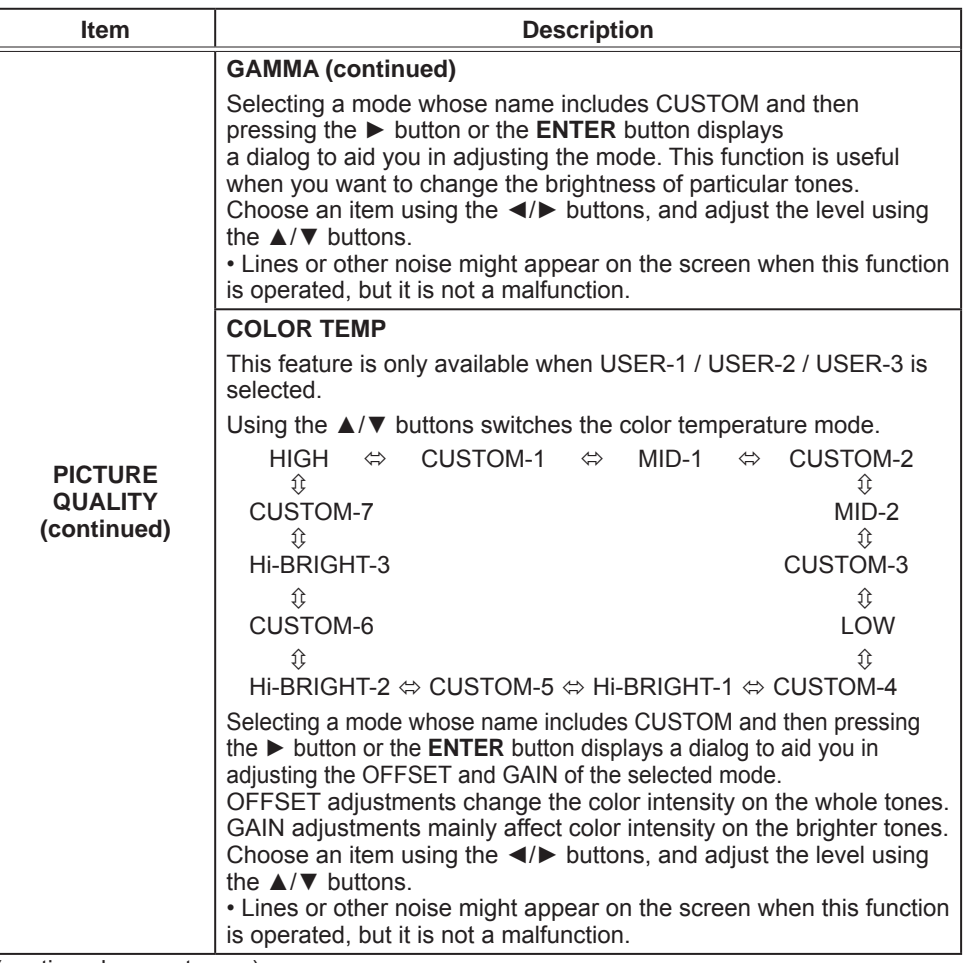

 $\overline{(continued on next page)}$ 

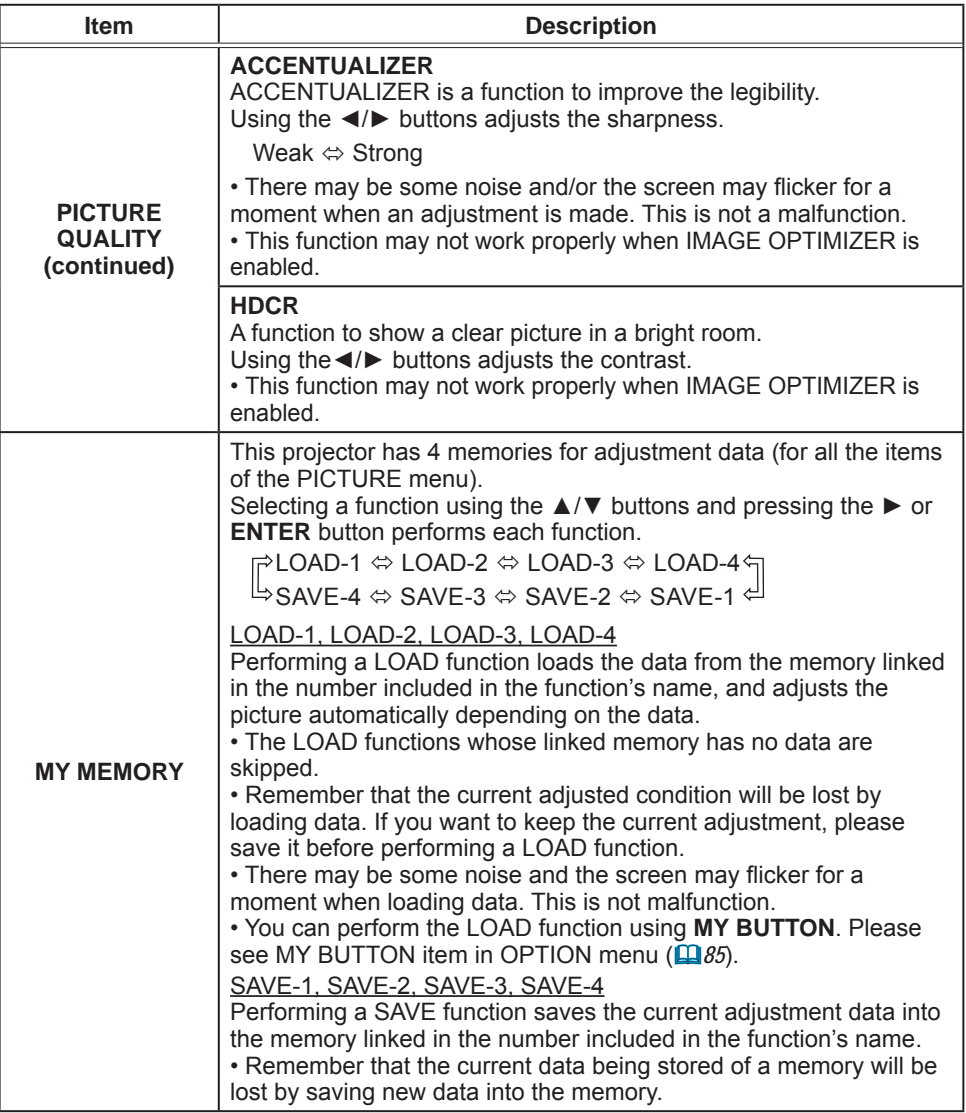

## **IMAGE** menu

From the IMAGE menu, items shown in the table below can be performed.

Select an item using the ▲/▼ cursor buttons, and press the ► cursor button or ENTER button to execute the item. Then perform it according to the following table for selected port.

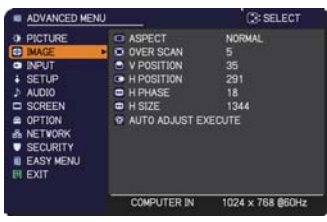

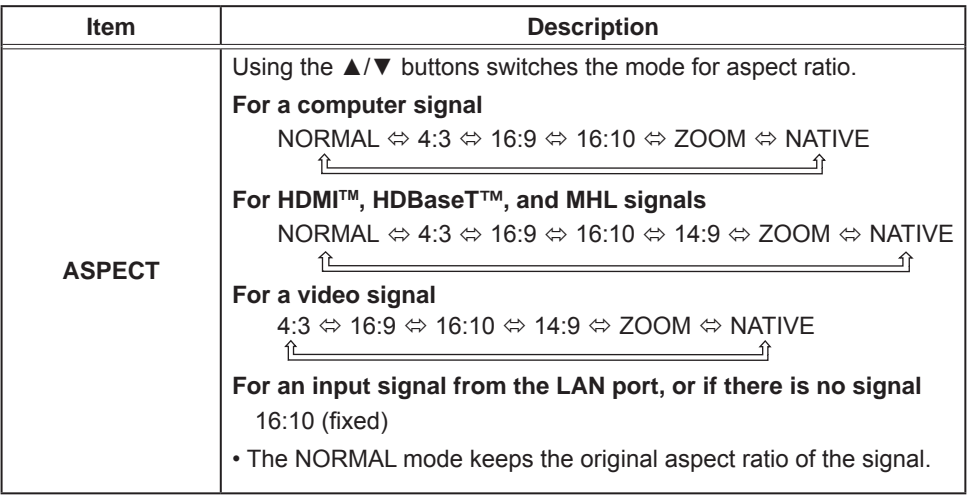

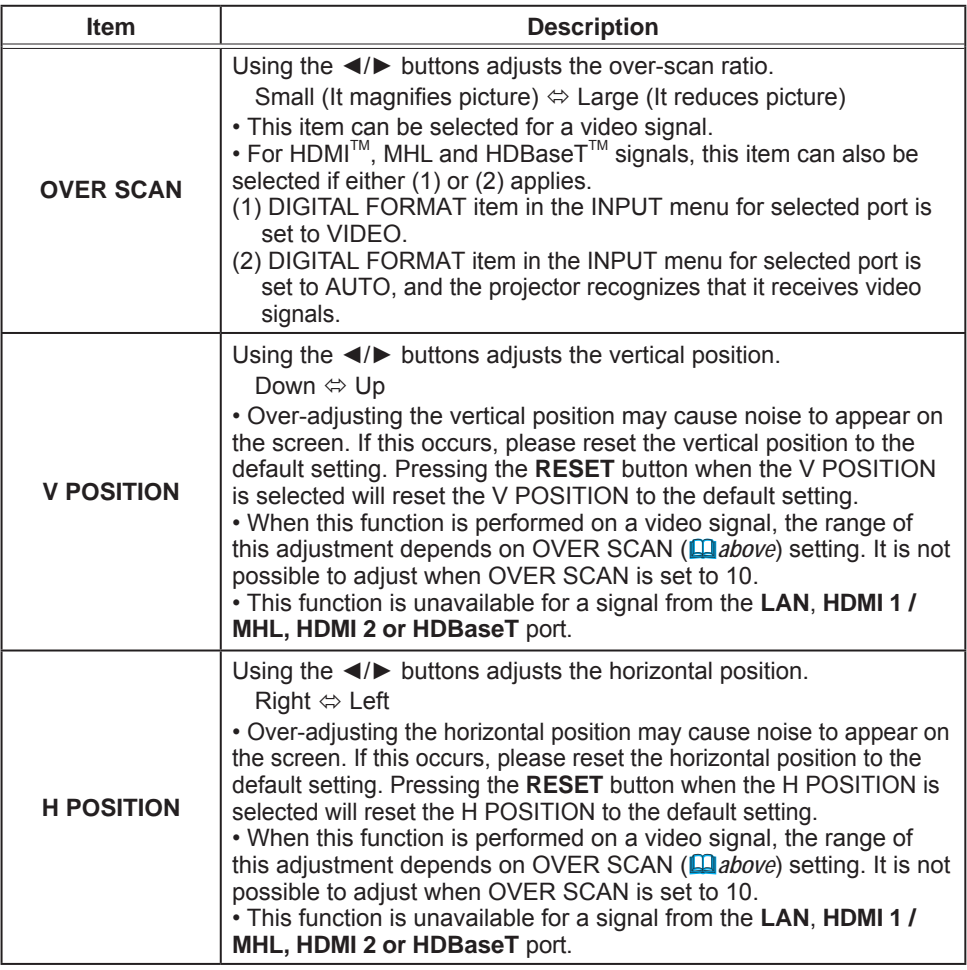

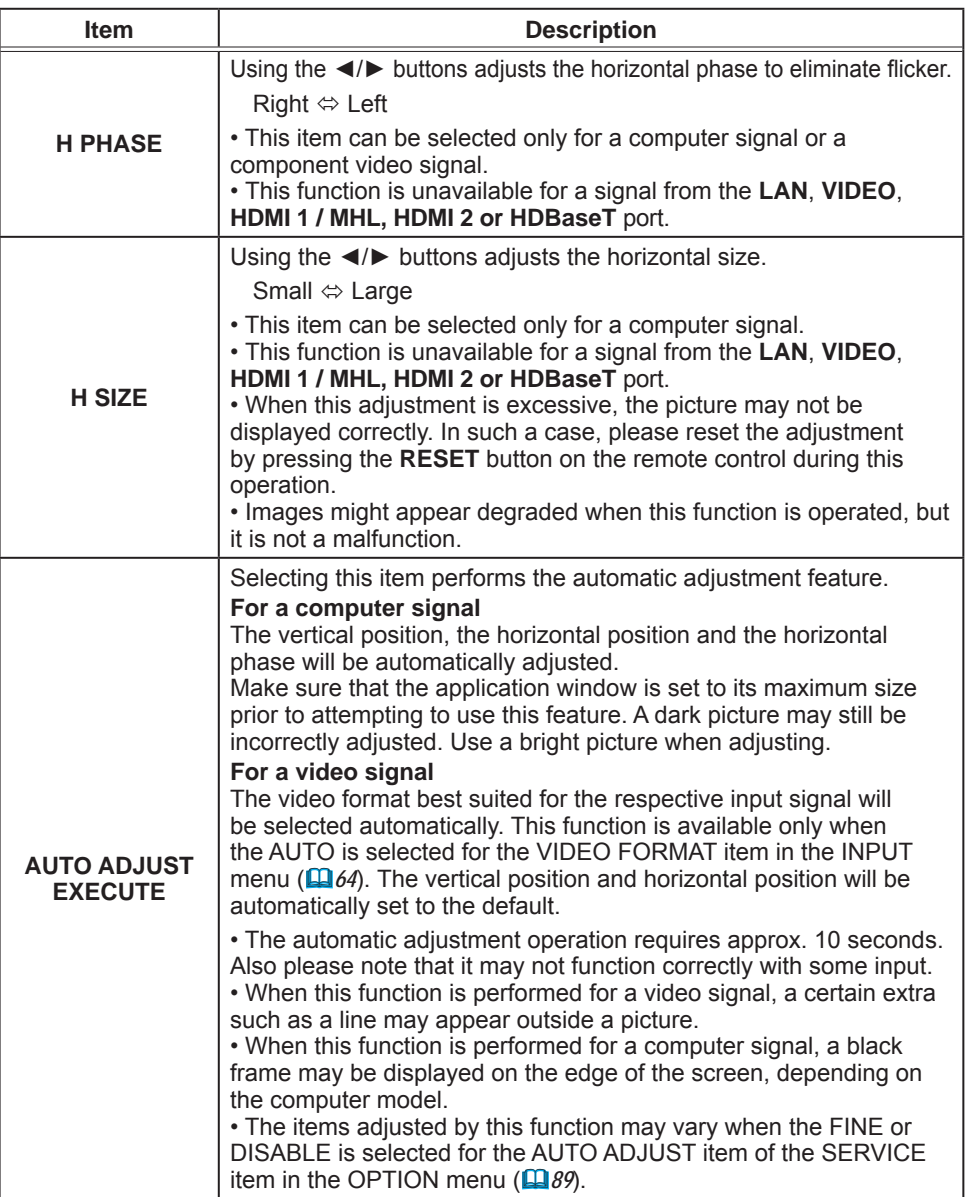

## **INPUT** menu

From the INPUT menu, items shown in the table below can be performed.

Select an item using the ▲/▼ cursor buttons, and press the ► cursor button or ENTER button to execute the item. Then perform it according to the following table.

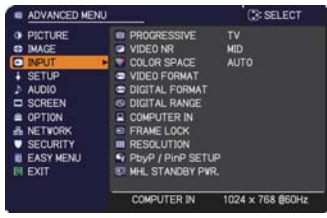

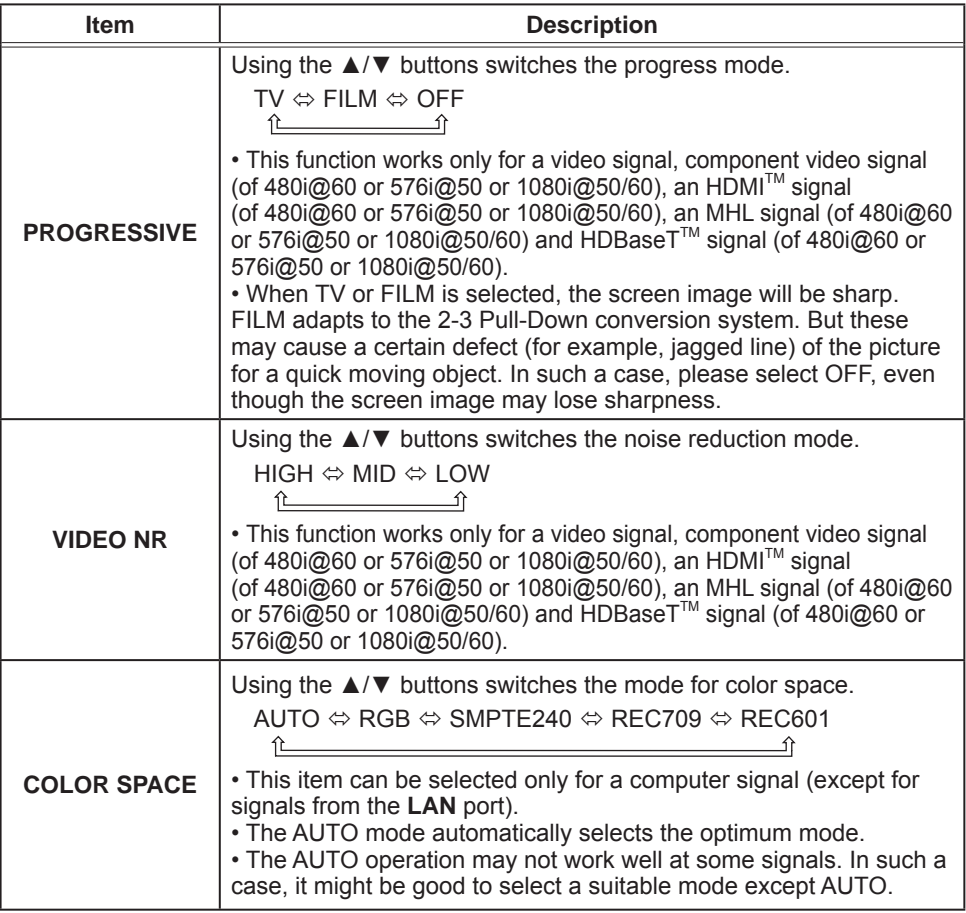

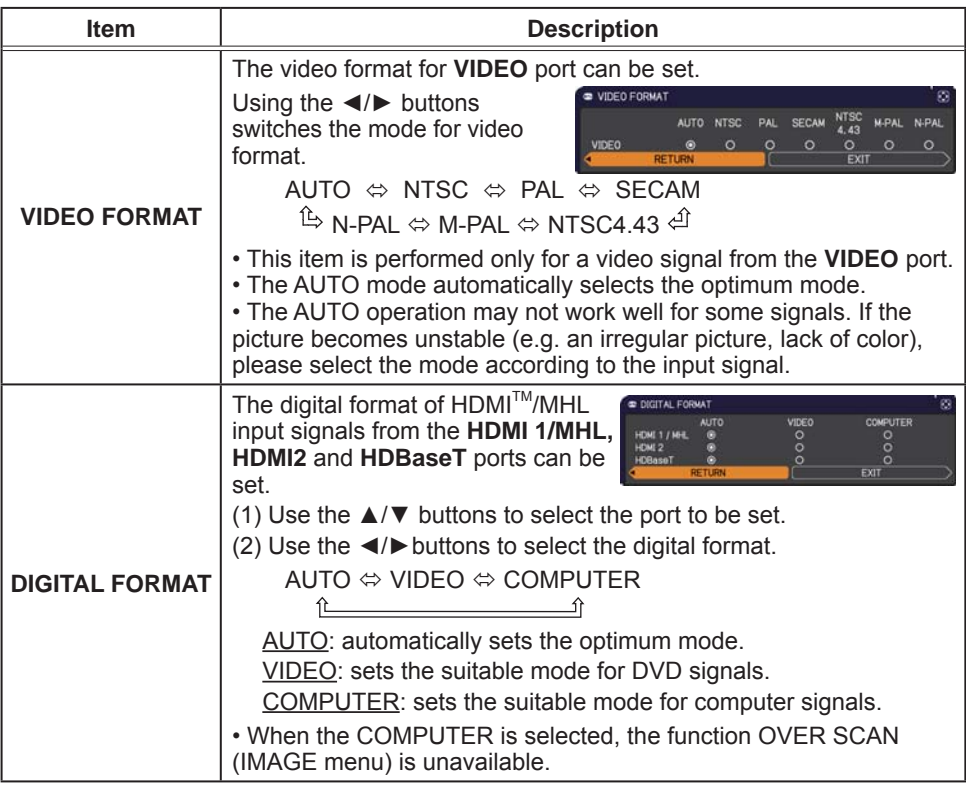

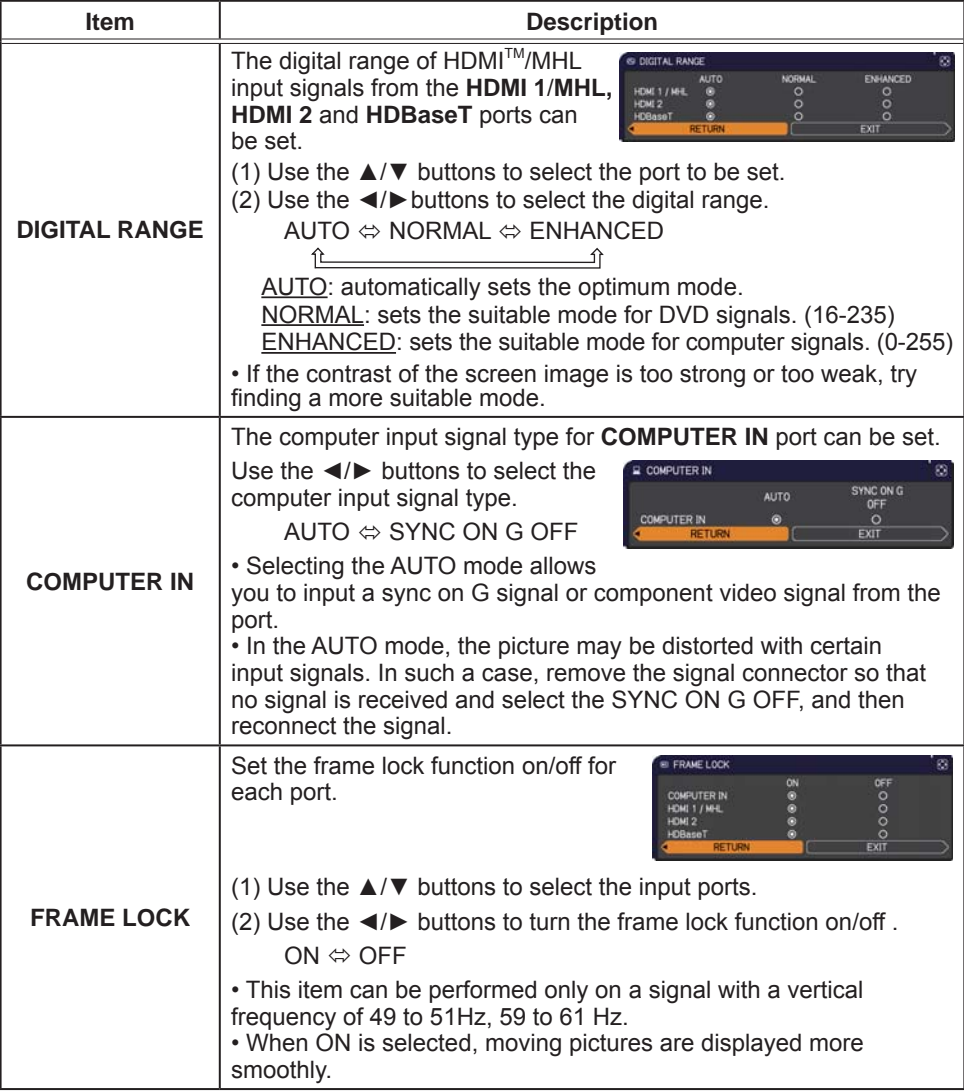

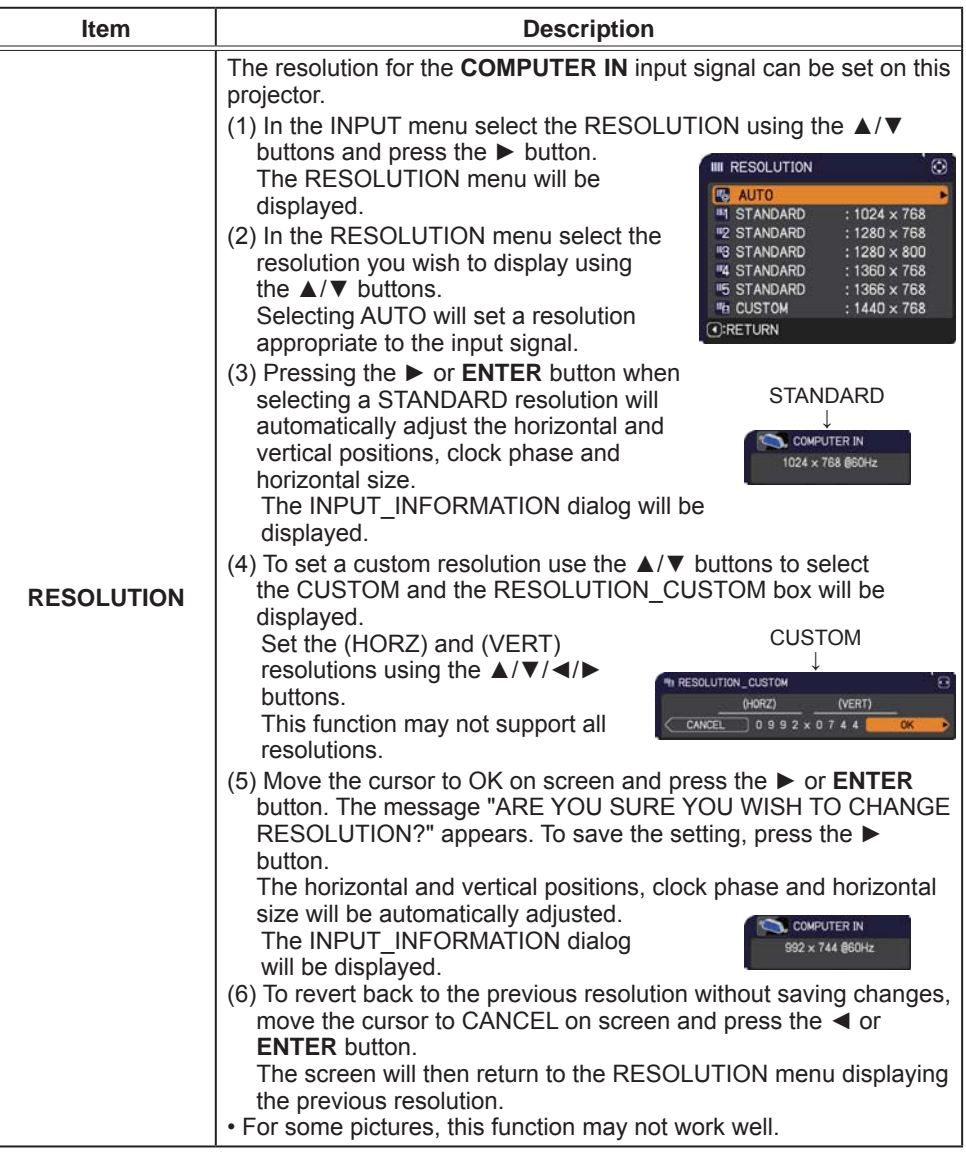

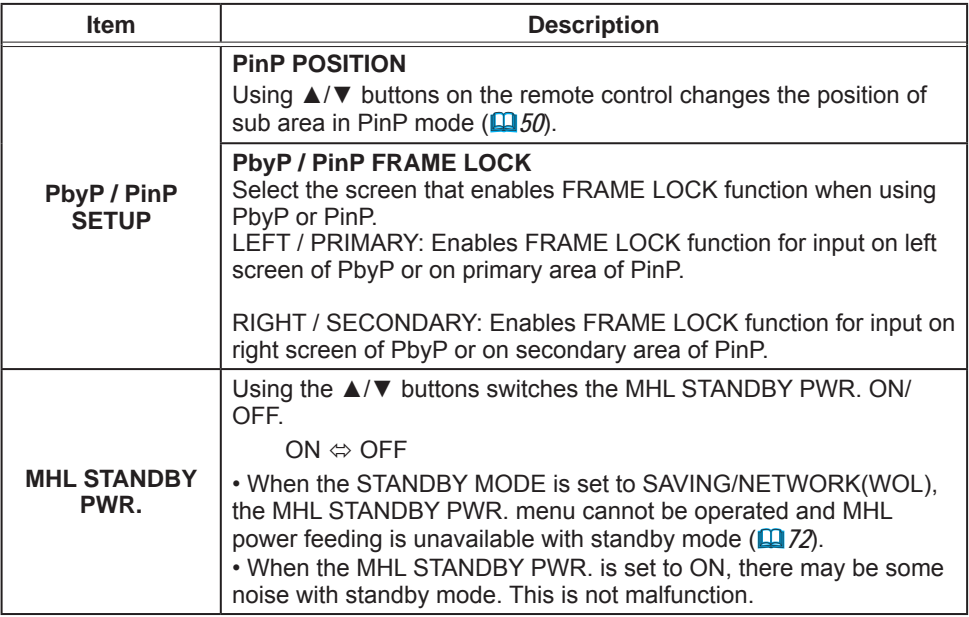

#### **SETUP** menu

From the SETUP menu, items shown in the table below can be performed.

Select an item using the ▲/▼ cursor buttons, and press the ► cursor button or ENTER button to execute the item. Then perform it according to the following table.

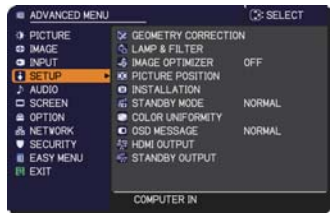

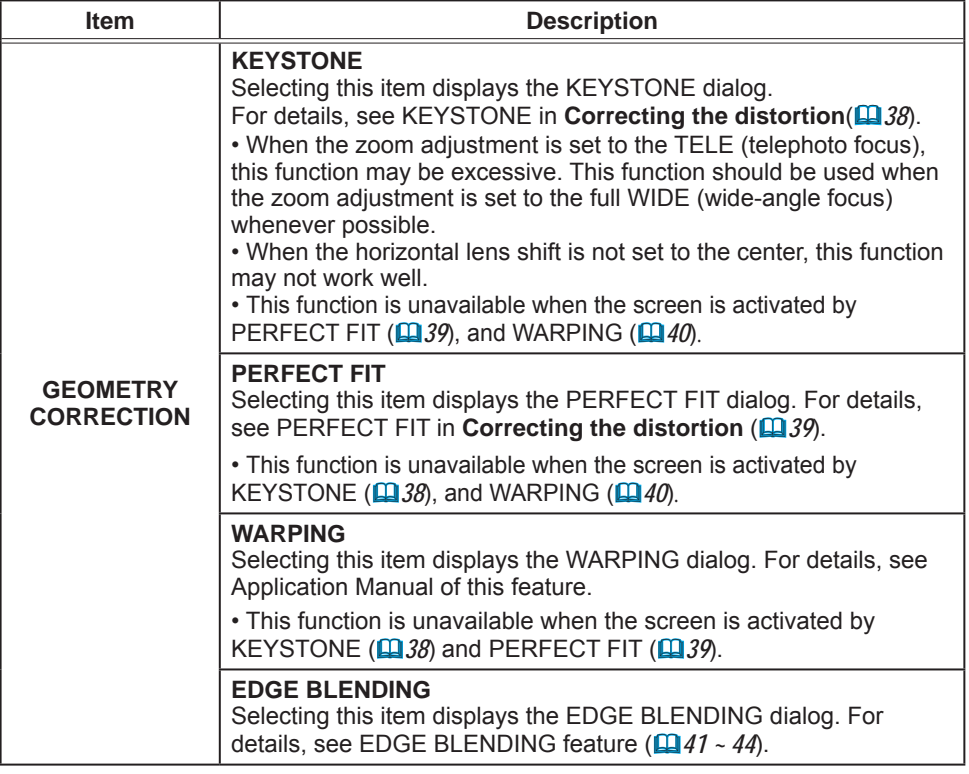

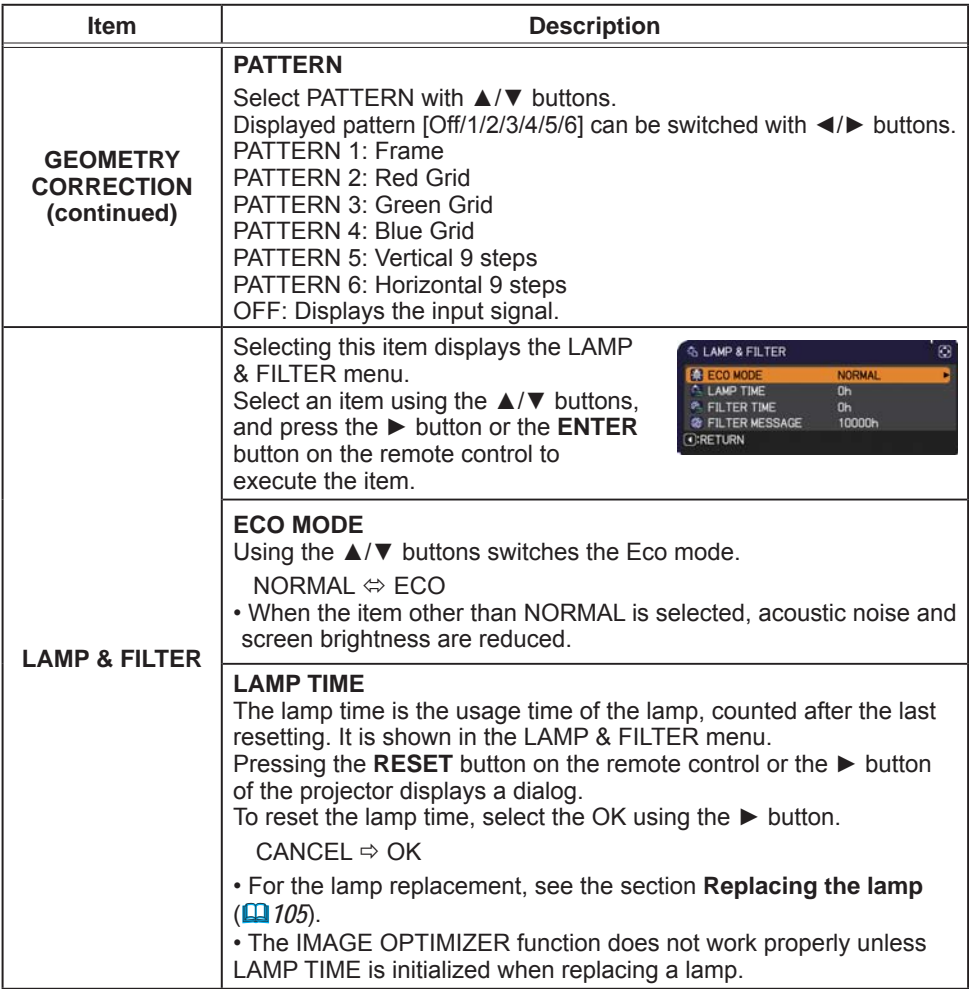

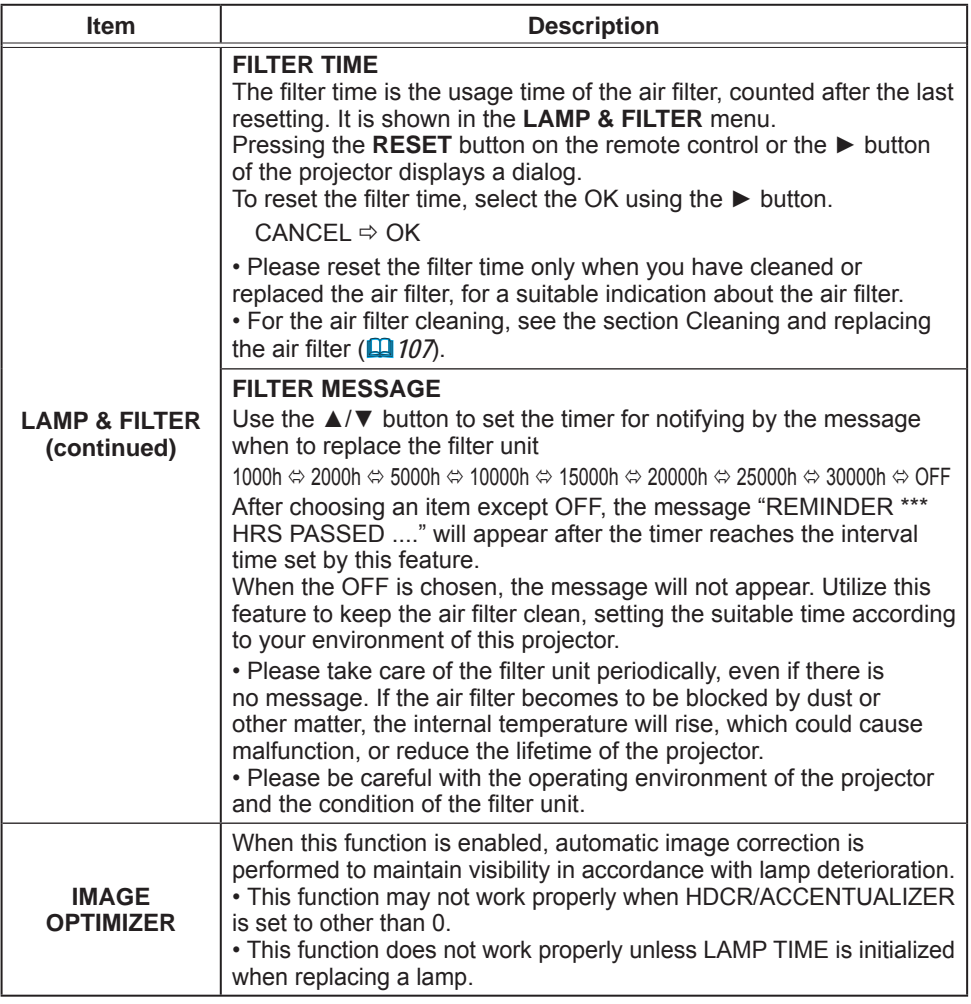

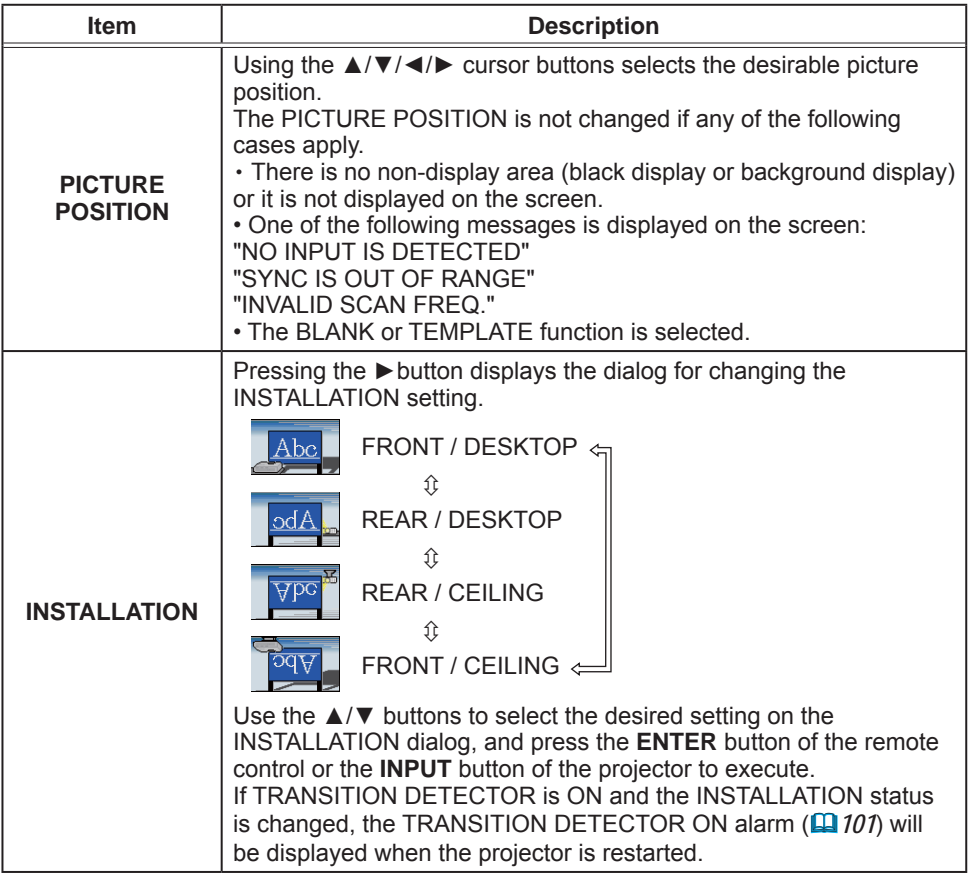

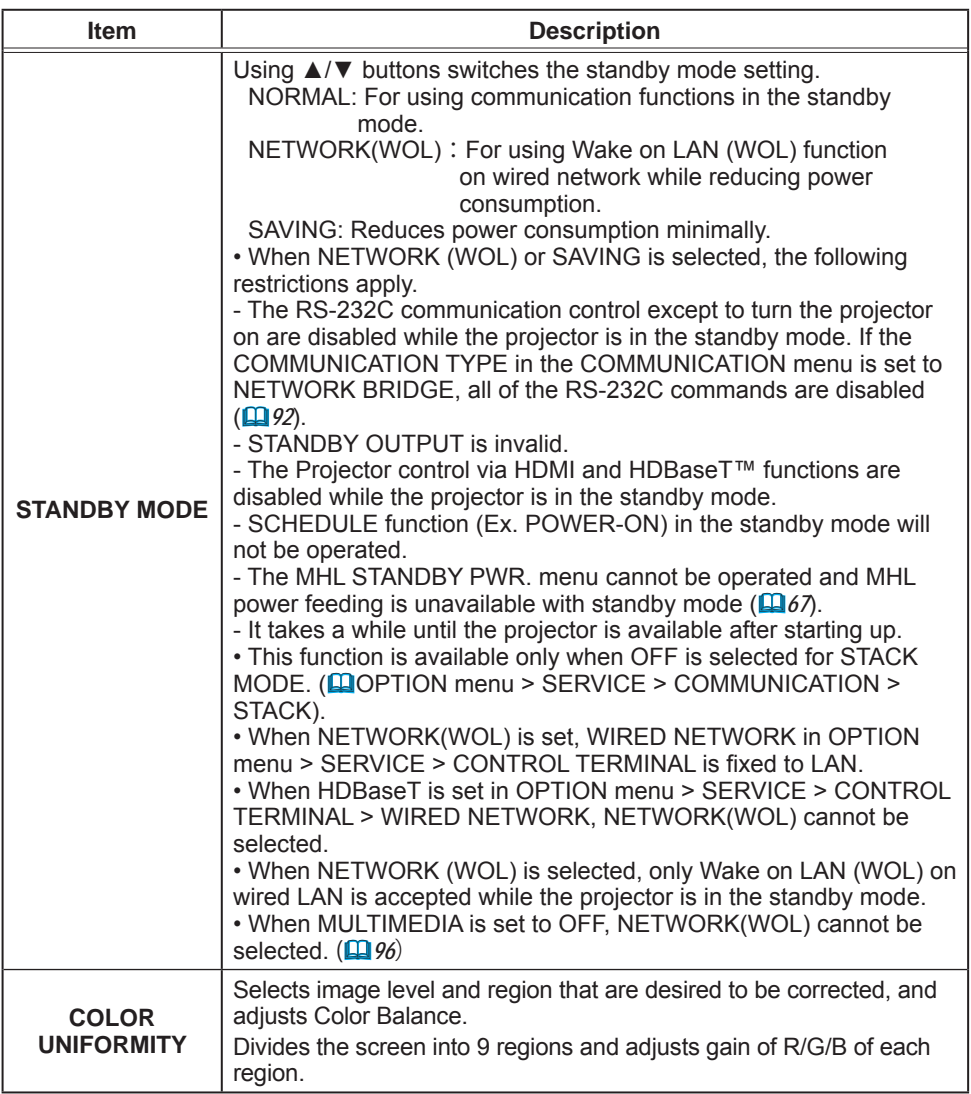
## **Wake-On LAN (WOL) function**

If you select NETWORK(WOL) in SETUP menu > STANDBY MODE, you can use the Wake-On LAN(WOL) function of wired network while saving power consumption in standby state.

## **Operation**

Various communication functions can be used after the projector goes into NORMAL standby mode by receiving WOL Magic packet in standby state. However, the projector automatically goes back to NETWORK(WOL) standby mode with less power consumption if 10 minutes have passed after the projector goes into NORMAL standby mode by WOL Magic packet. It takes about 1 minute on a wired network or about 2 minutes on a wireless network until communication functions are available after WOL Magic packet has been received.

## WOL Magic packet

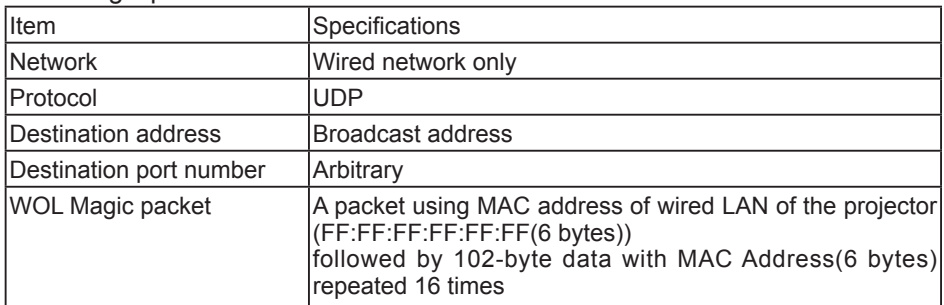

(Example) WOL Magic packet for MAC Address: 01:02:03:04:05:06 FF:FF:FF:FF:FF:FF:FF: 01:02:03:04:05:06: 01:02:03:04:05:06:

## **NOTICE**

Supported WOL Magic packet is a packet to be sent to broadcast address. General routers may not forward a packet of broadcast address to a device with a different network address by default.

If you use a router like this, WOL function cannot be used for the projector that is not in the same network address.

Consult with your network administrator about router settings.

This function is available only in wired network and is not supported in wireless network.

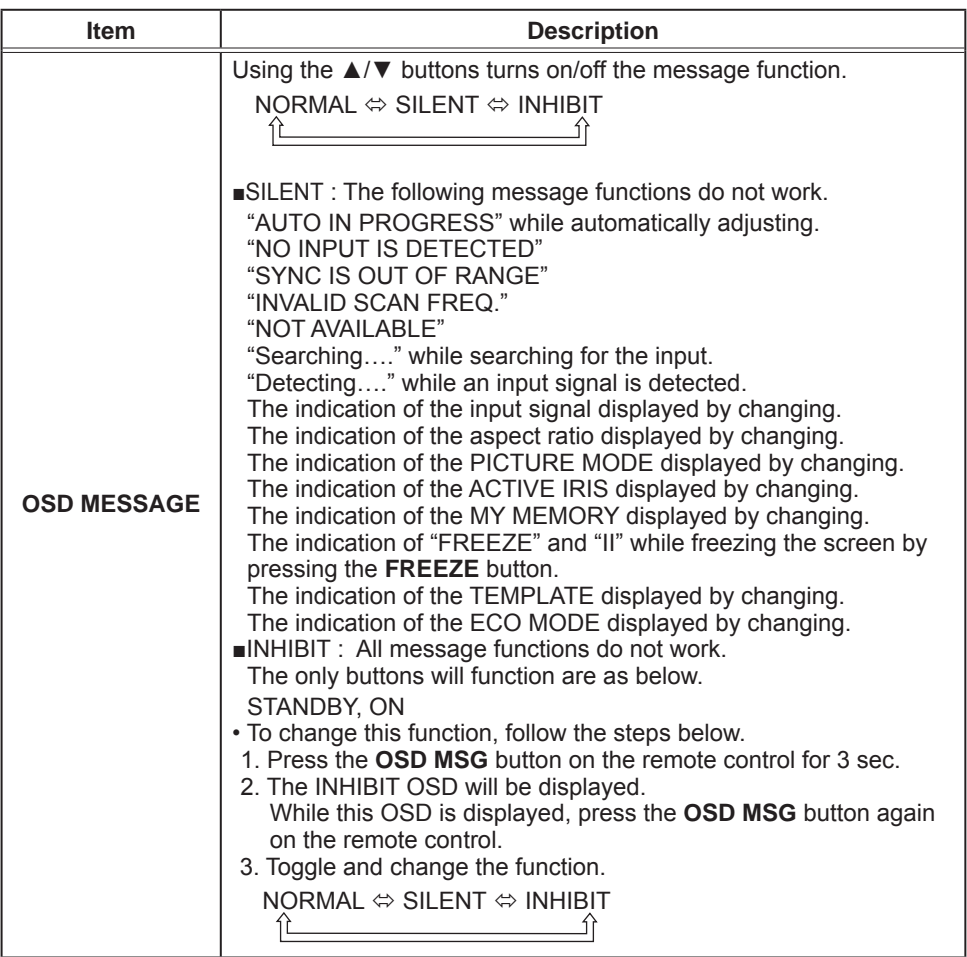

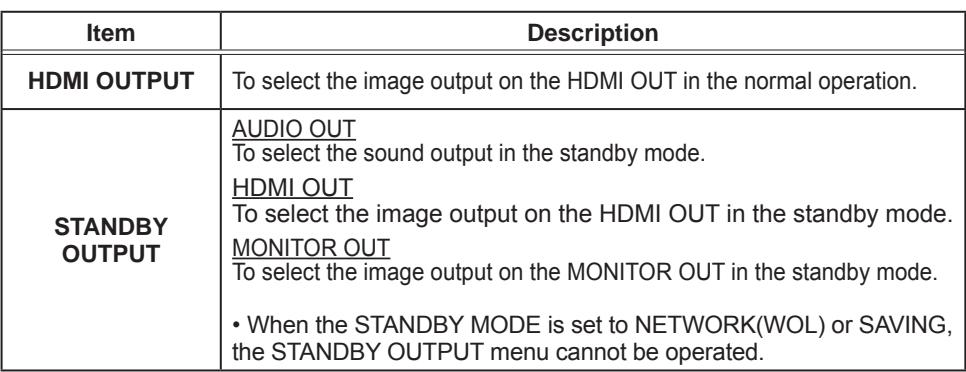

# **AUDIO** menu

From the AUDIO menu, items shown in the table below can be performed. Select an item using the ▲/▼ cursor buttons, and press the  $\blacktriangleright$  cursor button or the ENTER button to execute the item. Then perform it according to the following table.

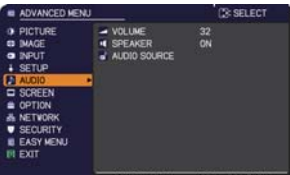

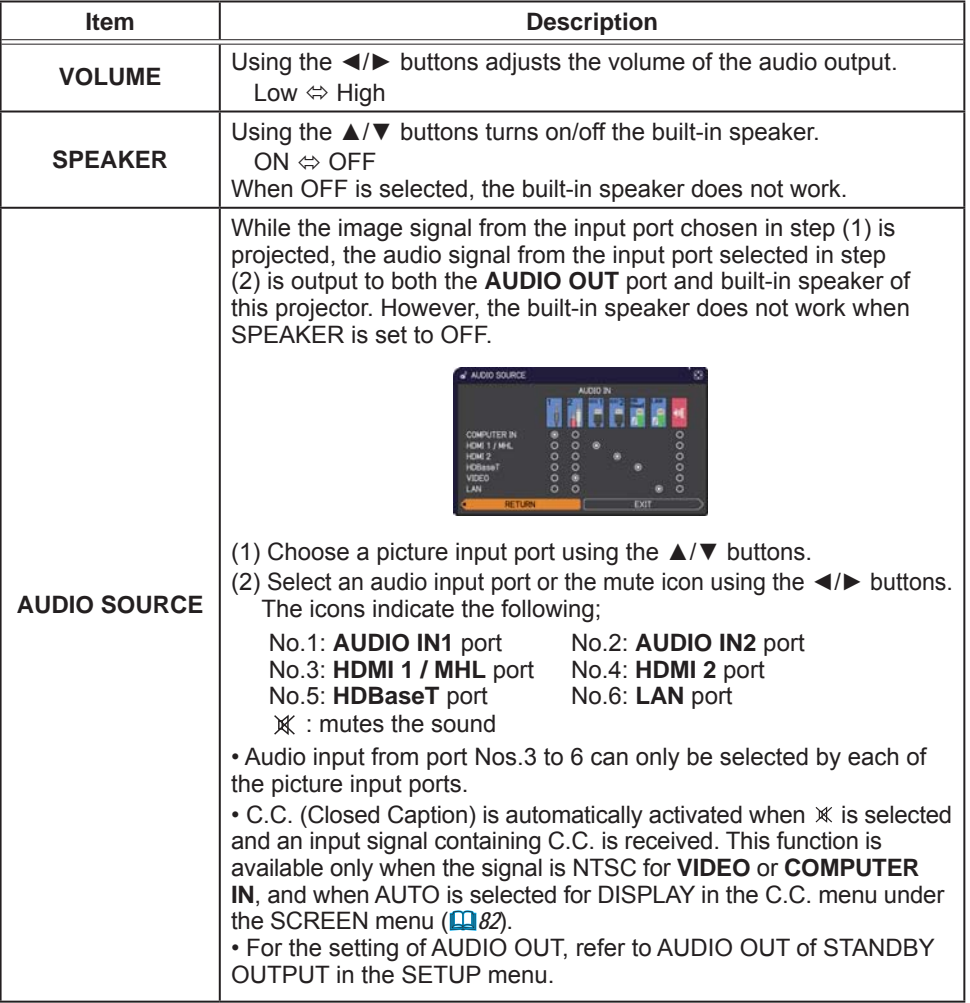

# **SCREEN** menu

From the SCREEN menu, items shown in the table below can be performed.

Select an item using the ▲/▼ cursor buttons, and press the ► cursor button or ENTER button to execute the item. Then perform it according to the following table.

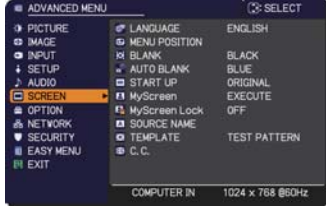

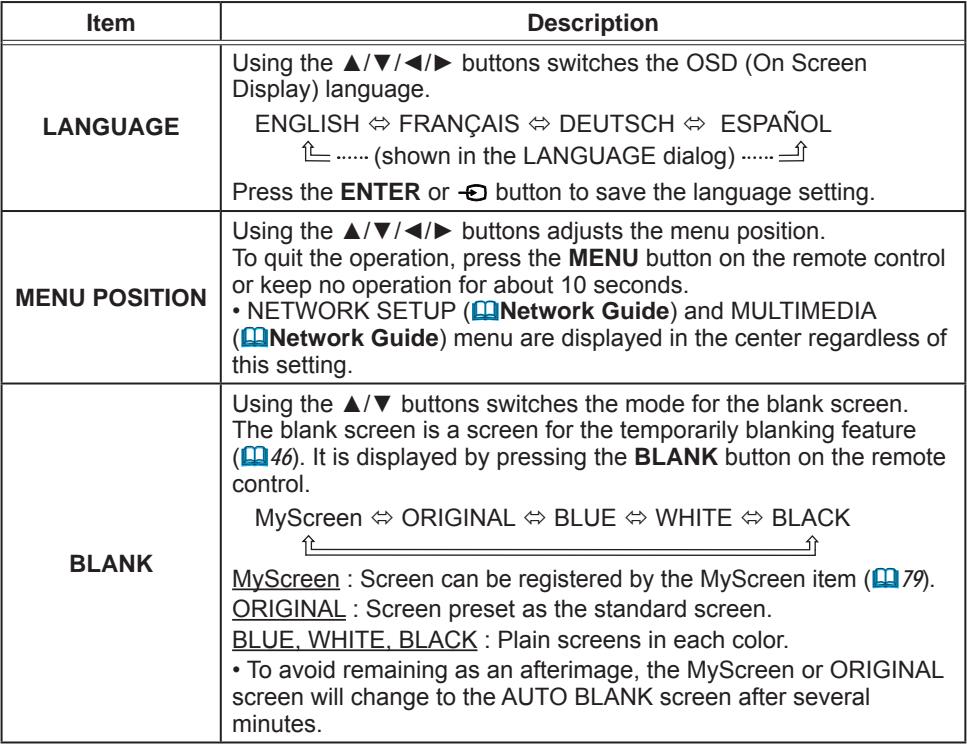

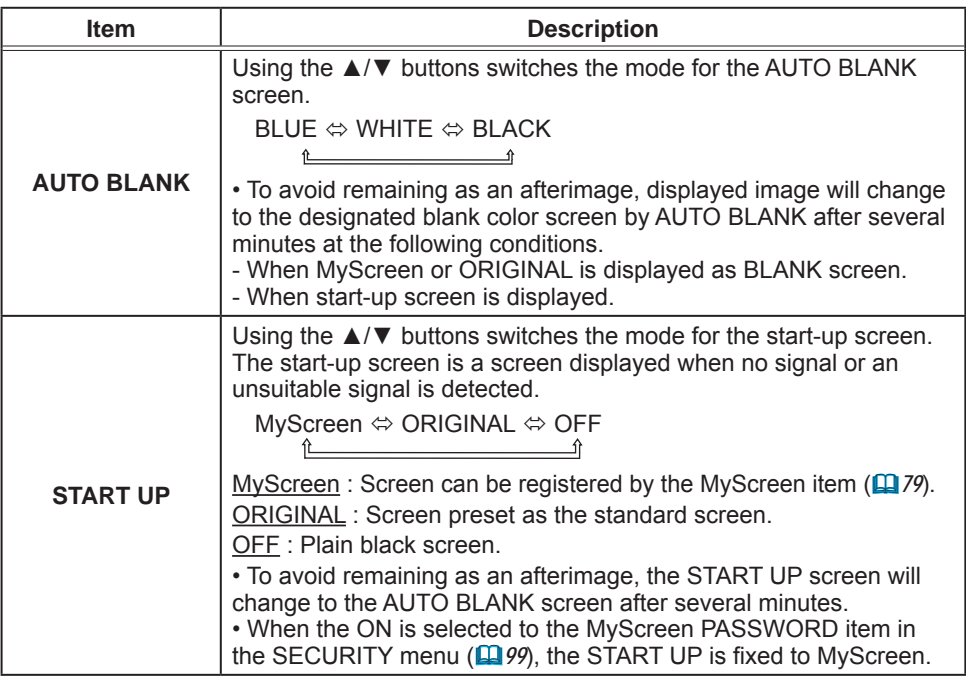

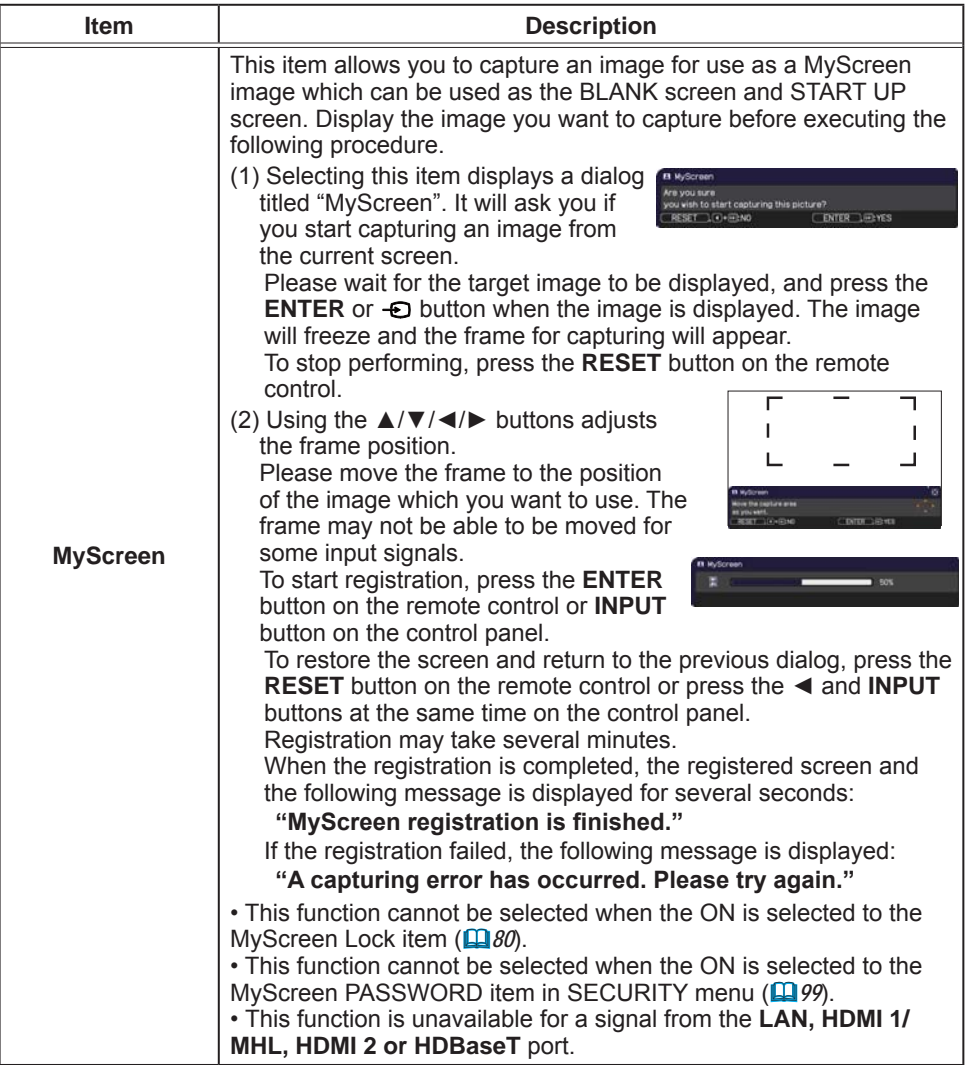

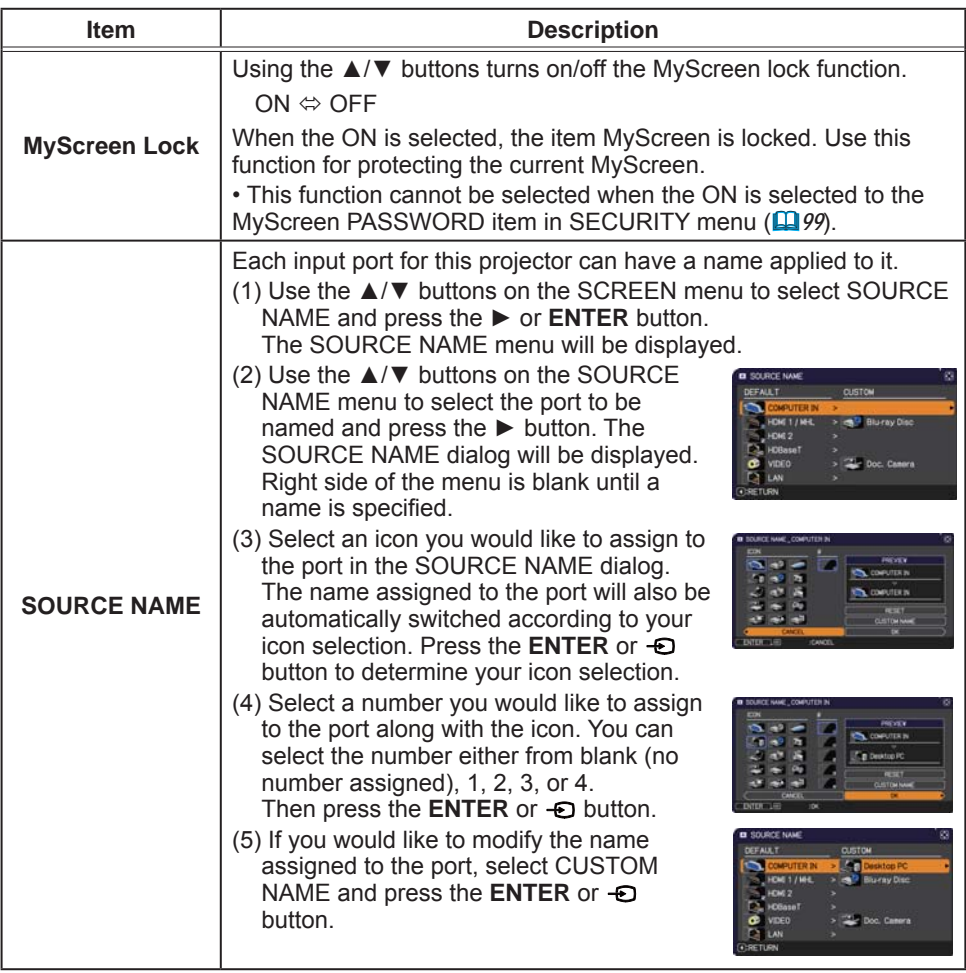

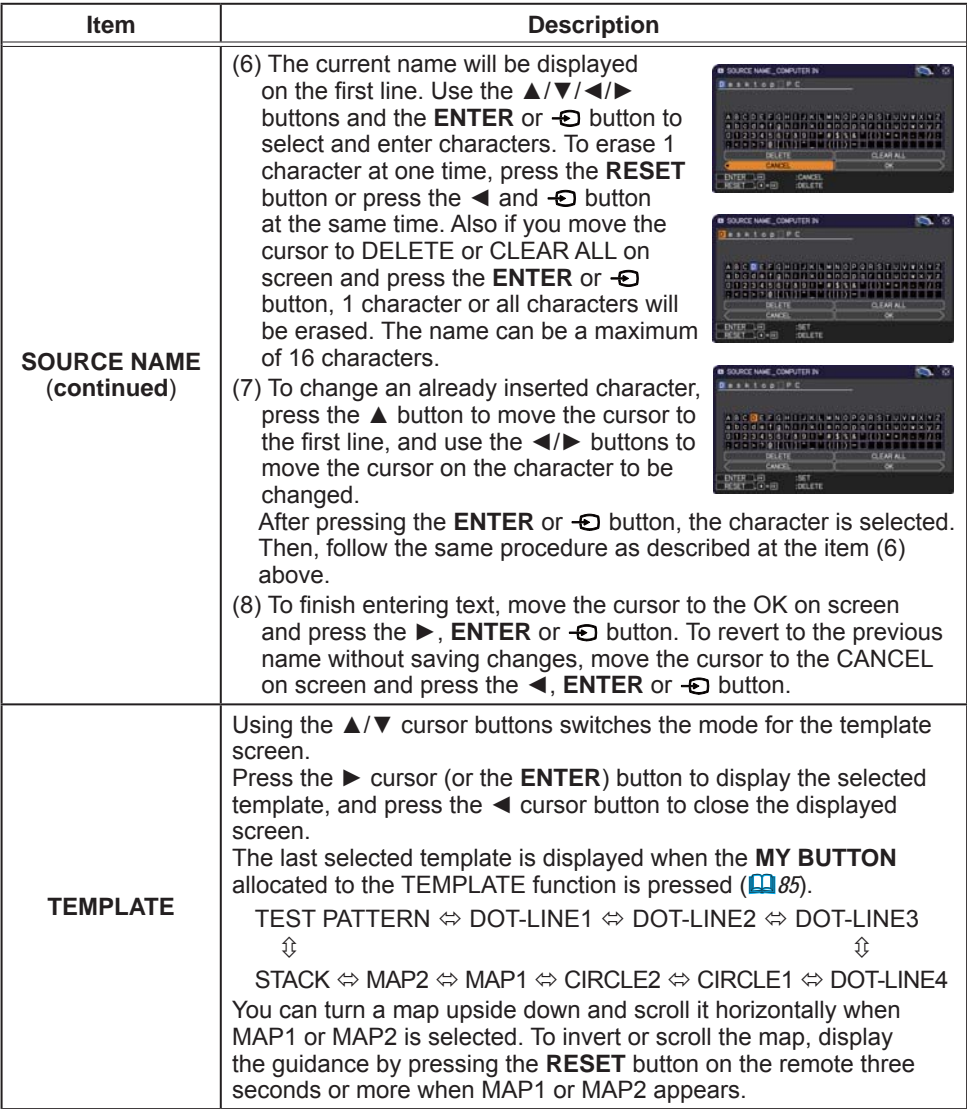

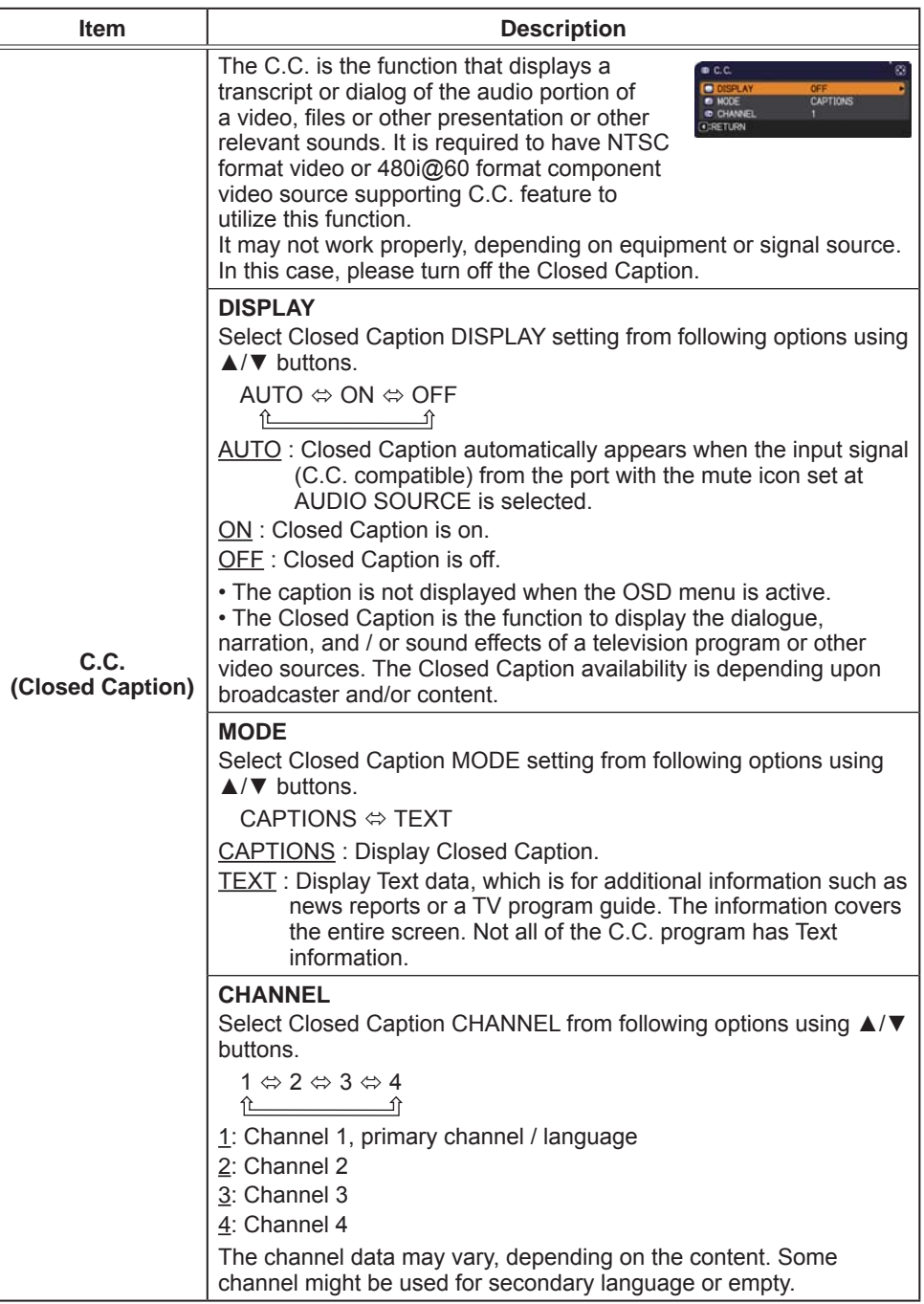

# **OPTION** menu

From the OPTION menu, items shown in the table below can be performed.

Select an item using the ▲/▼ cursor buttons, and press the  $\triangleright$  cursor button or **ENTER** button to execute the item. Then perform it according to the following table.

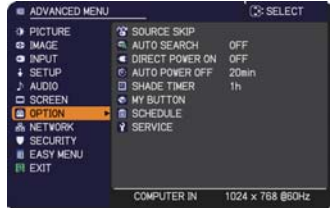

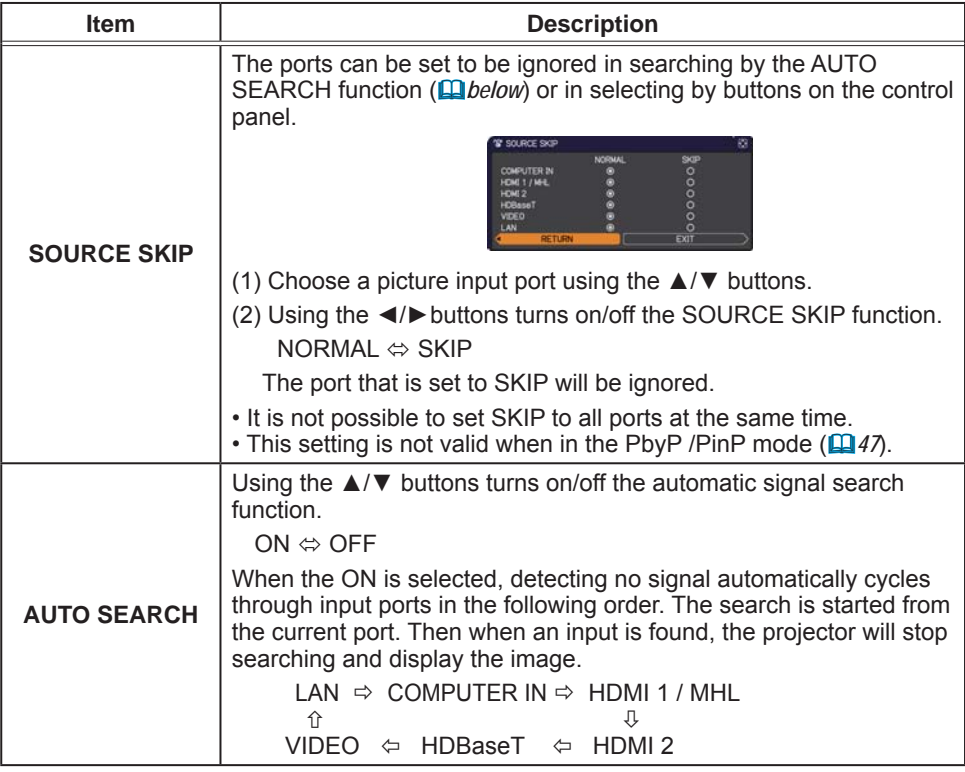

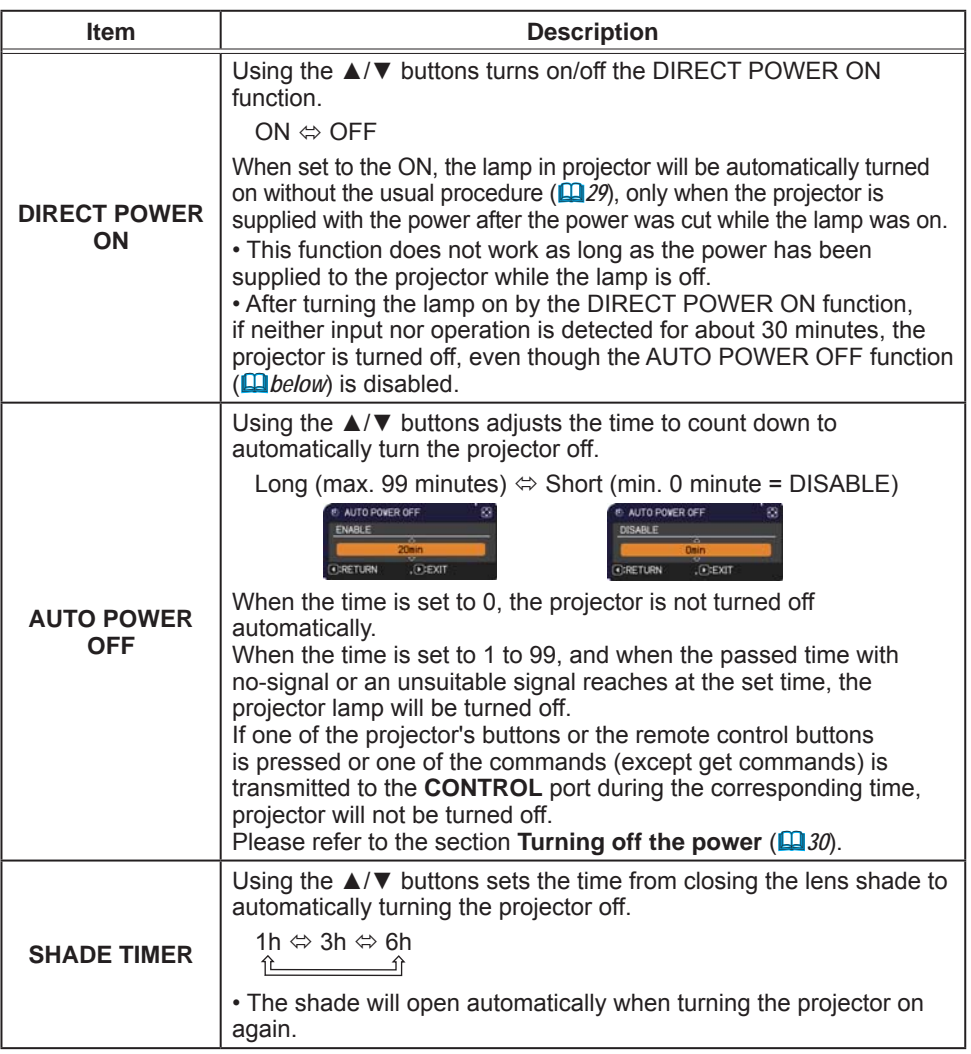

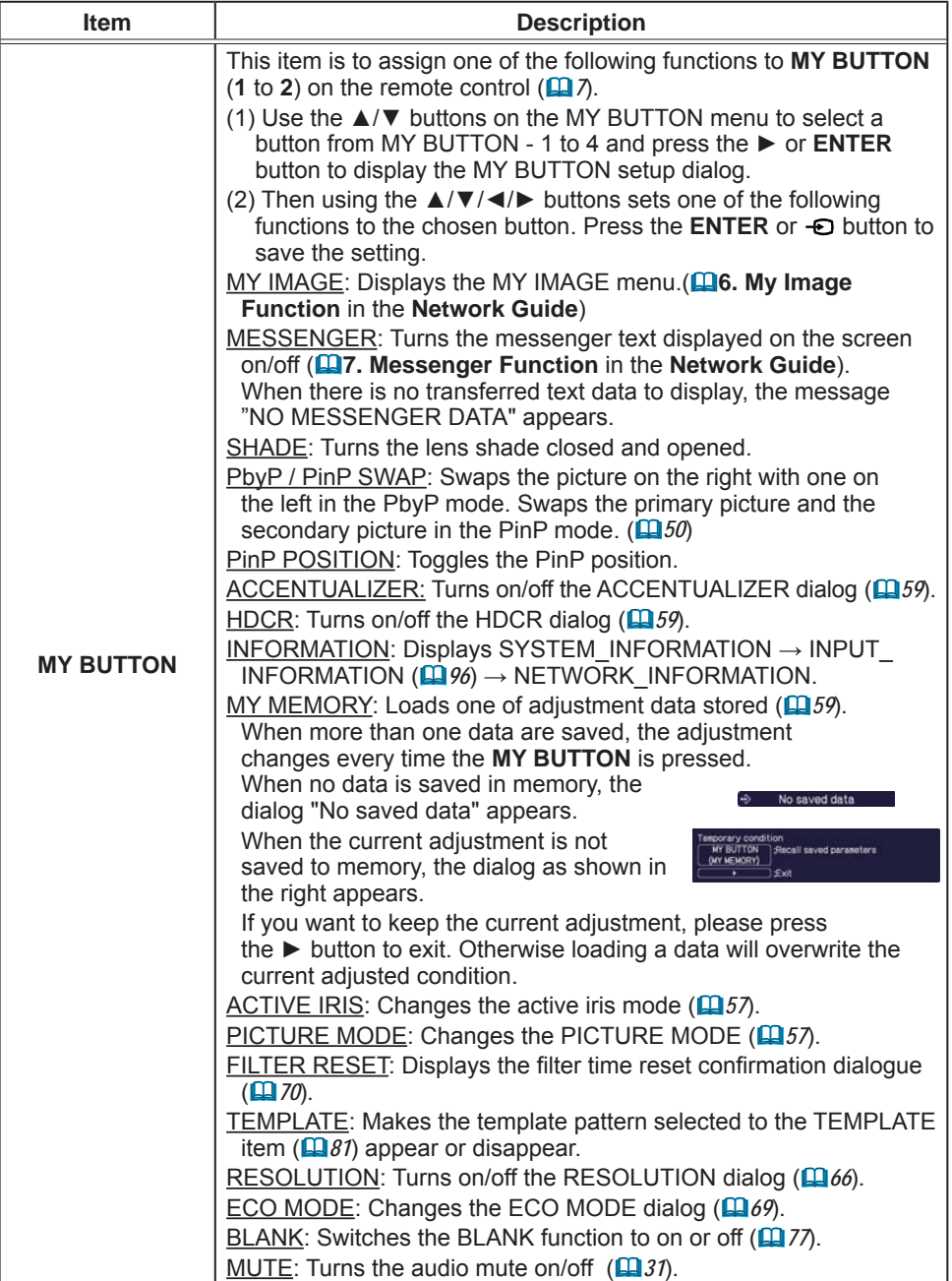

| <b>Item</b>     | <b>Description</b>                                                                                                    |                                                                                                    |
|-----------------|----------------------------------------------------------------------------------------------------|----------------------------------------------------------------------------------------------------|
|                 | <b>E</b> How to setup the item                                                                                                    |                                                                                                    |
| <b>SCHEDULE</b> | 1. Use the $\triangle/\blacktriangledown/\blacktriangle/\blacktriangleright$ cursor buttons to select or adjust.                                                                                                    |                                                                                                    |
|                 | 2. Select OK to finish the settings.                                                                                                    |                                                                                                    |
|                 | <b>NOTE</b> Please refer to the actual on-screen display(OSD) for                                                                                                    |                                                                                                    |
|                 | appropriate operation.                                                                                                    |                                                                                                    |
|                 |                                                                                                    |                                                                                                    |
|                 | <b>Item</b>                                                                                                    | <b>Description</b>                                                                                                    |
|                 | <b>DATE &amp; TIME</b>                                                                                                    | Set the DATE(Year/Month/Date) and Time(24-<br>hour scale).                                                                                                    |
|                 | <b>SPECIFIC DATE</b>                                                                                                    | Set specific date from 1 to 10.                                                                                                    |
|                 | <b>PROGRAM EDIT</b>                                                                                                    | The TIME and EVENT for Program 1 to 16<br>can be edited.                                                                                                    |
|                 | Place a check mark in the box.<br>Check mark<br>in the box<br><b>SCHEDULE</b><br><b>DATE AND TIME</b><br><b>SPECIFIC DATE</b><br><b>PROGRAM EDIT</b><br><b>UNDAY</b><br><b>IONDAY</b><br>ø<br><b>UESDAY</b><br><b>EDNESDAY</b><br>ø<br><b>HURSDAY</b><br>п | How to activate (DATE AND TIME / SPECIFIC DATE)<br>Date and first<br>setup info could<br>be seen with the<br>check mark.<br>2015/07/16 10:49<br>PROGRAM-01<br>PROGRAM-16<br>08:01 POWER[ON]<br>PROGRAM-02<br>08:04 POWER[ON]<br>PROGRAM-03<br>PROGRAM-01 |
|                 | <b>RIDAY</b><br>ø<br><b>ATURDAY</b><br>C:RETURN                                                                                                    | PROGRAM-04<br>PROGRAM-06<br>1/2 page (Set the DATE(Year/Month/Date) and Time(24-hour scale).)                                                                                                    |

(continued on next page)

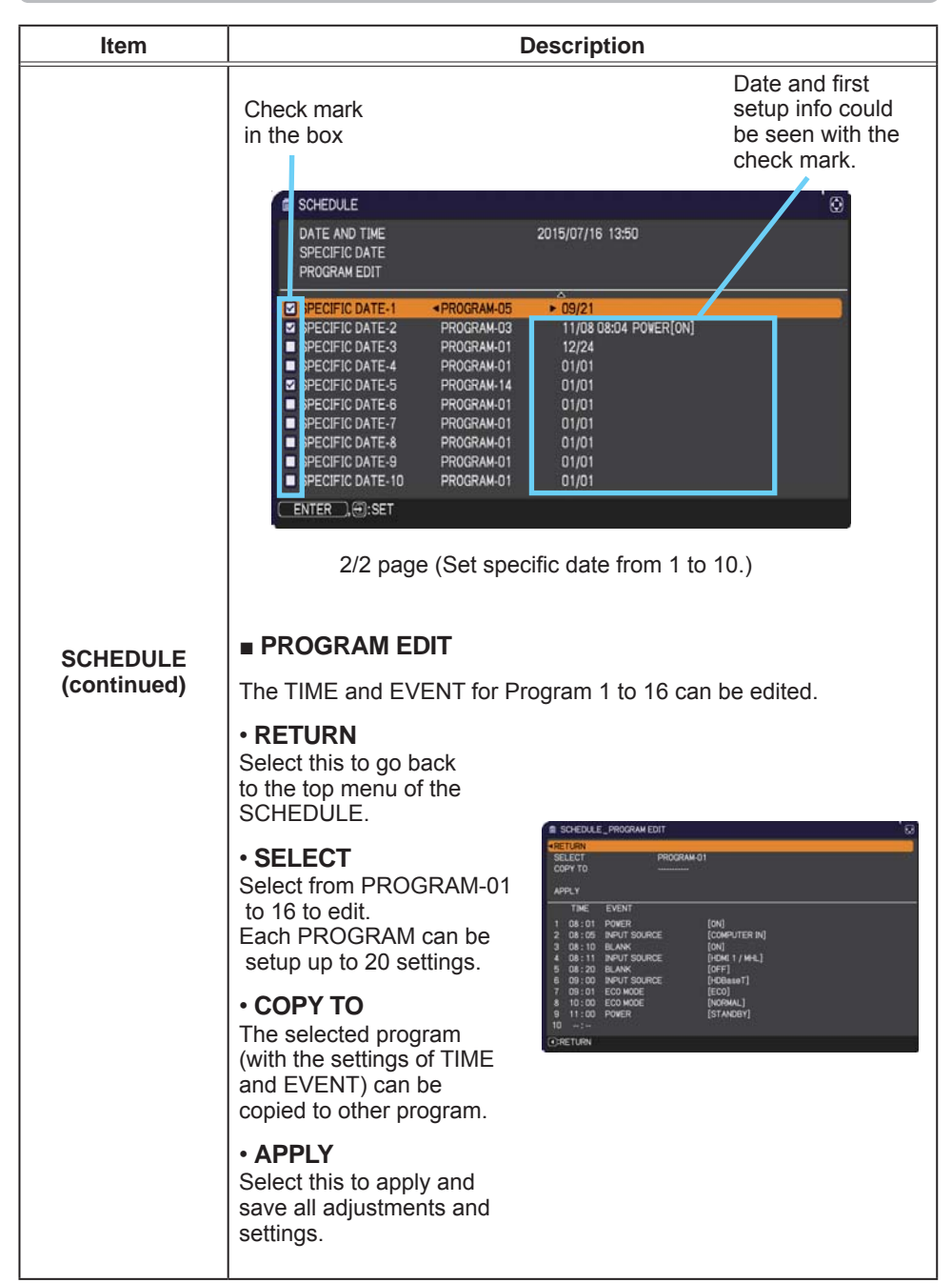

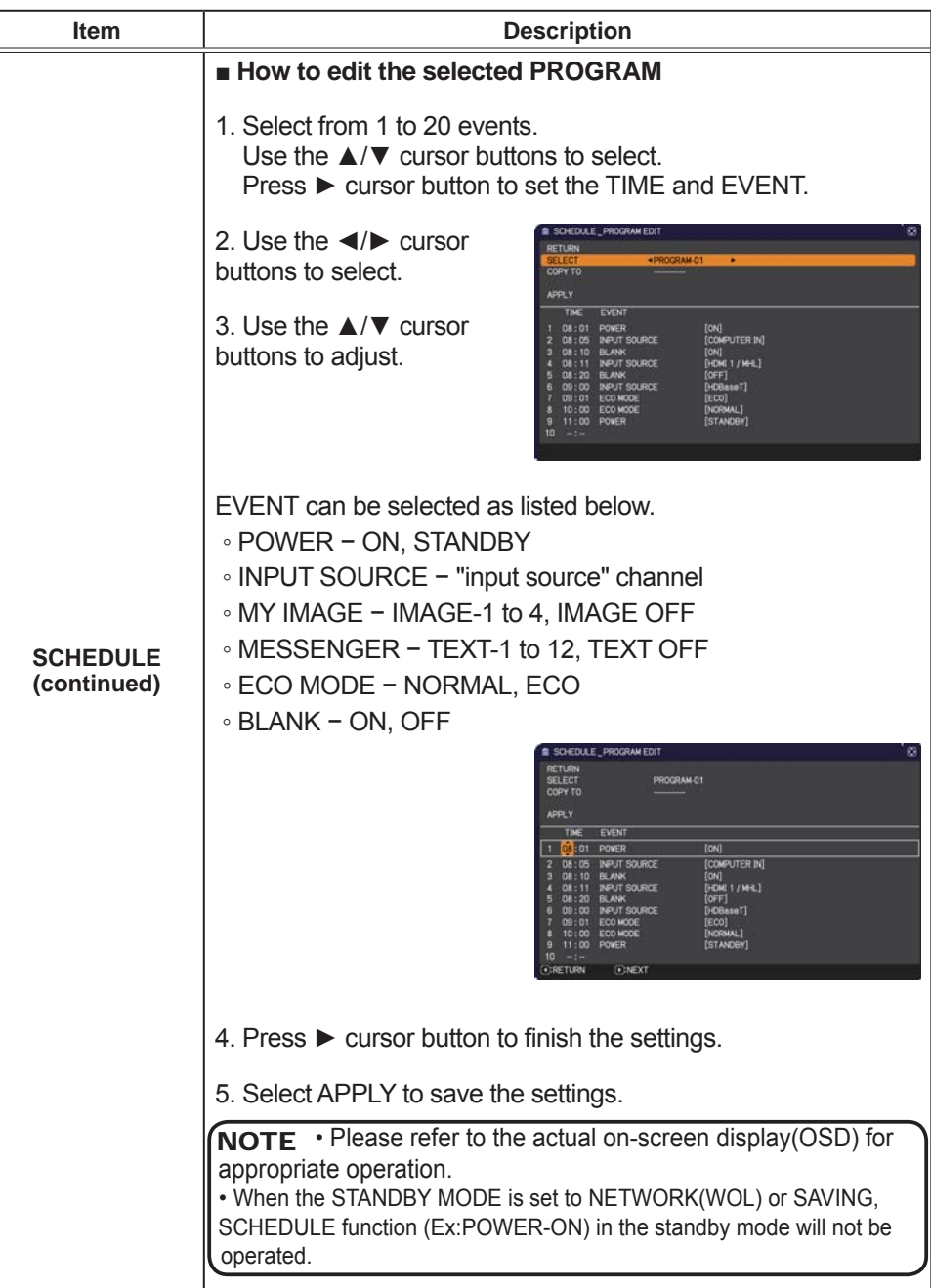

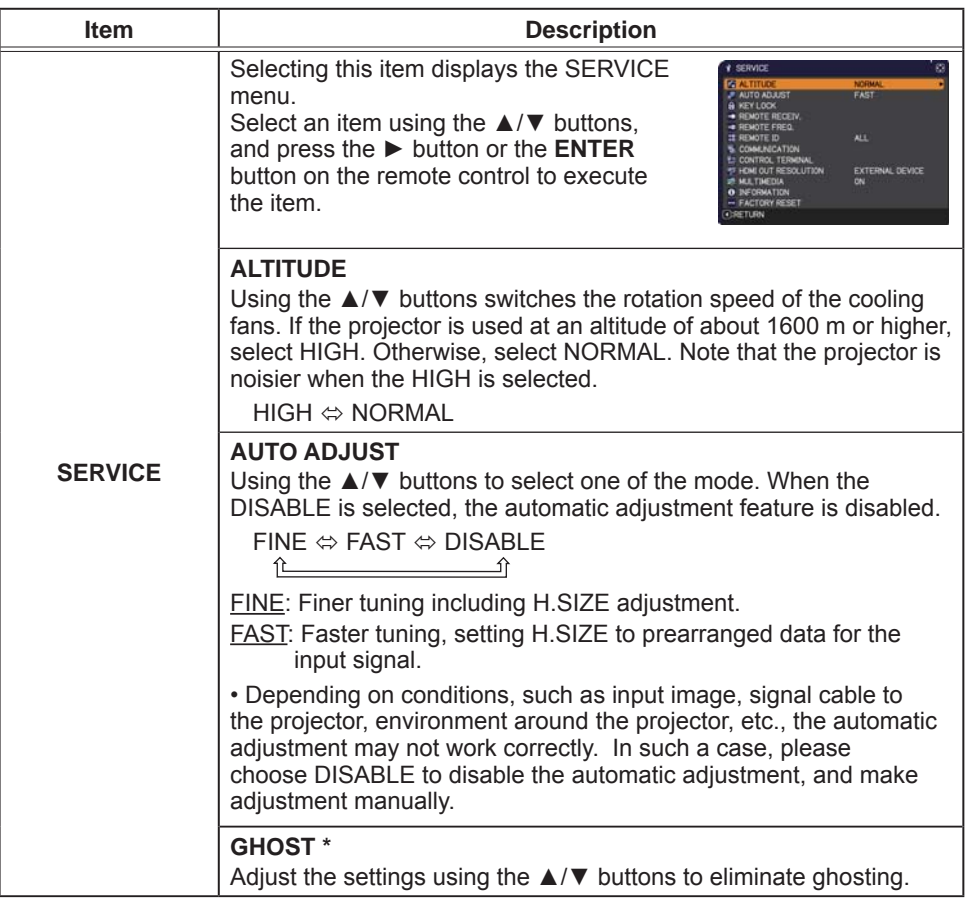

\* CP-WX5506M only

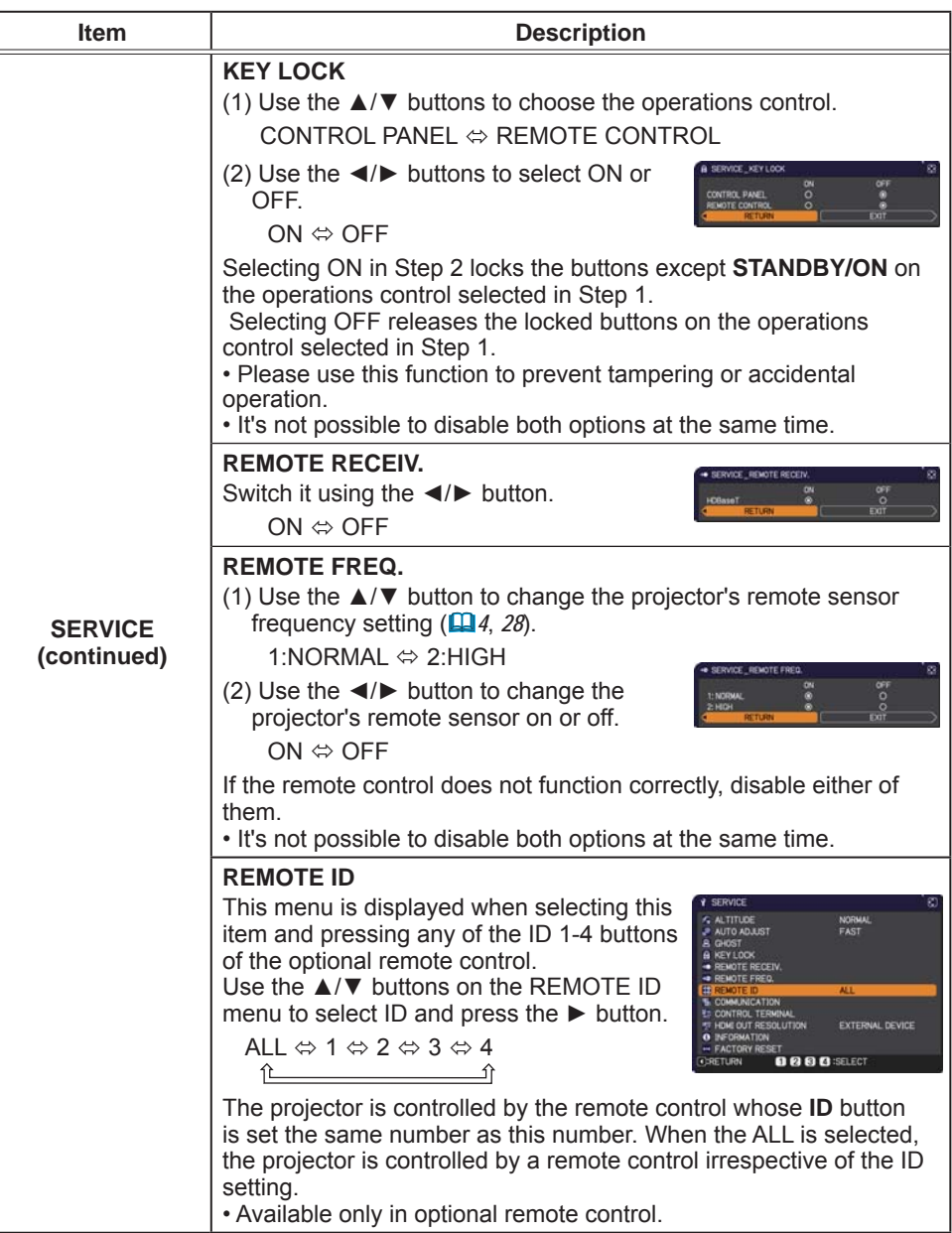

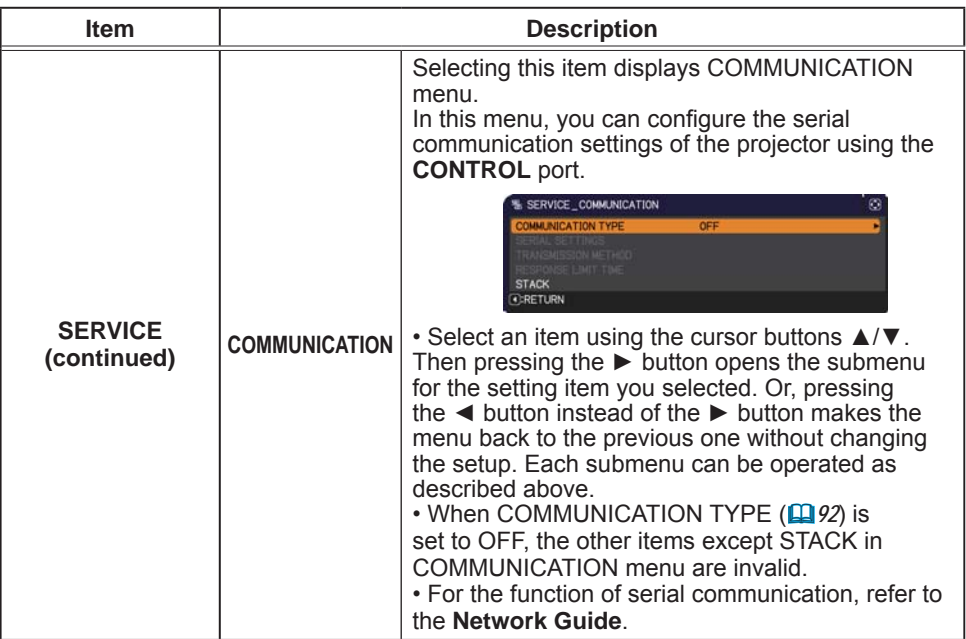

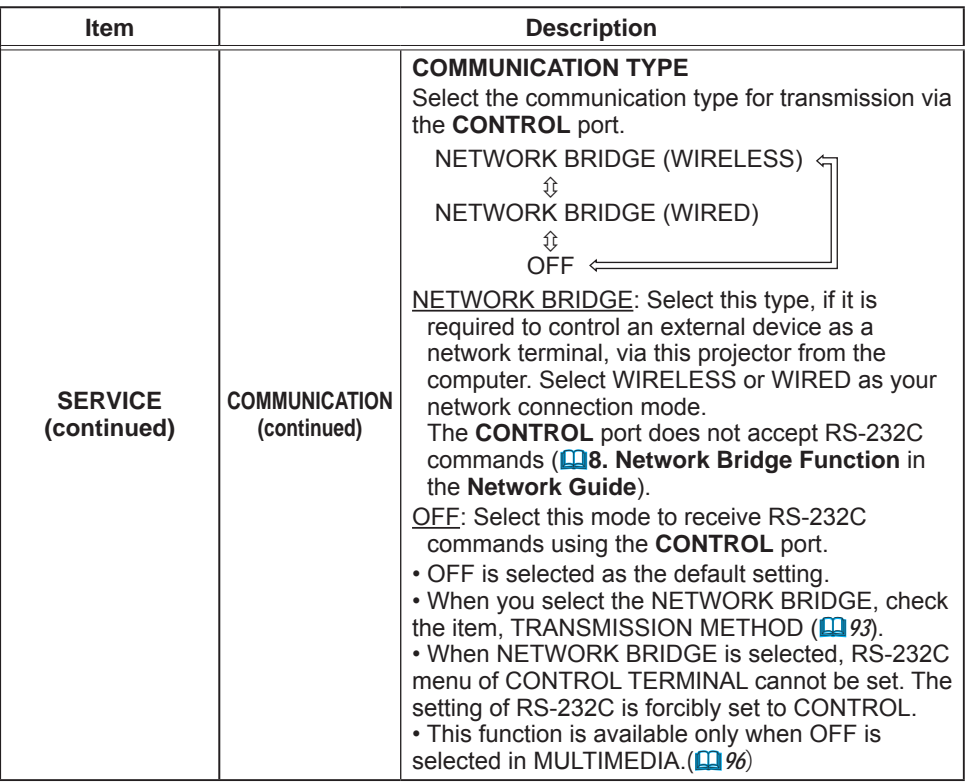

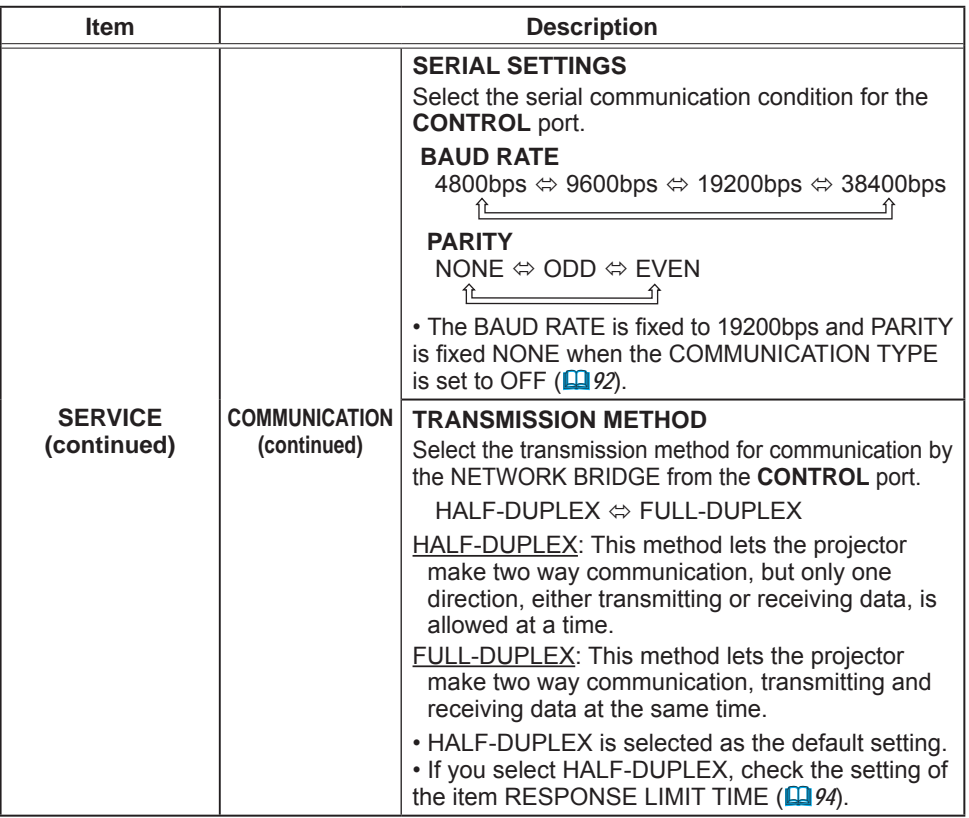

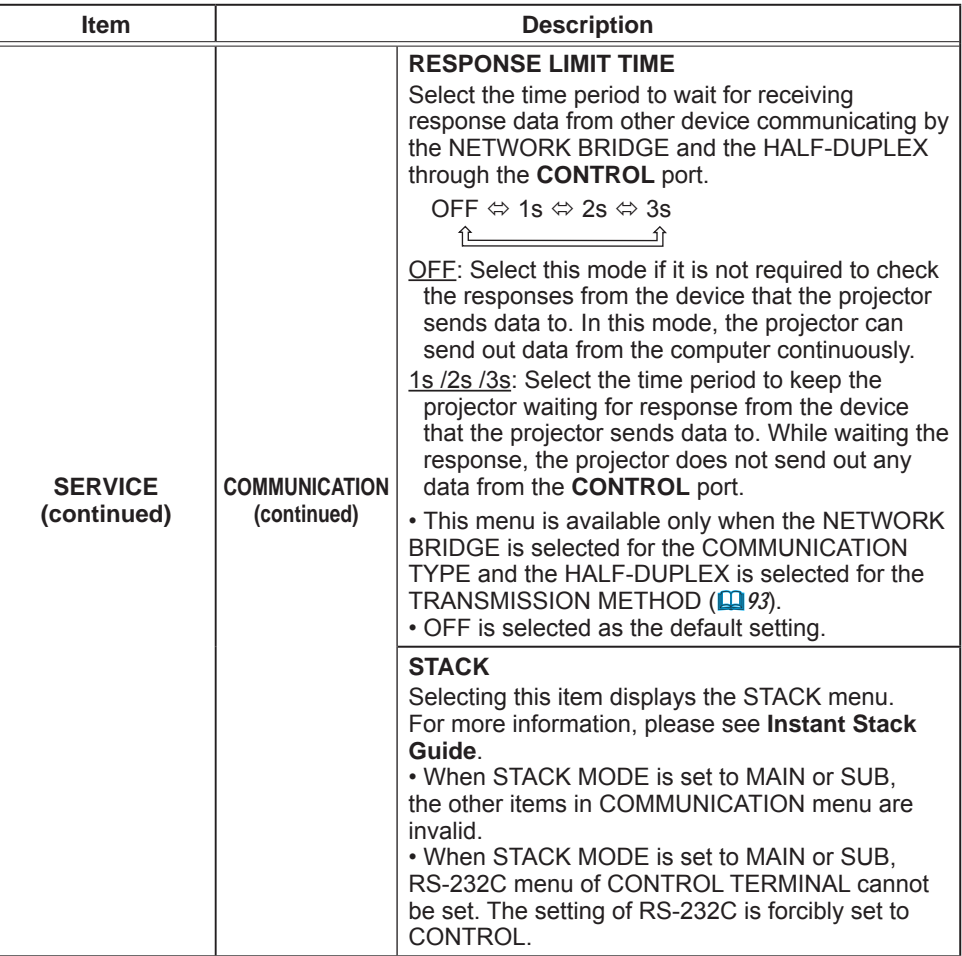

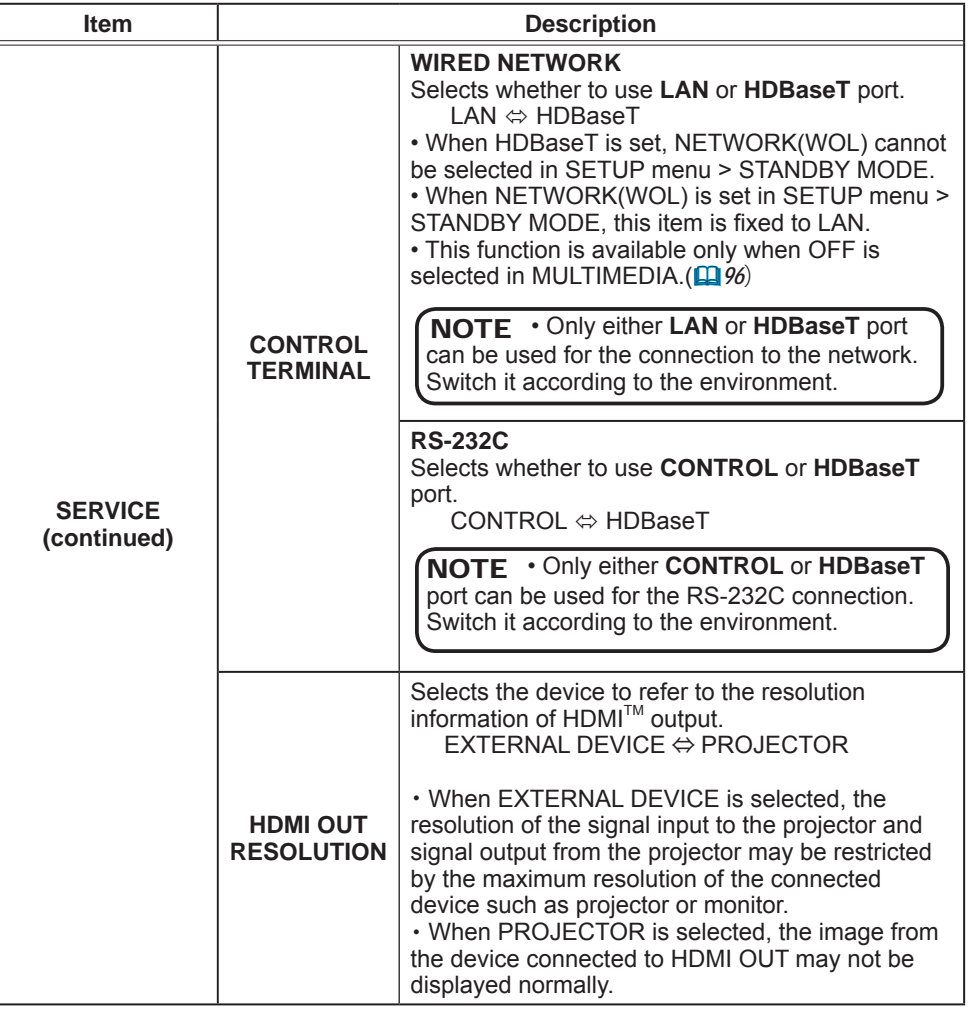

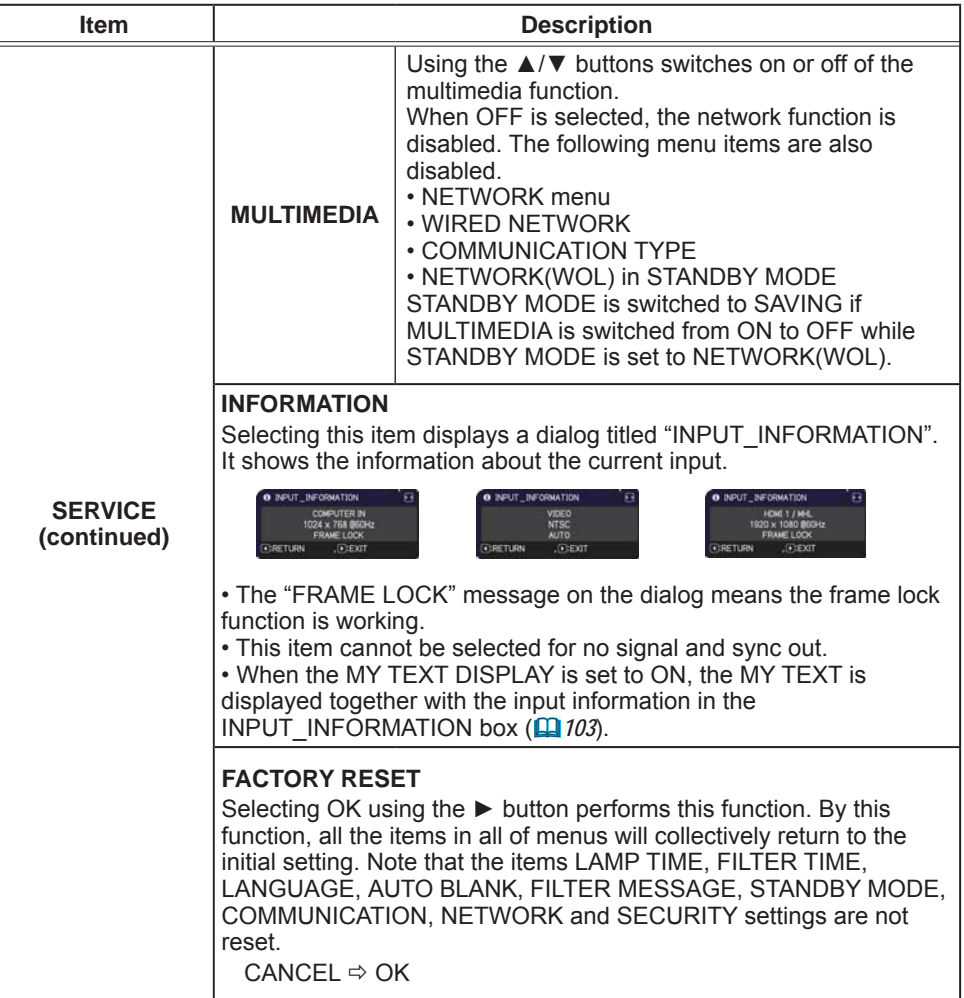

# NETWORK menu

See the **Network Guide** for details of NETWORK operation.

Remember that incorrect network settings on this projector may cause trouble on the network. Be sure to consult with your network administrator before connecting to an existing access point on your network.

## **SECURITY** menu

This projector is equipped with security functions. From the SECURITY menu, items shown in the table below can be performed.

To use SECURITY menu: User registration is required before using the security functions.

#### **Enter to the SECURITY menu**

- 1. Press the  $\blacktriangleright$  button. The ENTER PASSWORD box will be displayed.
- 2. Use the  $\triangle/\blacktriangledown/\blacktriangle/\blacktriangleright$  buttons to enter the registered password. The factory default password is as follows.

**CP-WU5506M**: 2905 **CP-WX5506M**: 1205

This password can be changed (**Q below**). Move the cursor to the right side of the ENTER PASSWORD box and press the  $\blacktriangleright$  button to display the SECURITY menu.

. It is strongly recommended the factory default password to be changed as soon as possible.

 $\cdot$  If an incorrect password is input, the ENTER PASSWORD box will be displayed again. If incorrect password is input 3 times, the

projector will turn off. Afterwards the projector will turn off every time an incorrect password is input.

3. Items shown in the table below can be performed.

#### **If you have forgotten your password**

- $(1)$  While the ENTER PASSWORD box is displayed, press and hold the **RESET** button on the remote control for about 3 seconds or press and hold the **INPUT** button for 3 seconds while pressing the  $\blacktriangleright$ button on the projector.
- (2) The 10 digit Inquiring Code will be displayed. Contact your dealer with the 10 digit Inquiring Code. Your password will be sent after your user registration information is confirmed.

• If there is no key input for about 55 seconds while the Inquiring Code is displayed, the menu will close. If necessary, repeat the process from (1).

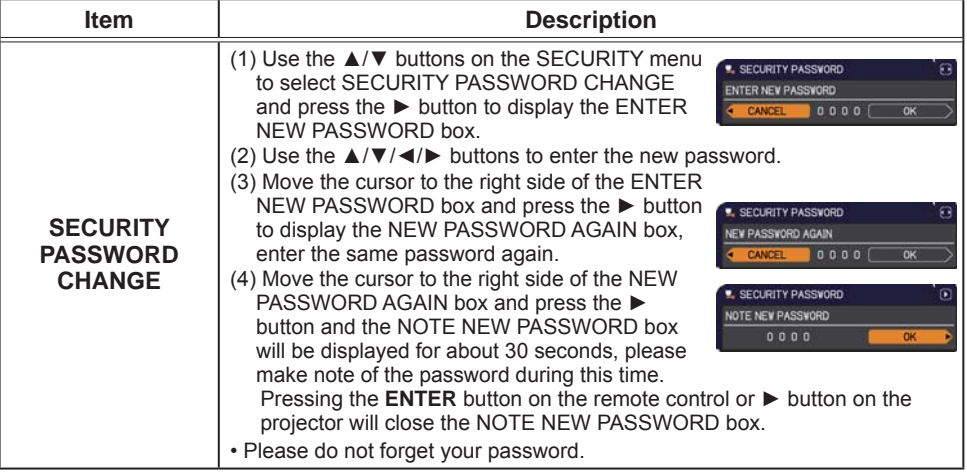

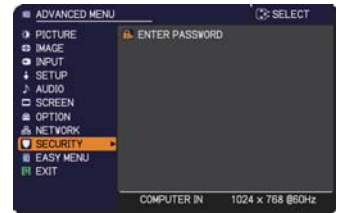

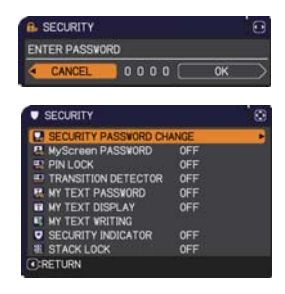

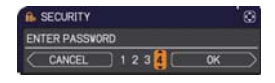

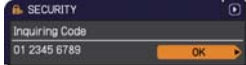

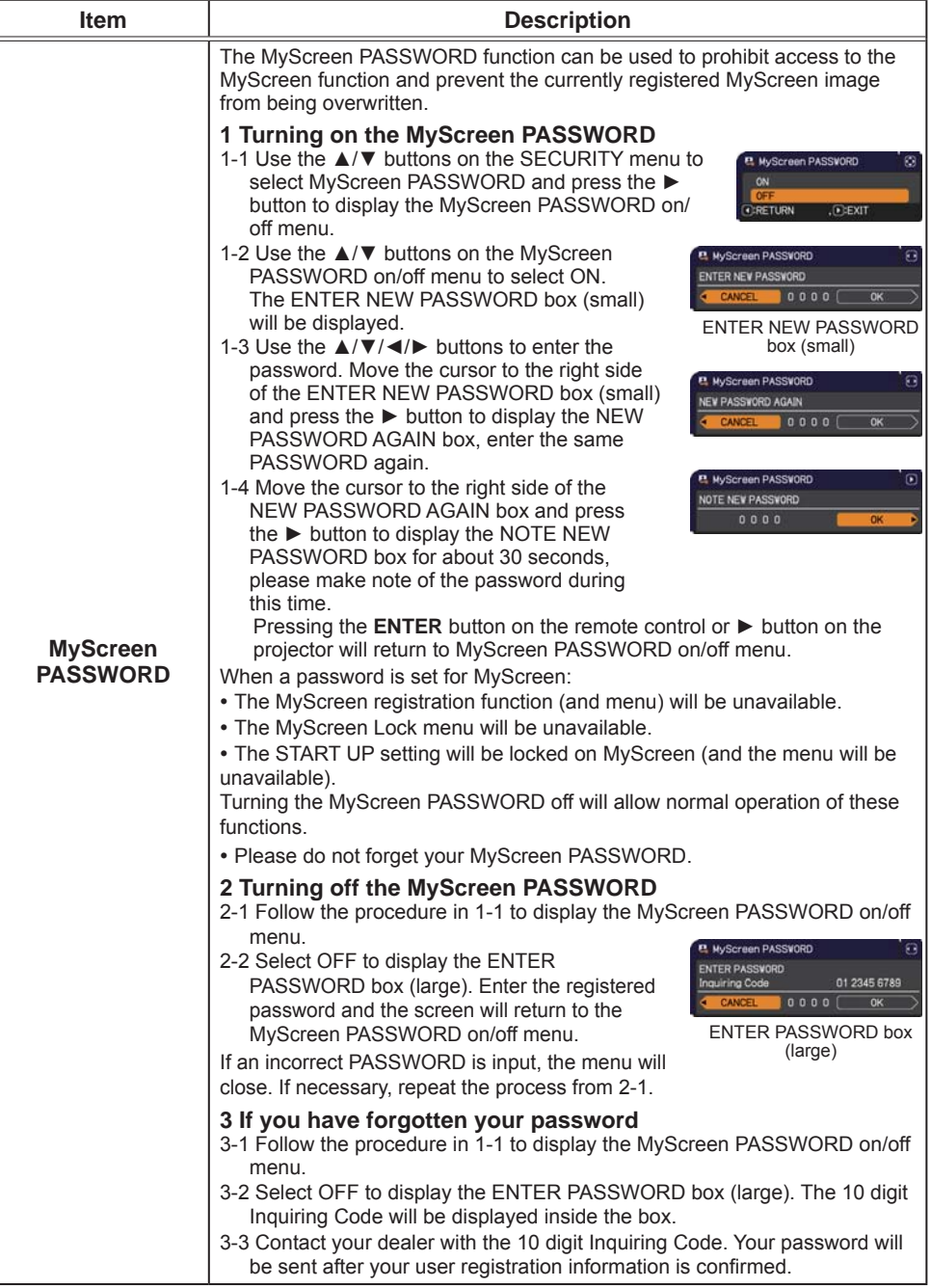

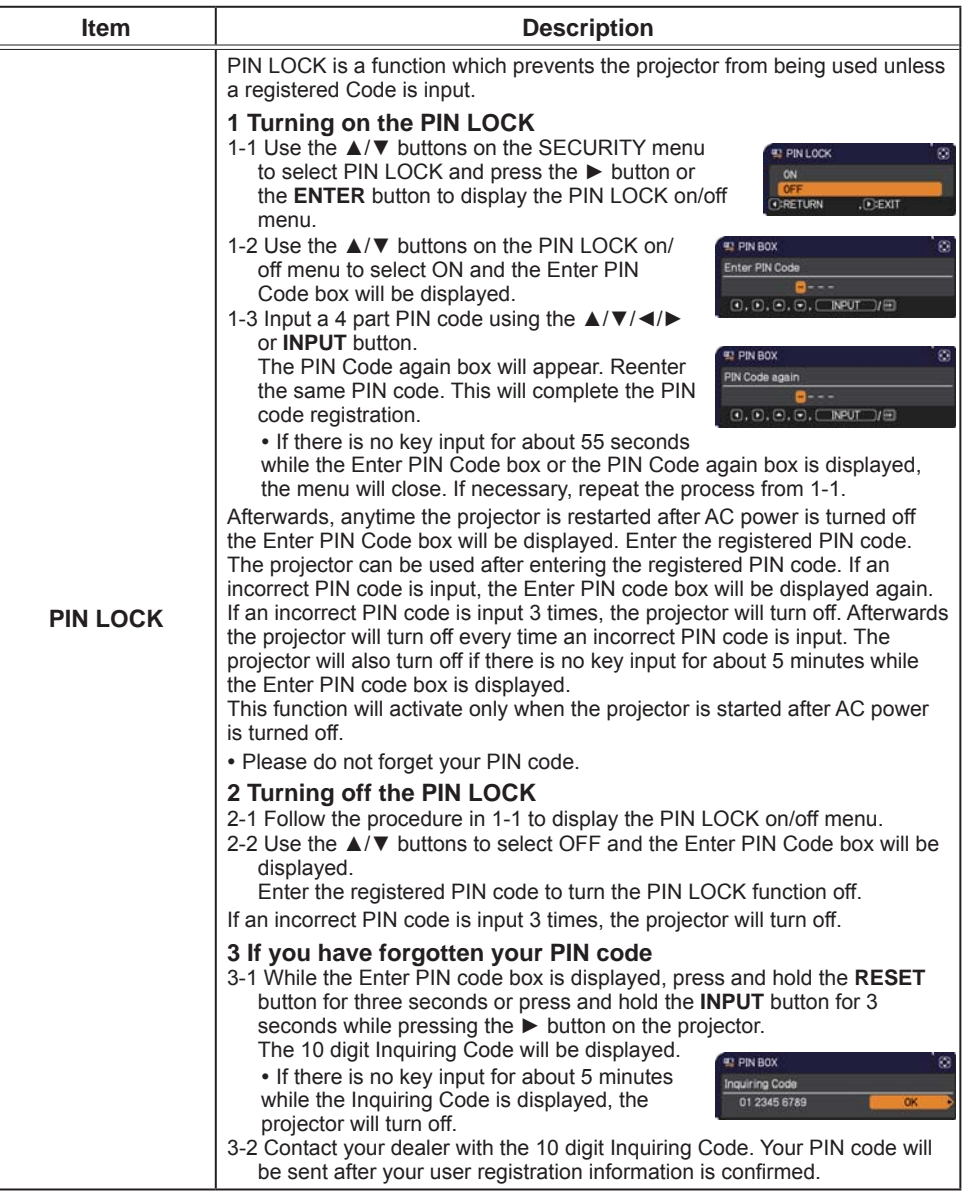

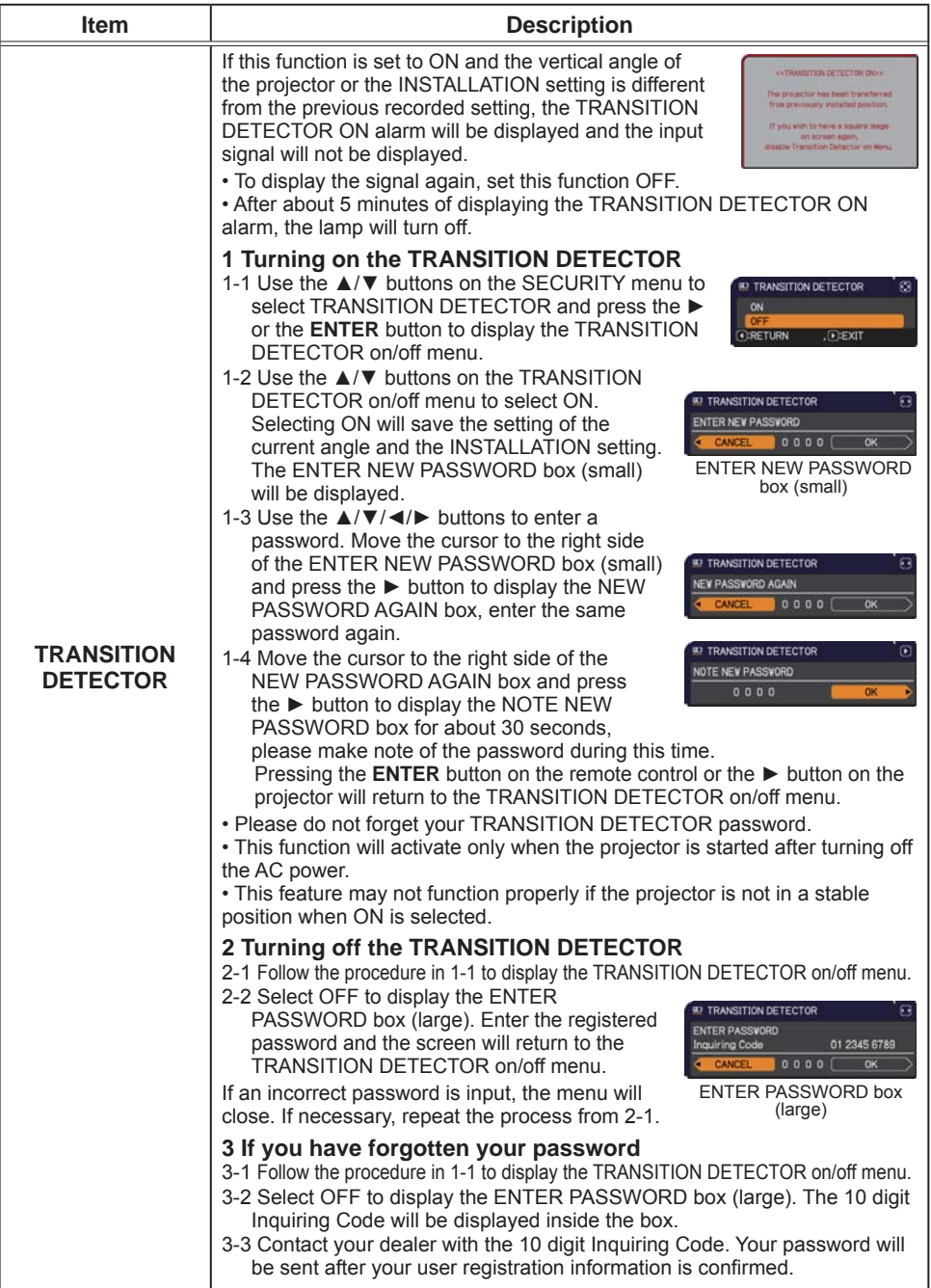

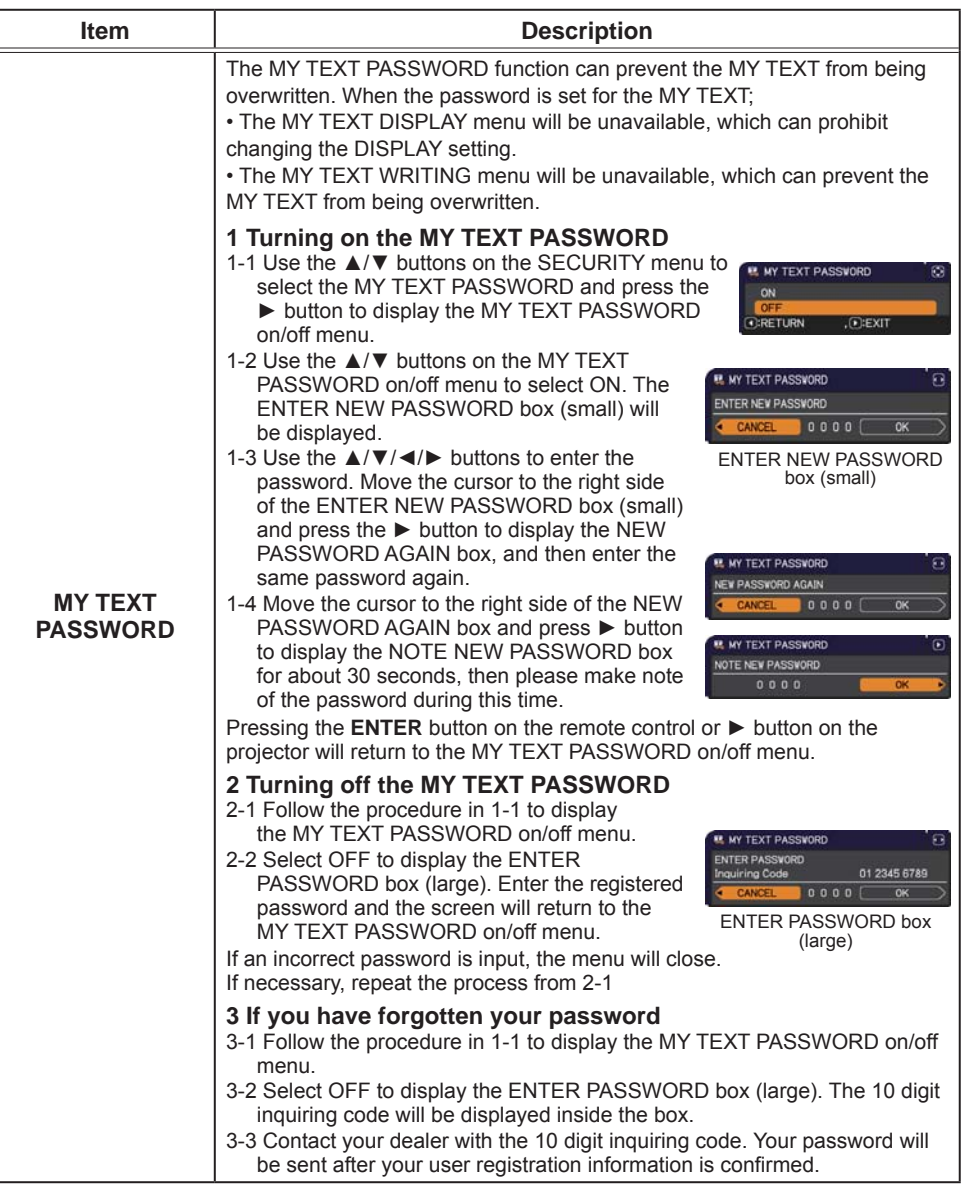

## SECURITY menu

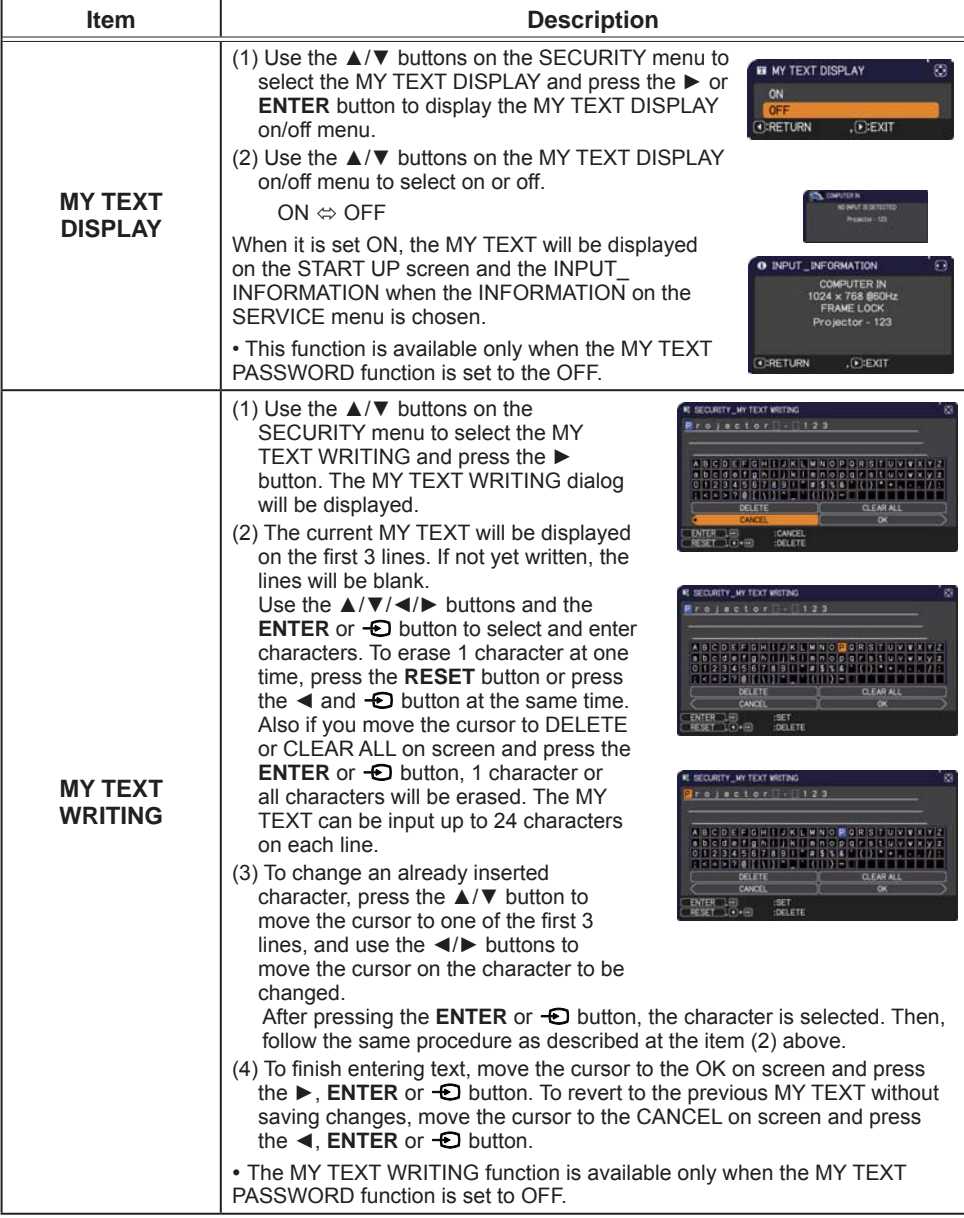

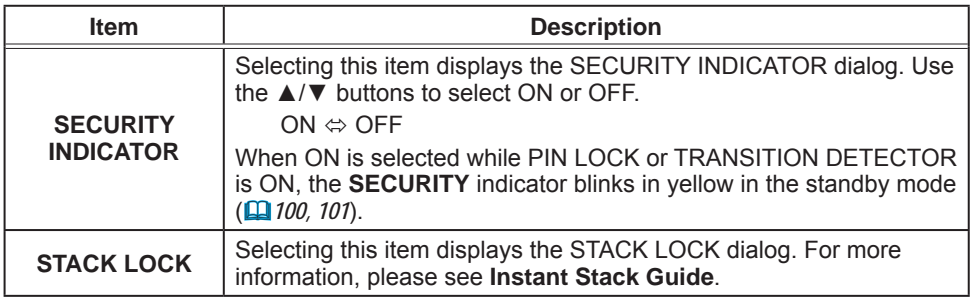

## **Maintenance**

# **Replacing the lamp**

A lamp has finite product life. Using the lamp for long periods of time could cause the pictures darker or the color tone poor. Note that each lamp has a different lifetime, and some may burst or burn out soon after you start using them.

Preparation of a new lamp and early replacement are recommended. To prepare a new lamp, make contact with your dealer and tell the lamp type number.

## Type number: DT01931

## **Replacing the lamp**

- Turn the projector off, and unplug the power cord. Allow
- the projector to cool for at least 45 minutes.
- 
- 2. Prepare a new lamp. If the projector is mounted with<br>2. specified mounting accessories, or if the lamp has broken, also ask the dealer to replace the lamp.

#### In case of replacement by yourself, follow the following procedure.

- 3. Loosen the screw (marked by arrow) of the lamp cover and 3. then slide down and lift the lamp cover to remove it.
- Loosen the 3 screws (marked by arrow) of the
- $\overline{\mathbf{4}}$ · lamp, and slowly pull the lamp out by the handles. Never loosen any other screws.
- 5. Insert the new lamp, and retighten firmly the 3 screws<br>5. of the lamp that are loosened in the previous process to lock it in place.
- While putting the interlocking parts of the lamp cover and
- 6. Writte putting the increasing parts over back in place. Then firmly fasten the screw of the lamp cover.
- Turn the projector on and reset the lamp time using the
- 7. I um the projector of the SETUP menu.
	- (1) Press the MENU button to display a menu.
	- (2) Point at the ADVANCED MENU in the menu using the  $\blacktriangledown/\blacktriangle$ button, then press the button.
	- (3) Point at the SETUP in the left column of the menu using the  $\blacktriangledown/\blacktriangle$  button, then press the  $\blacktriangleright$  button
	- (4) Point at the LAMP & FILTER using the  $\nabla/\Delta$  button, then press the  $\blacktriangleright$  button.
	- (5) Point at the LAMP TIME using the  $\nabla/\blacktriangle$  button, then press the  $\blacktriangleright$  button. A dialog will appear.
	- (6) Press the  $\triangleright$  button to select "OK" on the dialog. It performs resetting the lamp time.

#### $\triangle$  CAUTION  $\triangleright$  Do not touch the interior of the projector, while the lamp is taken out

**NOTE**  $\cdot$  Please reset the lamp time only when you have replaced the lamp, for a suitable indication about the lamp.

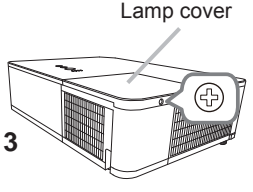

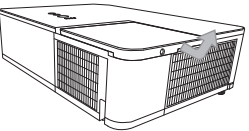

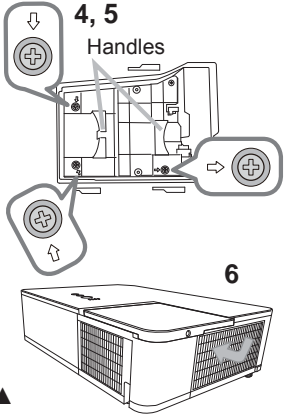

## **Replacing the lamp (continued)**

# **Lamp warning** A HIGH VOLTAGE

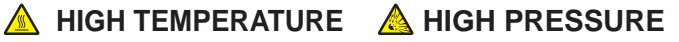

 $\triangle$  WARNING  $\triangleright$  The projector uses a high-pressure mercury glass lamp. The lamp can break with a loud bang, or burn out, if jolted or scratched, handled while hot, or worn over time. Note that each lamp has a different lifetime, and some may burst or burn out soon after you start using them. In addition, if the bulb bursts, it is possible for shards of glass to fly into the lamp housing, and for gas containing mercury and dust containing fine particles of glass to escape from the projector's vent holes.

About disposal of a lamp: This product contains a mercury lamp; do not put it in a trash. Dispose of it in accordance with environmental laws.

• For lamp recycling, go to www.lamprecycle.org (in the US).

• For product disposal, consult your local government agency

or www.eiae.org (in the US) or www.epsc.ca (in Canada). For more information, call your dealer.

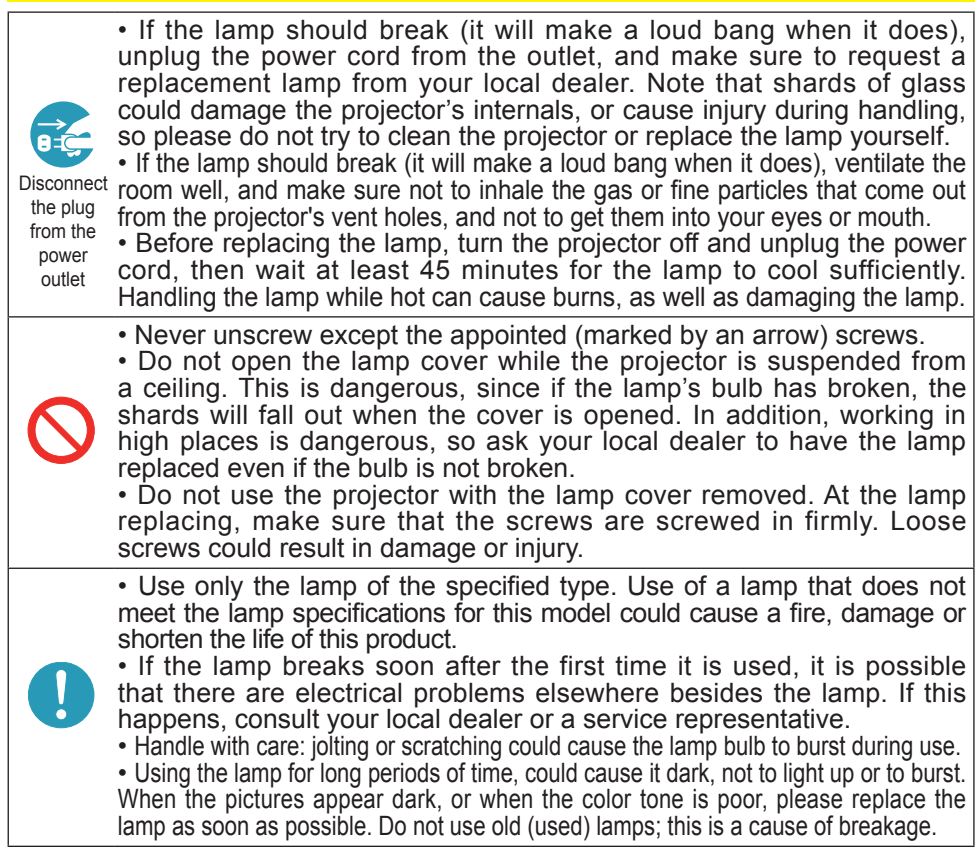

# **Cleaning and replacing the air filter**

Please check and clean the air filter periodically. When the indicators or a message prompts you to clean the air filter, comply with it as soon as possible.

In addition, the extra air filter is attached to inner side of the filter cover. If one of the filters is damaged or heavily soiled, replace whole filter set with a new one. Request for a filter set with the following type number from your dealer when purchasing a new one.

6

## Type number: UX41161

- Turn the projector off, and unplug the power
- cord. Allow the projector to sufficiently cool down.
- Use a vacuum cleaner on and around the  $2.$  Use  $\frac{1}{2}$  filter cover.
- 3. Pick and pull up the filter cover knobs to<br>take it off.
- $\mathbf 4$ Press up slightly the bottom side knobs to unlock the bottom side of the filter unit. Pull the center knob to take the filter unit off.
- Use a vacuum cleaner for the filter vent 5. of the projector and the outer side of the filter unit
- ჩ. Use a vacuum cleaner for the inner side of each part of the filter unit to clean them up. If the filters are damaged or heavily soiled, replace them with the new ones.
- Put the filter unit back in an upright state 7. into the projector.
- Put the filter cover back into the place.  $8<sup>1</sup>$

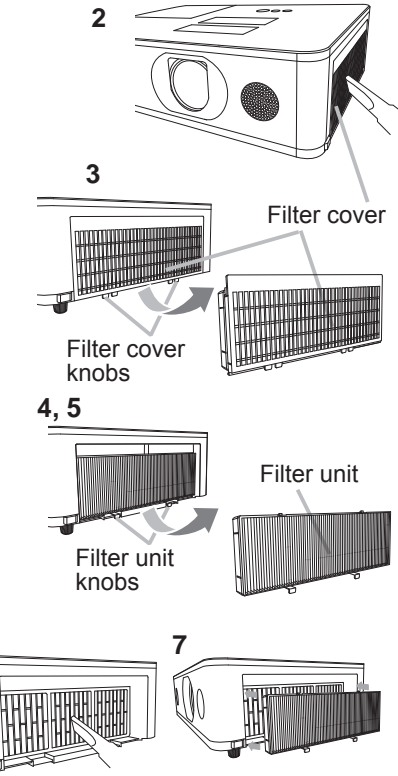

## Cleaning and replacing the air filter (continued)

- Turn the projector on and reset the filter time using the FILTER TIME item in 9. the EASY MENU.
	- (1) Press the **MENU** button to display a menu.
	- (2) Point at the FILTER TIME using the  $\triangle$ / $\nabla$  cursor buttons, then press the ► cursor (or the **ENTER** / the **RESET**) button. A dialog will appear.
	- (3) Press the  $\blacktriangleright$  cursor button to select the "OK" on the dialog. It performs resetting the filter time.

 $\triangle$  WARNING  $\triangleright$  Before taking care of the air filter, make sure the power cable is not plugged in, then allow the projector to cool sufficiently.

► Use only the air filter of the specified type. Do not use the projector without the air filter or the filter cover. It could result in a fire or malfunction to the projector. ► Clean the air filter periodically. If the air filter becomes clogged by dust or the like, internal temperatures rise and could cause a fire, a burn or malfunction to the projector.

NOTE • Please reset the filter time only when you have cleaned or replaced the air filter, for a suitable indication about the air filter.

• The projector may display the message such as the "CHECK THE AIR FLOW" or turn off the projector, to prevent the internal heat level rising.
# Installing the internal clock battery

Installing the battery is required in some cases. (**IDE**vent Scheduling in the User's Manual - Network Guide) A battery is not contained at the time of factory shipment. Install a battery according to the following procedure.

- Turn the projector off, and unplug the power cord. Allow the  $\mathbf 1$ projector to cool sufficiently.
- $2_{\cdot}$ After making sure that the projector has cooled adequately. slowly turn over the projector, so that the bottom is facing.
- $3<sub>1</sub>$ Turn the battery cover fully in the direction indicated "OPEN" using a coin or the like, and pick the cover up to remove it.
- Prv up the battery using a flathead screwdriver or the like 4. to take it out. Do not use any metal tools. While prying it up, put a finger lightly on the battery since it may pop out of the holder.
- 5. Install the battery with a new HITACHI MAXELL, Part No. CR2032 or CR2032H Slide the battery in under the plastic claw, and push it into the holder until it clicks.
- 6. Install the battery cover in place, then turn it in the direction indicated "CLOSE" using such as coins, to fix.

**Battery Cover** 

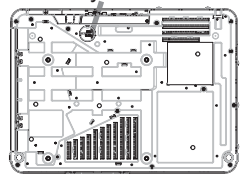

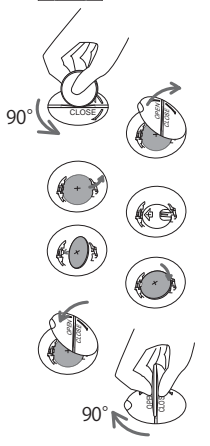

 $\triangle$ WARNING  $\triangleright$  Always handle the batteries with care and use them only as directed. Battery may explode if mistreated. Do not recharge, disassemble or dispose of in fire.

And also improper use may result in cracking or leakage, which could result in fire, injury and/or pollution of the surrounding environment.

- . Be sure to use only the batteries specified.
- . Make sure the plus and minus terminals are correctly aligned when loading a battery.
- Keep a battery away from children and pets. If swallowed consult a physician immediately for emergency treatment.
- Do not short circuit or solder a battery.
- . Do not allow a battery in a fire or water. Keep batteries in a dark, cool and dry place.
- . If you observe battery leakage, wipe out the leakage and then replace a battery. If the leakage adheres to your body or clothes, rinse well with water immediately.
- Obey the local laws on disposing a battery.

## Other care

#### Inside of the projector

In order to ensure the safe use of your projector, please have it cleaned and inspected by your dealer about once every year.

#### **Caring for the lens**

If the lens is flawed, soiled or fogged, it could cause deterioration of display quality. Please take care of the lens, being cautious of handling.

- Turn the projector off, and unplug the power cord. Allow the projector to cool \* sufficiently.
- After making sure that the projector is cool adequately, lightly wipe the lens
- 2. After making sure that the projector is soon acceptancy, you in the lens directly with your hand.

. Use commercially available lens tissue to clean the lens (used to clean cameras, eyeglasses, etc.).

- . If the lens is heavily soiled, wipe it with a cloth moistened with little water.
- Never use polishing agents, detergents, chemicals, or solvents such as benzine or thinner

• Excepting for lens, use a soft cloth to clean. When excessively soiled, dilute a neutral detergent in water, wet and wring out the soft cloth.

#### Caring for the cabinet and remote control

Incorrect care could have adverse influence such as discoloration, peeling paint.  $etc.$ 

- Turn the projector off, and unplug the power cord. Allow the projector to cool 1 sufficiently.
- After making sure that the projector is cool adequately, lightly wipe with gauze 2. Alternative Contractor

If the projector is extremely dirty, dip soft cloth in water or a neutral cleaner diluted in water, and wipe lightly after wringing well. Then, wipe lightly with a soft. drv cloth.

 $\triangle$  WARNING  $\triangleright$  Before caring, make sure the power cord is not plugged in, and then allow the projector to cool sufficiently. The care in a high temperature state of the projector could cause a burn and/or malfunction to the projector. Never try to care for the inside of the projector personally. Doing is so dangerous.

► Avoid wetting the projector or inserting liquids in the projector. It could result in a fire, an electric shock, and/or malfunction to the projector.

- . Do not put anything containing water, cleaners or chemicals near the projector.
- Do not use aerosols or sprays.

 $\triangle$  CAUTION  $\triangleright$  Please take right care of the projector according to the following. Incorrect care could cause not only an injury but adverse influence such as discoloration, peeling paint, etc.

Do not use cleaners or chemicals other than those specified in this manual.

► Do not polish or wipe with hard objects.

**NOTICE** ► Do not directly touch the lens surface with hands.

#### **Troubleshooting**

If an abnormal operation should occur, stop using the projector immediately.

 $\triangle$  WARNING  $\triangleright$  Never use the projector if abnormal operations such as smoke, strange odor, excessive sound, damaged casing or elements or cables, penetration of liquids or foreign matter, etc. should occur. In such cases, immediately disconnect the power plug from the power outlet. After making sure that the smoke or odor has stopped, contact to your dealer or service company.

Otherwise if a problem occurs with the projector, the following checks and measures are recommended before requesting repair.

If this does not resolve the problem, please contact your dealer or service company. They will tell you what warranty condition is applied.

## **Related messages**

When some message appears, check and cope with it according to the following table. Although these messages will be automatically disappeared around several minutes, it will be reappeared every time the power is turned on.

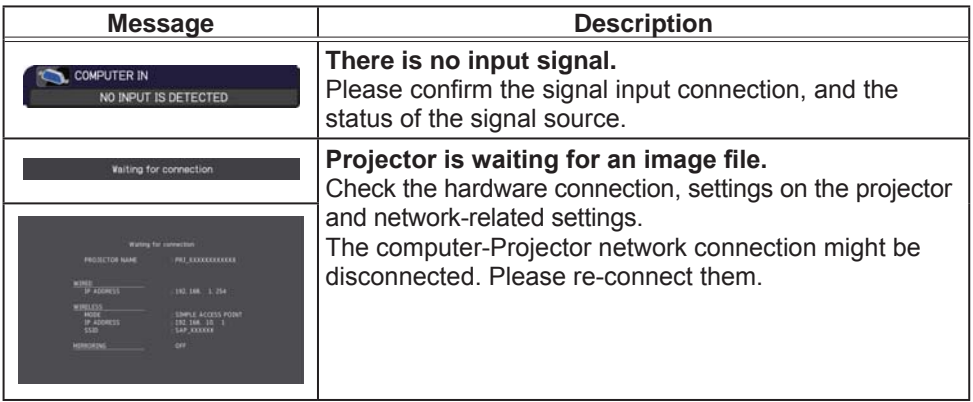

## *Related messages (continued)*

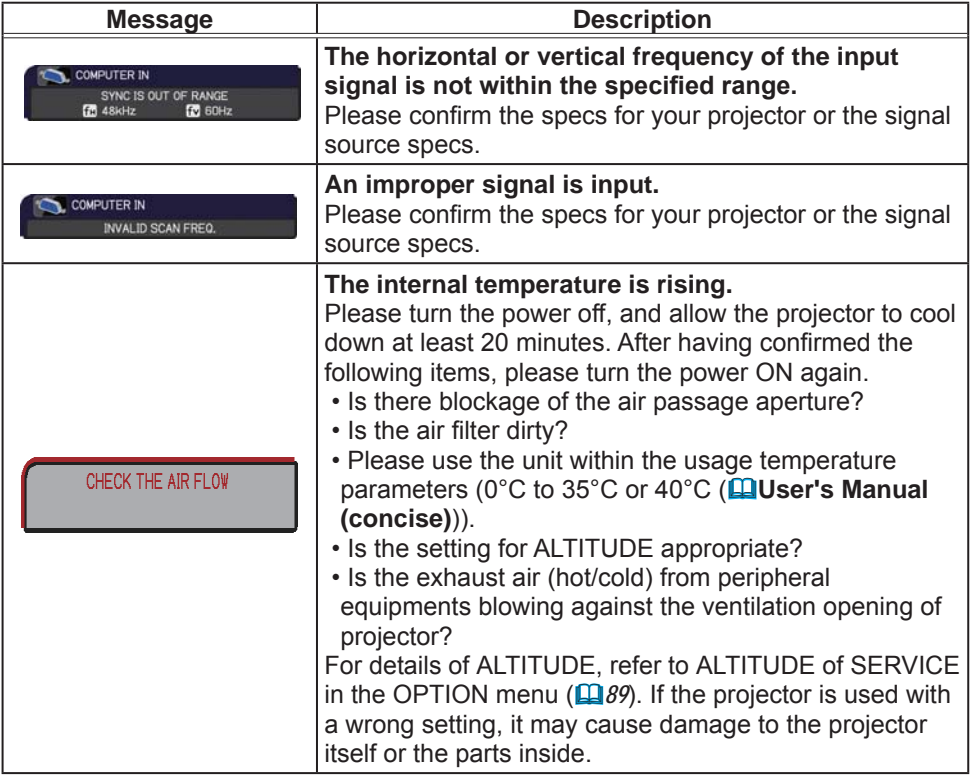

## *Related messages (continued)*

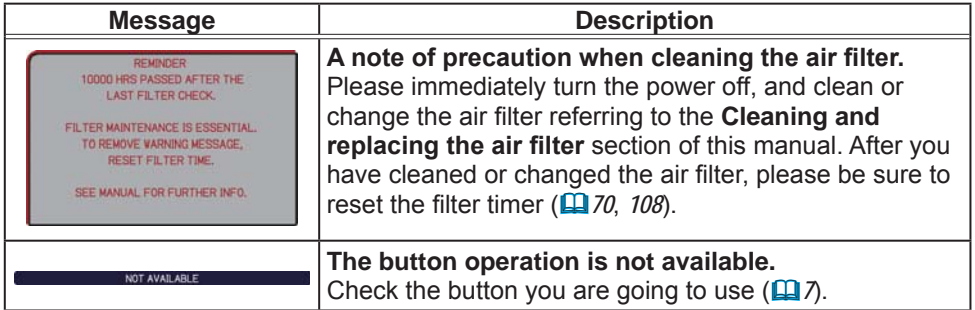

## Regarding the indicator lamps

The indicators may differ from usual, check and cope with it according to the following table.

The indicators are described as below.

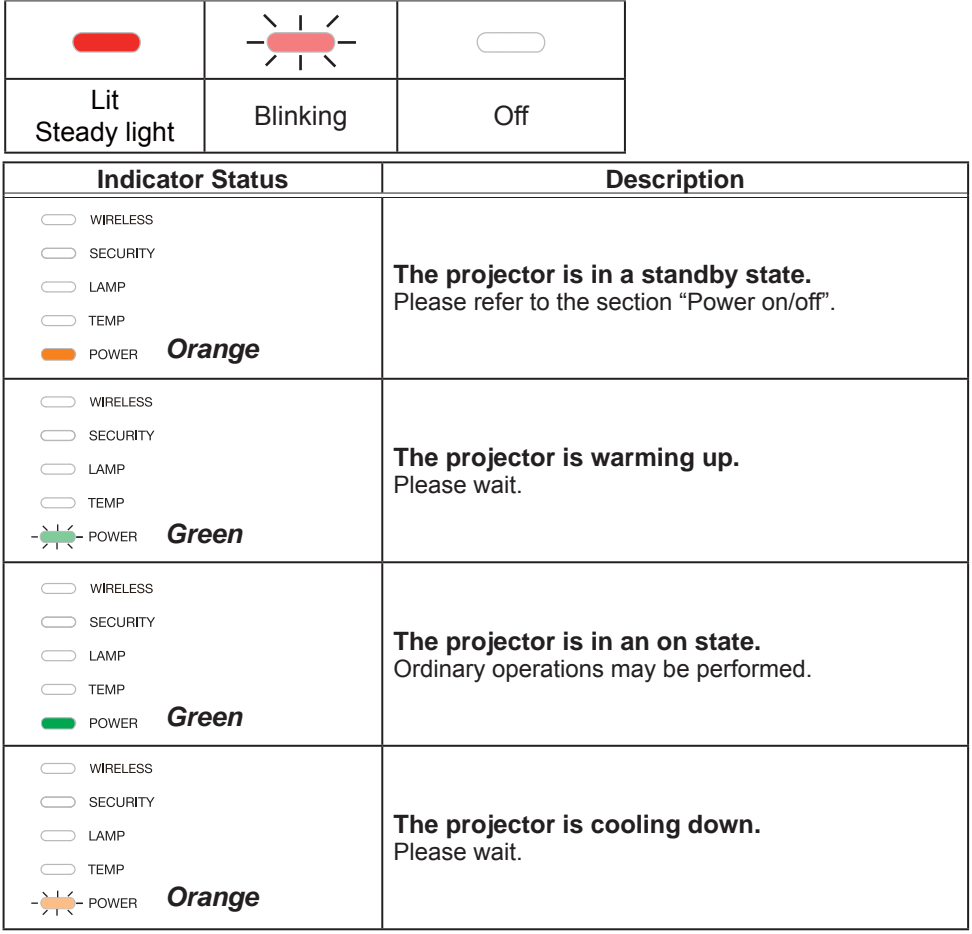

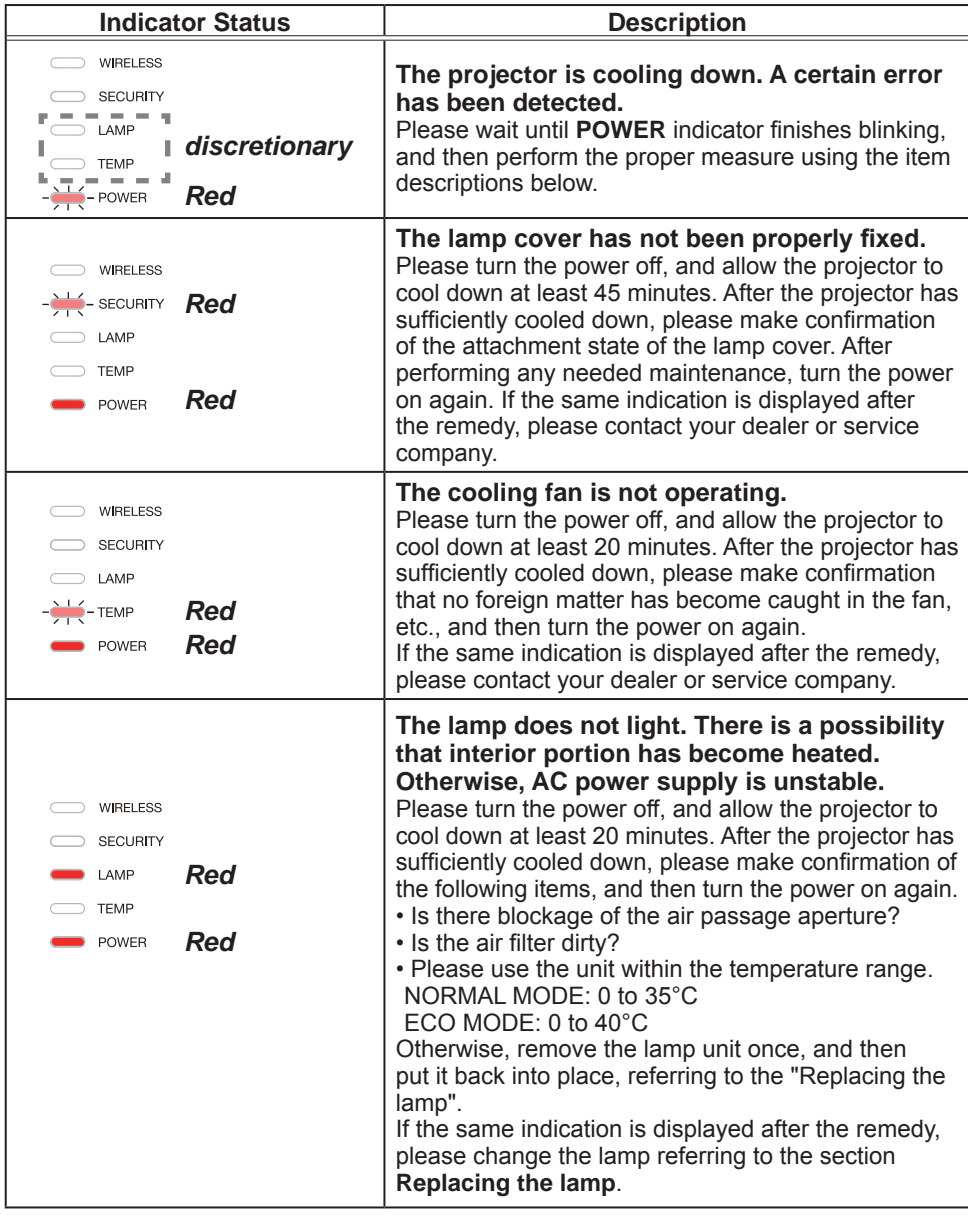

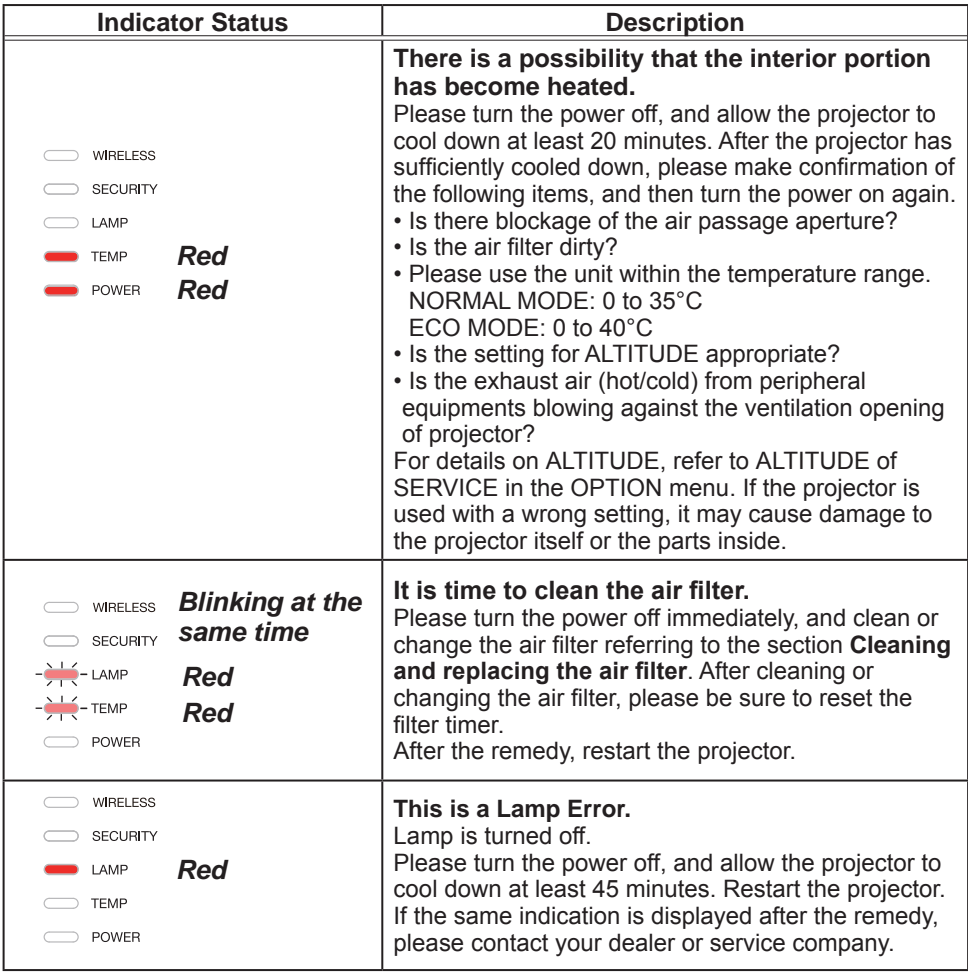

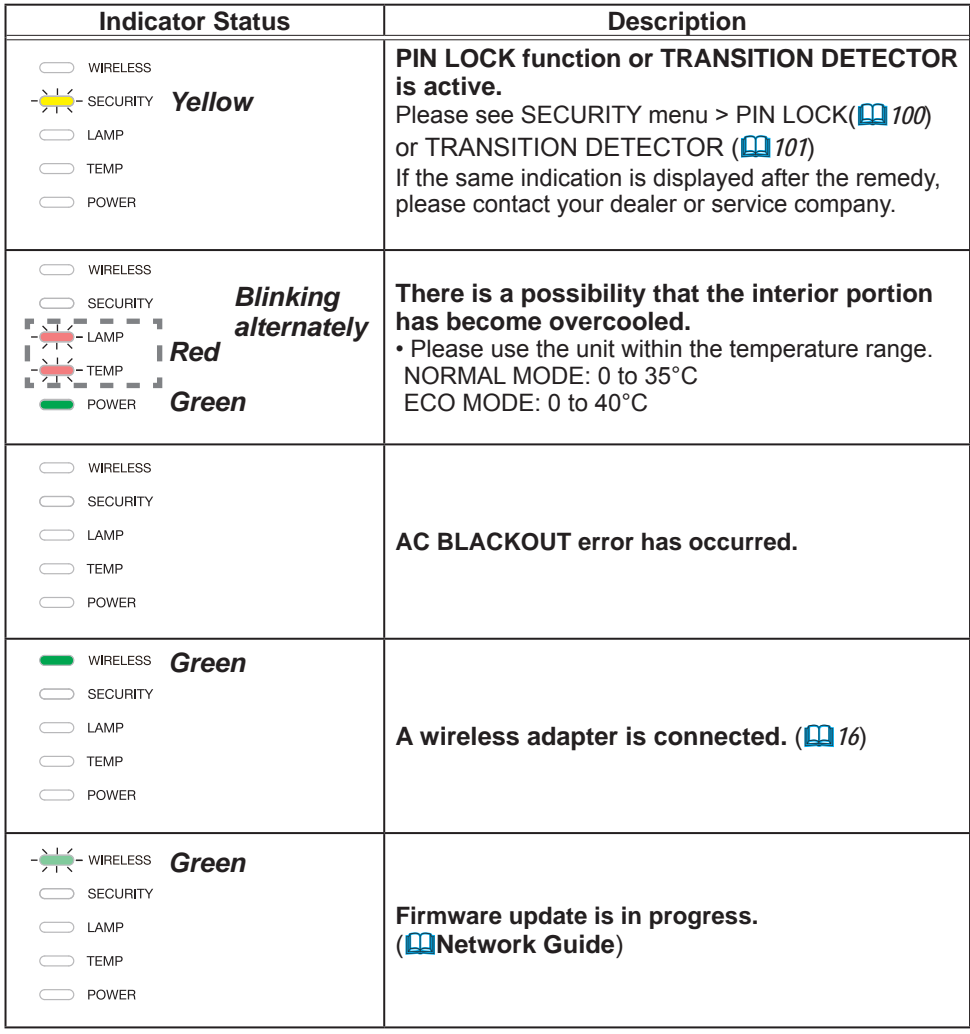

NOTE • When the interior portion has become overheated, for safety purposes, the projector is automatically shut down, and the indicator lamps may also be turned off. In such a case, disconnect the power cord, and wait at least 45 minutes. After the projector has sufficiently cooled down, please make confirmation of the attachment state of the lamp and lamp cover, and then turn the power on again.

For the **SECURITY** indicator, see SECURITY INDICATOR in the SECURITY menu (2104).

## **Resetting all settings**

When it is hard to correct some wrong settings, the FACTORY RESET function of SERVICE item in OPTION menu (LQ 96) can reset all settings (except settings such as LANGUAGE, AUTO BLANK, LAMP TIME, FILTER TIME, FILTER MESSAGE, STANDBY MODE, COMMUNICATION, SECURITY and NETWORK) to the factory default.

About the phenomenon confused with a machine defect, check and cope with it according to the following table.

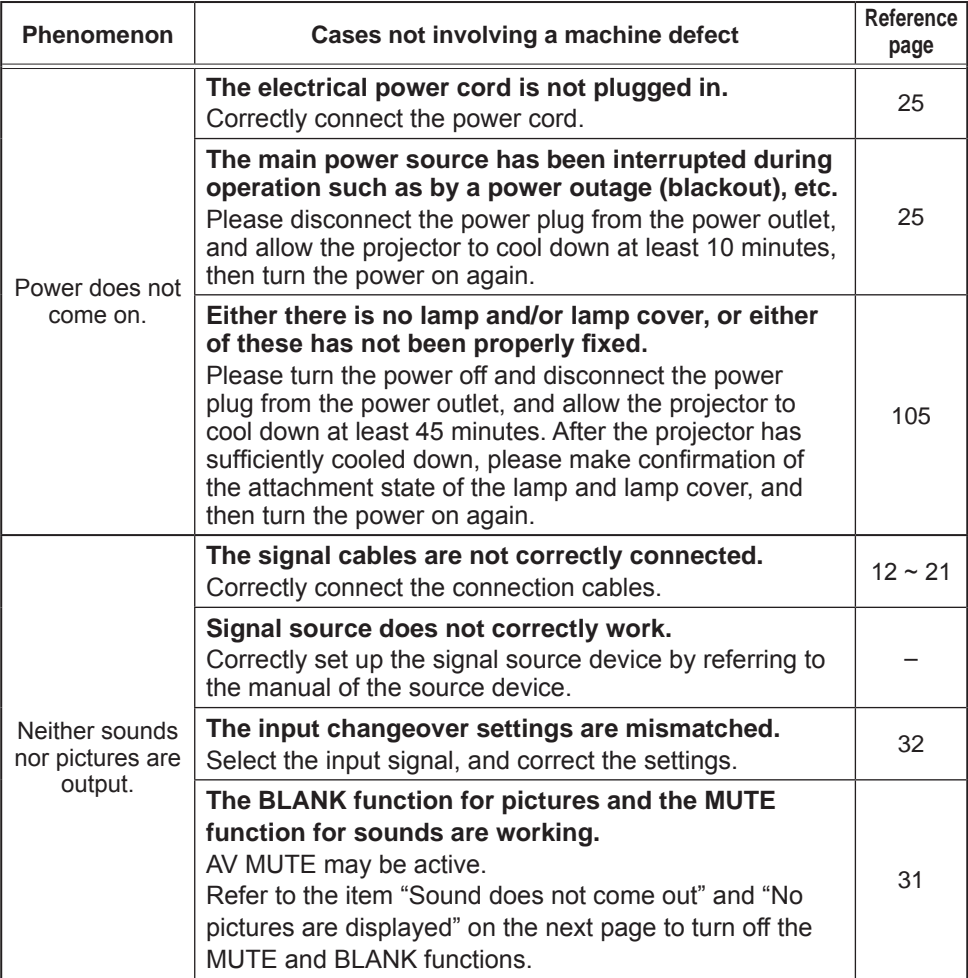

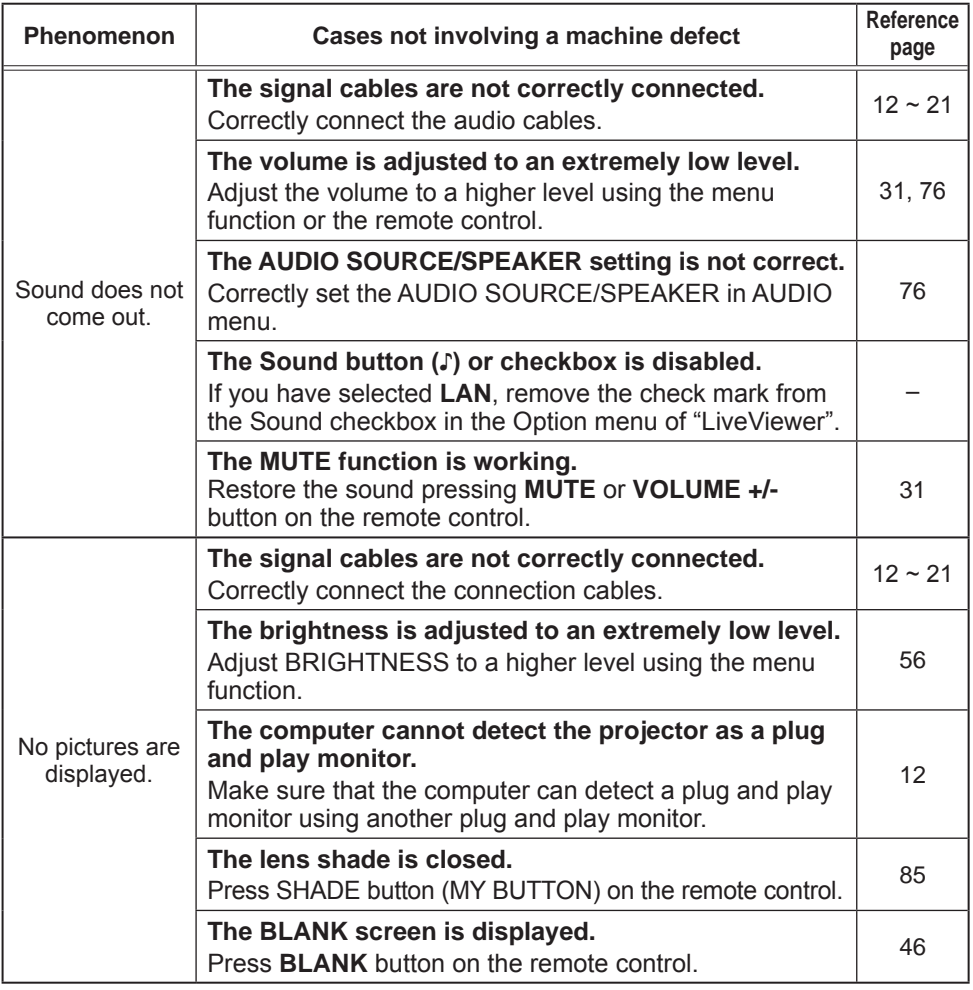

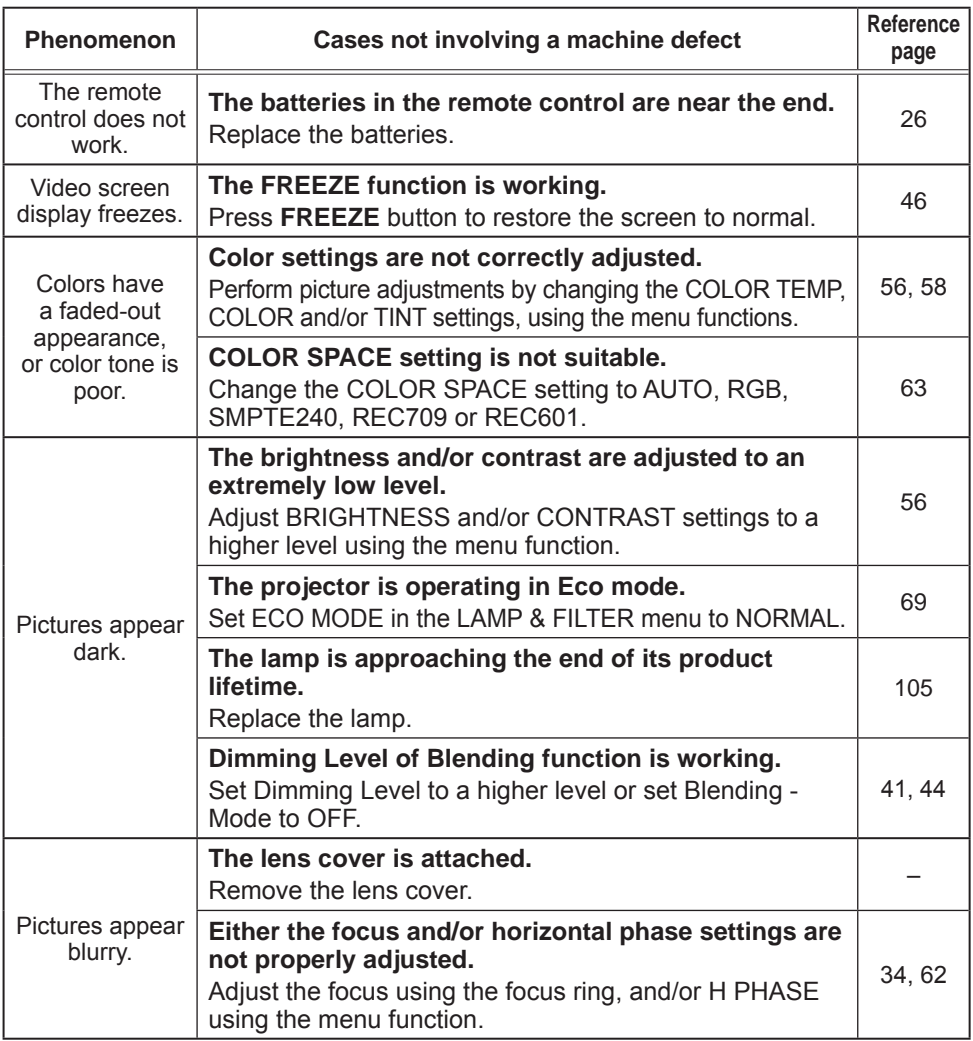

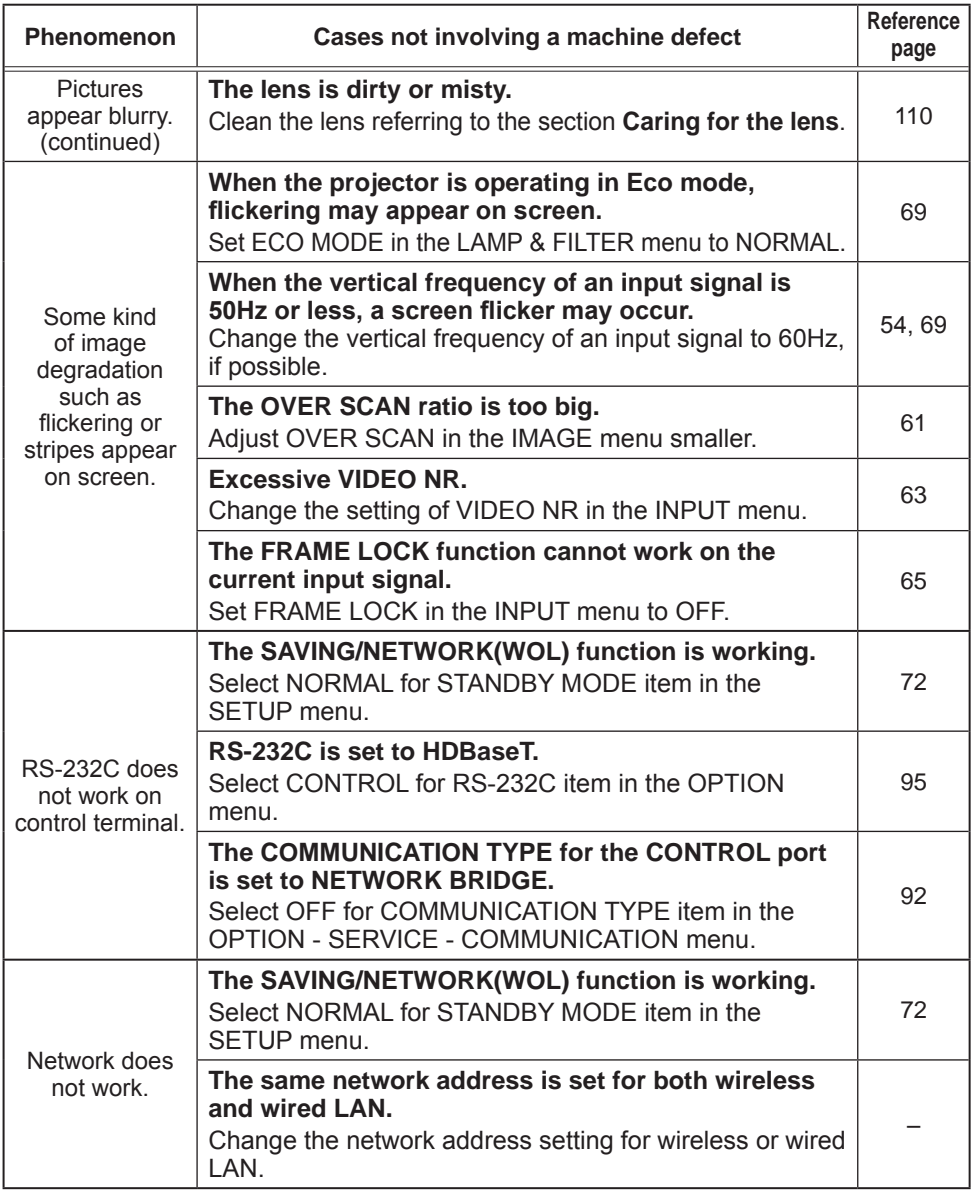

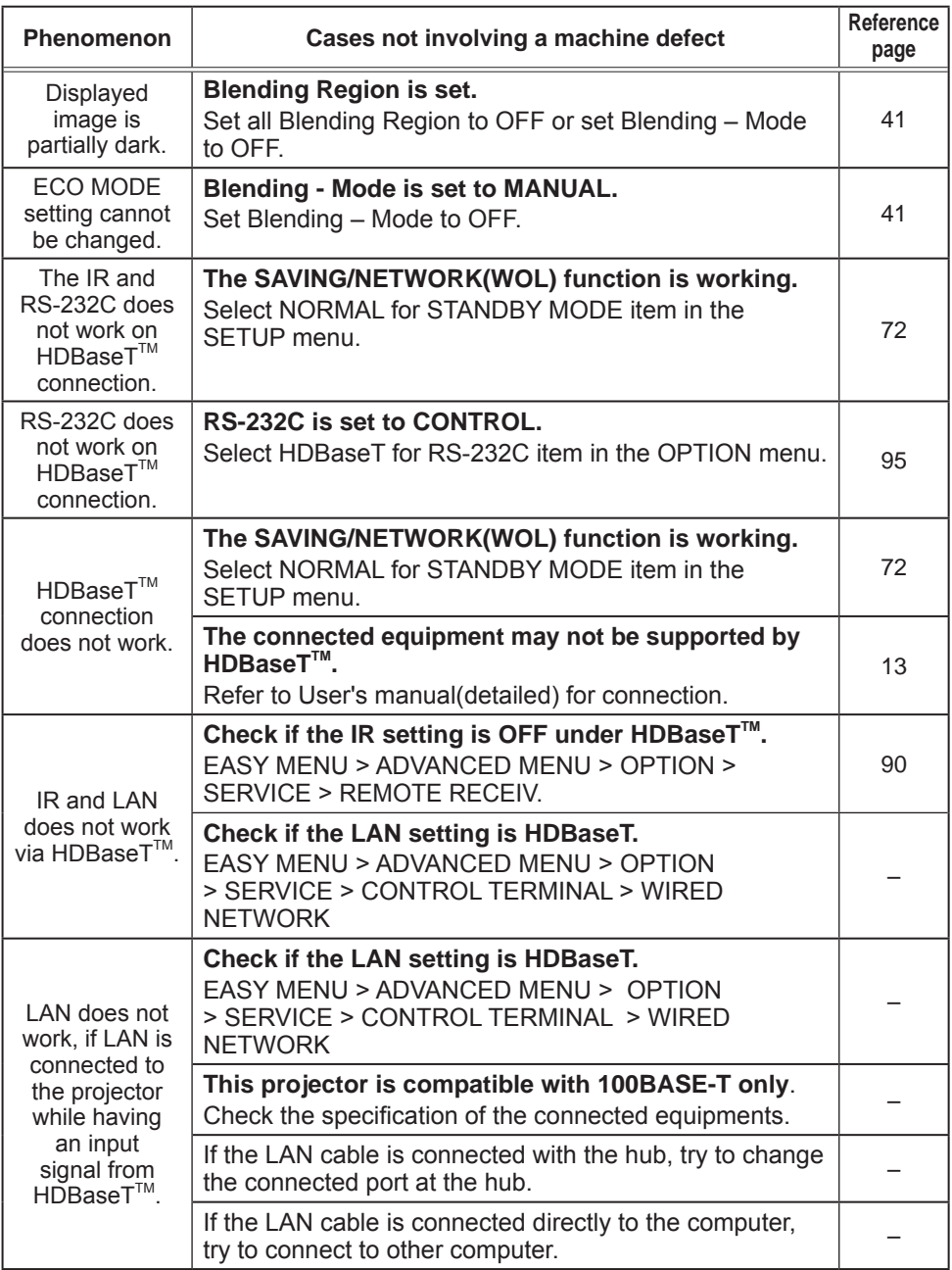

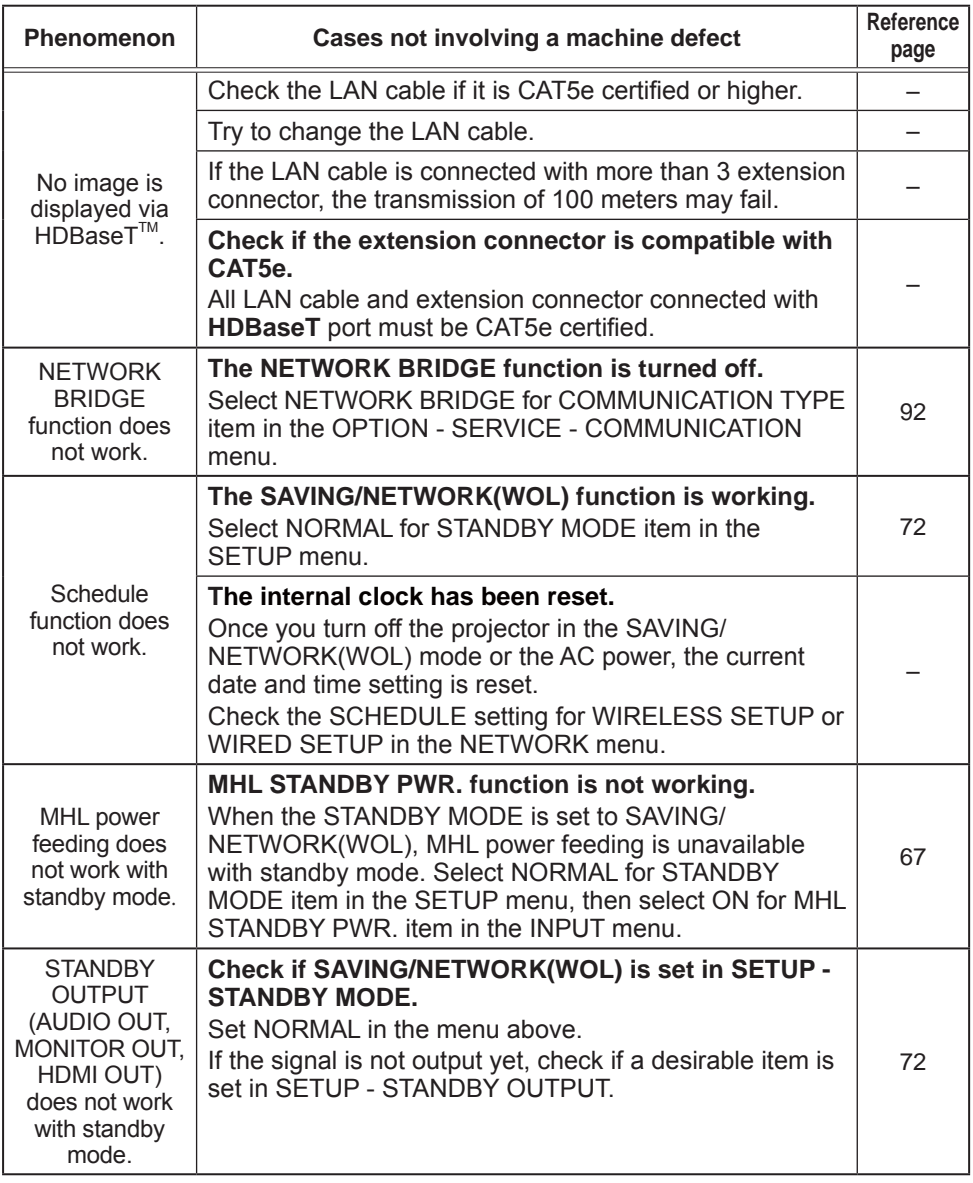

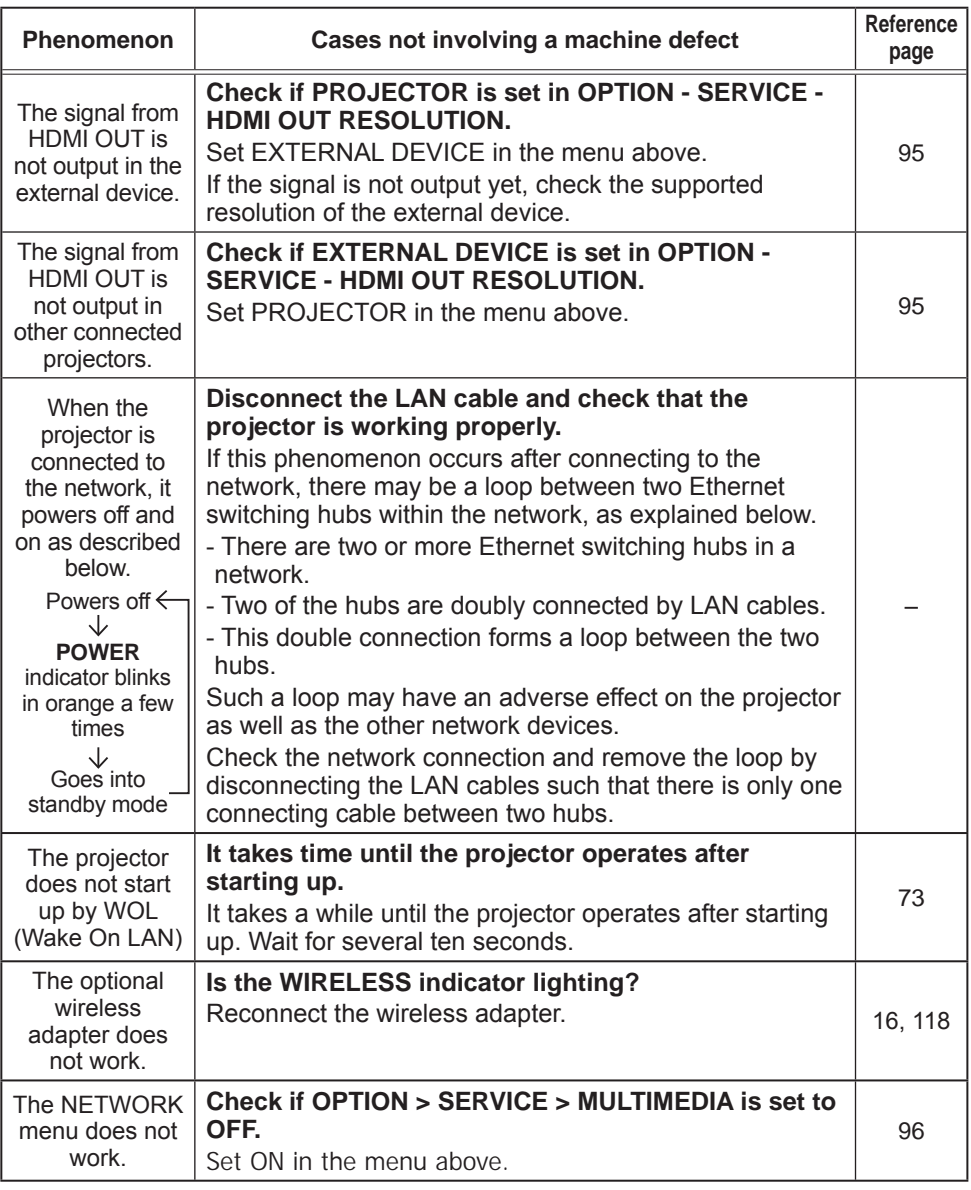

**NOTE**  $\cdot$  Although bright spots or dark spots may appear on the screen, this is a unique characteristic of liquid crystal displays, and it does not constitute or imply a machine defect.

## **Specifications**

Please see the Specifications in the User's Manual (concise) which is a book.

#### End User License Agreement for the Projector Software

• Software in the projector consists of the plural number of independent software modules and there exist our copyright and/or third party copyrights for each of such software modules.

• Be sure to read "End User License Agreement for the Projector Software" which is separated document.